# **Formation FCPX 10.0.7**

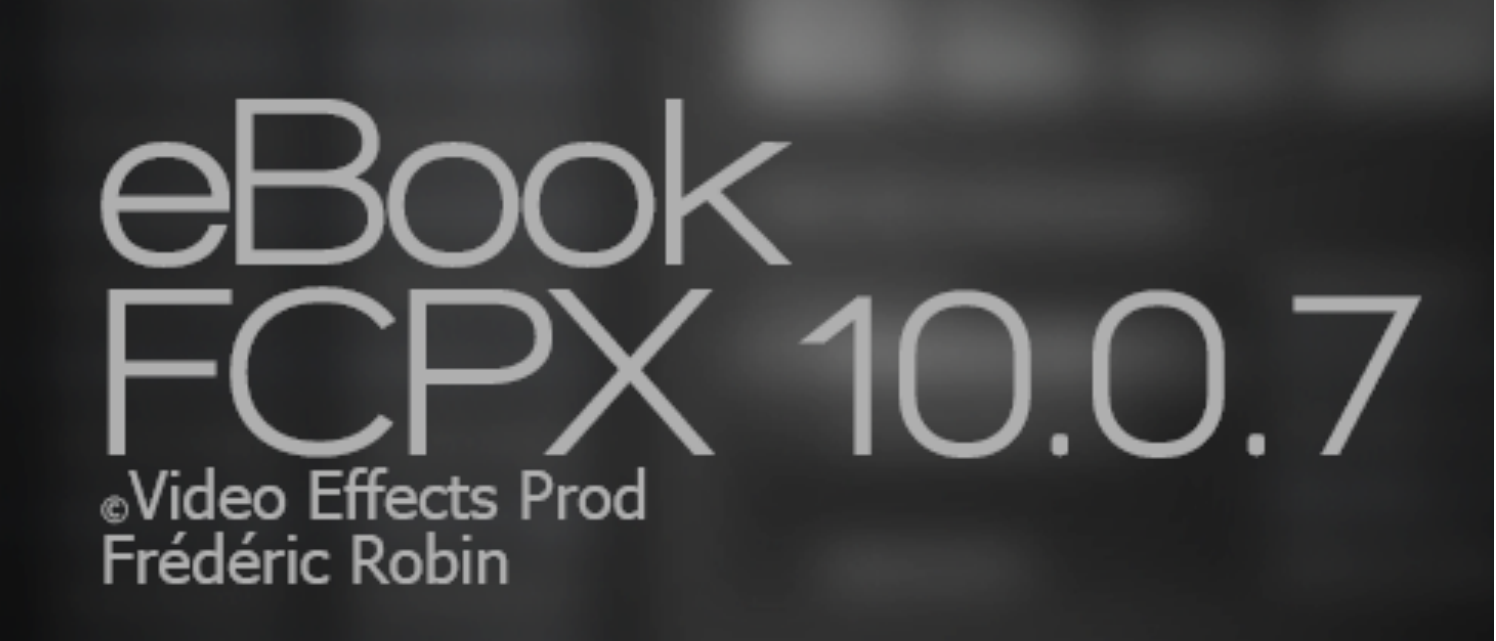

**Video Effects Prod Frédéric Robin**

# **Formation FCPX 10.0.7**

Apprenez FCPX 10.0.7 avec des exemples concrets et des mises en situation. Retrouvez tous les articles et bien d'autres sur [www.videoeffectsprod.fr](http://www.videoeffectsprod.fr)

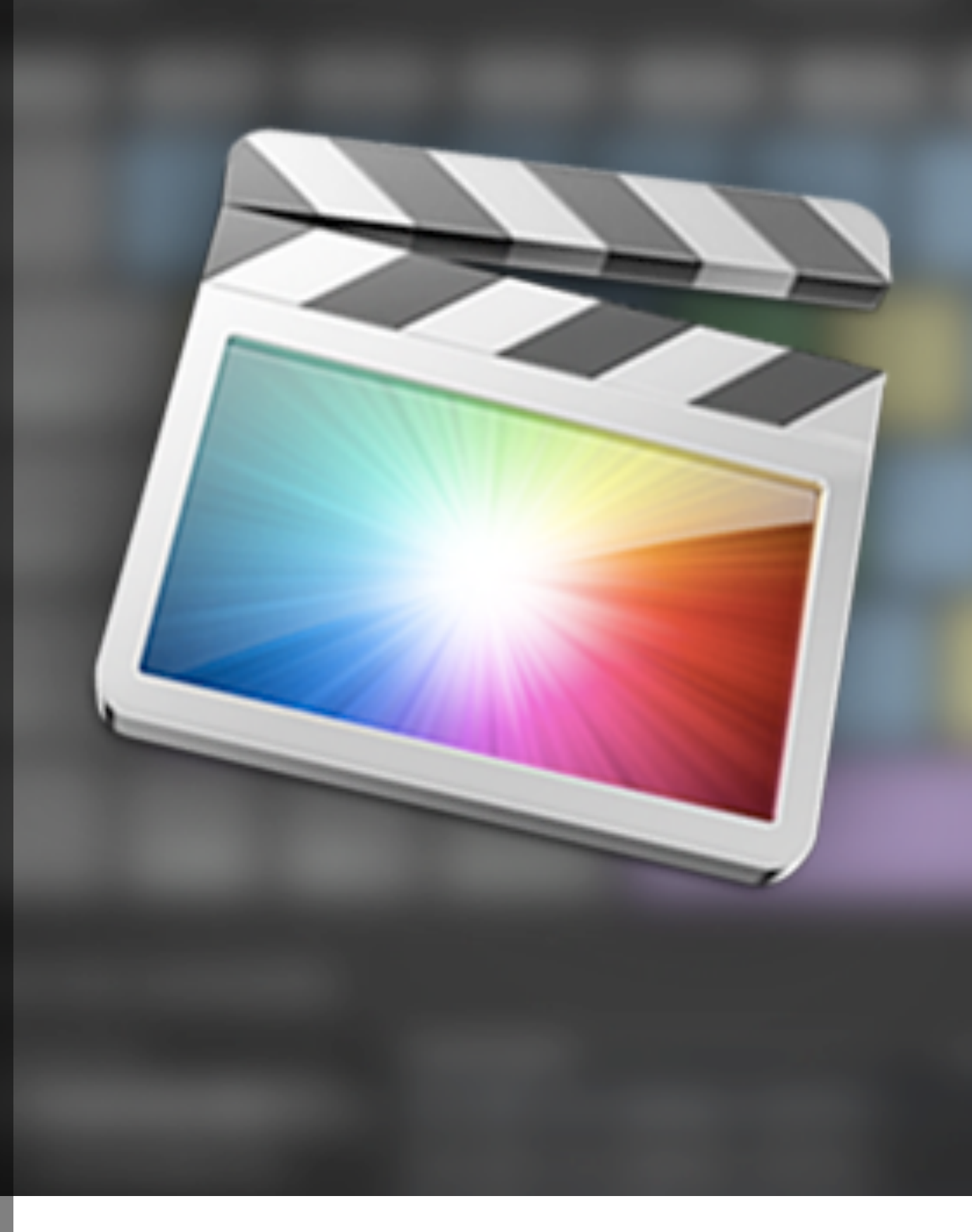

# **Video Effects Prod**

# **FORMATION FCPX 10.0.7**

# **FINAL CUT PRO X**

**Le montage nouvelle génération**

# **Table des matières.**

**Présentation du logiciel FCPX**

**Architecture 64 bits**

**Transferts des données ultra-rapide**

**Importation et Exportation au meilleur format**

**Les métadonnées**

**Amélioration des images**

**Autres outils apportés par FCPX**

**Les nouveautés de FCPX 10.0.3**

**Les améliorations de la 10.0.3**

**Les nouveautés de la version 10.0.4**

**Les nouveautés de la version 10.0.5**

**Tester le logiciel**

**1. La gestion des rushes sous FCPX 1.1 Event manager X : la gestion des événements**

**2. Les rushes optimisés, proxy ou rien ?**

**3. Les bases du montage dans FCPX 3.1 création d'un projet 3.2 Choix des plans et montage sur la timeline. 3.3 Connexion des plans 3.4 Notion de scénario dans FCPX 3.5 Les rudiments d'un montage sous FCPX**

**4. Gestion des mots clés dans FCPX 4.1 Ajouter un mot clé à un média 4.2 Ajouter aux Favoris ou Rejetés 4.3 Gestion des favoris pour le montage 4.4 Organisation des recherches au sein de FCPX 4.5 Recherche et création de listes intelligentes 4.6 Sauvegarde du montage**

**5. Les préférences d'importation de FCPX 5.1 Organisation 5.2 Transcodage 5.3 Vidéo 5.4 Audio**

**6. Comment archiver ou déplacer ses projets dans FCPX 6.1 Dupliquer le projet directement dans FCPX 6.2 Déplacer un projet 6.3 Ne pas oublier les principes de base**

**7. Renommer par lot les clips sous FCPX 7.1 Renommer par lot dans FCPX 7.2 Renommer directement un rush**

**7.3 Recherche de plan**

**8. Créer une image gelée avec FCPX 8.1 Exporter une image fixe depuis FCPX**

**9. Gérer les variations de vitesse sous FCPX**

**10. Sélection de rendu sous FCPX**

**11. Mixer les pistes stéréo dans FCPX 11.1 Travailler le son avec des images clés 11.2 Scinder un élément**

**12. Faire un fondu son sous FCPX**

**13. Utiliser les plans composés sous FCPX 13.1 Dans la timeline 13.2 Dans la Bibliothèque d'événements**

**14 L'utilisation des rôles dans FCPX 14.1 Création des rôles 14.2 Affectation des rôles aux plans 14.3 Choisir les rôles pour une sortie de votre montage 14.4 Conclusion**

**15. Les effets de transition dans FCPX 15.1 Appliquer une transition sur un ou plusieurs plans 15.2 Les réglages de la durée d'une transition 15.3 Les effets de transition 15.4 Déplacer une transition ou la dupliquer sur un autre raccord 15.5 Créer des splits audio 15.6 Les préférences pour les transition valeurs par défaut. 15.7 Changer une transition sur plusieurs plans**

**16. Modifier les raccords au montage 16.1 Editeur de précision 16.2 Sélection rapide des coupes et mode trim :**

**17. Le mode Audition**

**18. Scénarios et plans composés sous FCPX 18.1 Le scénario principal 18.2 Les plans connectés 18.3 Déplacer la connexion sur un autre plan du scénario 18.4 Création d'un scénario secondaire 18.5 Création d'un plan composé 18.6 Conclusion 18.7 Insérer des espaces ou repères d'emplacement** 

**19. Le mode multi-caméras de FCPX 19.1 Synchronisation des rushes 19.2 Travailler avec le multi-caméras sous FCPX 19.3 Conclusion**

**20. Le slow motion sous FCPX 20.1 Le flux optique qu'est-ce que c'est? 20.2 Préparer sa vidéo**

**20.3 Le slow motion sous FCPX 20.4 Utilisation du flux optique**

**21 Les outils d'étalonnage sous FCPX 21.1 Les outils de couleur correction sous FCPX 21.2 Histogramme 21.2 Le vecteurscope 21.3 Oscilloscope 21.4 Parade RVB**

**22. Les presets de colorimétrie sous FCPX 22.1 Poser un effet sur un clip 22.2 Modifier un effet 22.3 Animer un effet 22.4 Etalonner un plan 22.5 Rendre une image sépia/orangée 22.6 Les presets de corrections colorimétrique 212.7 Copier les effets d'un plan sur un autre**

**23. Les bases du chroma key sous FCPX 23.1 Principe de base d'une incrustation couleur 23.2 Préparer le chroma key sous FCPX 23.3 Les réglages du chroma key sous FCPX 23.4 Affecter un masque au chroma key. 23.5 Conclusion**

**24 Réaliser l'effet Sin City avec FCPX 24.1 Le masque de couleur 24.2 Amélioration du masque de couleur 24.3 Animation de l'effet**

**25. Photoshop et FCPX**

**25.1 Créer un calque sous Photoshop CS5 25.2 Importer un fichier Photoshop dans FCPX 25.3 Quelques règles pour créer des fichiers PSD 26. Créer des canaux alpha avec FCPX 26.1 Qu'est ce qu'un canal Alpha 26.2 Créer une couche Alpha sous Photoshop 26.3 Exporter l'Alpha sous FCPX 26.4 Le format Proress 444**

**27. Le compositing sous FCPX 27.1 Présentation du compositing 27.2 Utilisation des canaux alpha 27.3 Exemple pratique 27.4 Créer un synthé rempli d'une source vidéo**

**28. Gérer les templates ou modèles de FCPX 28.1 Accéder aux modèles fournis par Apple 28.2 Créer des dossiers Favoris pour la gestion des templates 28.3 Créer un dossier Favoris grâce à Motion 5**

**29. Travailler le son sous FCPX 29.1 Importer l'audio 29.2 Choisir des sons dans les contenus supplémentaires 29.3 Caler les sons dans la timeline 29.4 Les effets audio de bases de FCPX 29.5 Les effets audio 29.6 L'apparence des pistes de la timeline 29.7 Ajuster les niveaux d'une piste sonore 29.8 Création de ponts clés pour faire des fondu 29.9 Faire des fondus en entrée/sortie d'une piste son 29.10 Exporter pour le mixage 29.11 Les rôles et leur emploi pour sortir les sons**

**29.12 Exportation son en AIFF 30. Quels format audio pour FCPX 30.1 Convertir un MP3 en AIFF 30.2 Convertir avec compressor 10.0.4 30.3 Convertir avec Itunes**

**31. Le compresseur audio 31.1 Présentation du compresseur 31.2 Les réglages du compresseur 31.3 Les réglages des voix 31.4 Le mix général 31.5 Fonction limiteur du compresseur**

**32. Sauver les presets audio de FCPX 32.1 Les effets sonores de FCPX 32.2 Appliquer un effet sonore sur un plan 32.3 Les paramètres par défaut des filtres audio 32.4 Conclusion**

**33. Les raccourcis de FCPX et leur fonctionnement 33.1 Les raccourcis clavier 33.2 Les raccourcis édition 33.3 Les raccourcis sélection 33.4 Les raccourcis mots clés 33.5 Les raccourcis lecture 33.6 Les raccourcis effets 33.7 Les raccourcis vitesse 33.8 Les raccourcis audio**

**34. Dépannage de FCPX 34.1 Sauvegardez vos projets et événements 34.2 Vérifiez la documentation du programme** **34.3 Vérifiez que votre ordinateur dispose des spécifications nécessaires**

**34.4 Vérifiez la mise à jour du logiciel 34.5 Vérifiez le format de vos médias 34.6 Vérifiez vos plugins et software 34.7 Isolez vos Events et/ou Projets 34.8 Conclusion**

**35. Résolution des problèmes sous FCPX 35.1 Configuration requise 35.2 Format pris en charge par FCPX 35.3 Liste des cartes graphiques non compatible OpenCL 35.4 Liste des cartes graphiques compatibles OpenCL 35.5 Problèmes de gestion des médias et disque dur 35.6 Sauvegarde de vos projets 35.7 Réparation des autorisations de Mac Os X 35.8 Jetez vos préférences FCPX 35.9 Démarrage en mode sans échec**

**36. Problèmes de données ou corruption des settings 36.1 Le logiciel ferme à l'ouverture ou pendant votre session 36.2 Problèmes avec vos événements ou projets 36.3 Effacer les fichiers de rendu 36.4 Utiliser un nouvel utilisateur pour Mac Os X 36.5 Réinstaller FCPX 36.6 Conclusion**

**37. Gérer vos projets et événements avec une image disque 37.1 Créer une image disque sous Mac Ox X 37.2 Déplacer son montage sous FCPX vers un autre disque dur**

**38. Animer un diaporama sous FCPX**

**38.1 Importer les rushes 38.2 Créer un nouveau scénario 38.3 Le montage cut musical 38.4 Le montage en rythme 38.5 Ajout de fondu entré/sortie sur les plans 38.6 Copier les effets sur les autres plans 38.7 Les titres 38.8 Modifier un titre 38.9 Ajouter un mode de fusion 38.10 Exporter le film en H264**

**39. Comment contrôler les tâches de rendu de FCPX**

**40. MPEG Streamclip un outil pour les monteurs 40.1 Installez MPEGStreamclip 40.2 Convertir un fichier MP3 en AIFF 40.3 Ouvrir un DVD pour en extraire une séquence 40.4 Conclusion**

- **41. Les formats vidéo comment ça marche**
- **41.1 La vidéo c'est quoi?**
- **41.2 Travailler avec photoshop**
- **41.3 Les formats de compression**
- **41.4 H264 la compression vidéo en haute qualité**
- **41.5 L'AVCHD frère jumeau du H264 pour les caméscopes 41.6 Conclusion**

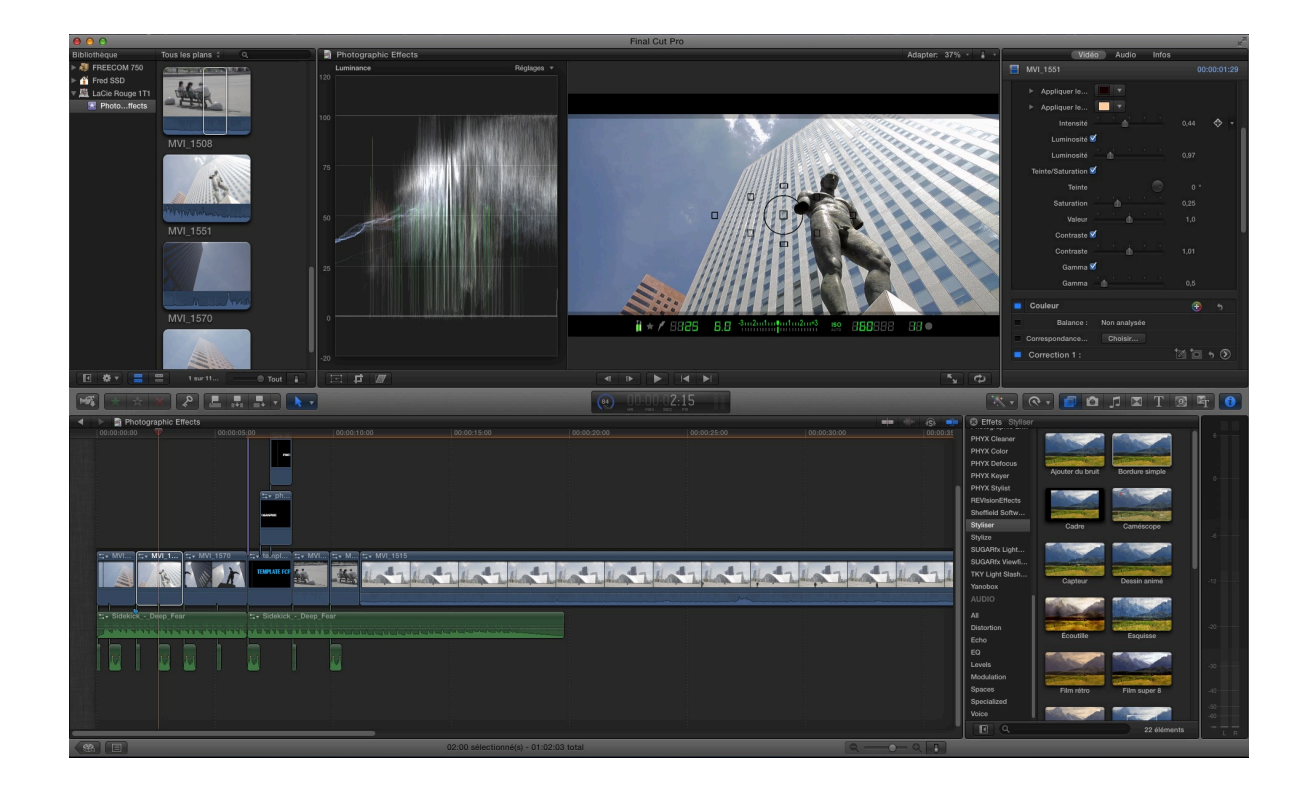

# **Présentation du logiciel Final Cut Pro X :**

**FCPX est un logiciel de montage qui est totalement nouveaux de part sa conception avec une remise totale de fonctionnement par rapport à la précédente version FCP 7.** 

**Voici se qu'apporte le logiciel :**

#### **Architecture 64 bits :**

Grâce à sa nouvelle architecture, nous ne sommes plus limité à 4 Go des applications 32 bits, dorénavant FCPX exploite toute la RAM du système pour nous donner plus de vitesse pour le temps réel. De plus il exploite les performances de notre carte graphique pour les rendus et la lecture temps réelle en utilisant les fonctions Open CL de celle-ci.

#### **Transfert de données ultra-rapide :**

Final Cut Pro exploite pleinement la technologie E/S Thunderbolt, qui offre deux canaux sur le même connecteur avec un débit de 10 Gbit/ s dans les deux sens. Grâce à cette connexion ultra-rapide, vous

pourrez connecter sur un même port des écrans hautes résolutions et des périphériques de données hautes performances. Et les périphériques vidéo Thunderbolt vous permettront d'envoyer du contenu audio et vidéo à partir de Final Cut Pro X vers un moniteur de diffusion externe. Pour en savoir plus sur le principe de<br>fonctionnement du Thunderbolt et le matériel existant : http:// [www.videoeffectsprod.com/2012/06/le-point-sur-le-thunderbolt.html](http://www.videoeffectsprod.com/2012/06/le-point-sur-le-thunderbolt.html)

#### **Importation et Exportation au meilleur format :**

Lors des Importations plusieurs choix s'offrent à vous et suivant votre machine vous obtiendrez le meilleur format pour travailler dans des conditions optimales.

Soit vous gardez vos médias au format natif ou vous les transcodez directement en Proress pour un rendu plus rapide lors de vos opérations de montage.

Idem pour l'exportation, choisissez votre export suivante la destination de votre projet (Youtube, dvd ou fichier).

Vous pourrez dialoguer avec tous les logiciel tiers grâce à l'importation ou l'exportation avec le nouveau format XML : le FCPXML.

Pour l'importation de vos caméras créez des archives de vos rushes directement sur vos disques durs, importez vos médias et commencez à travailler sans attendre la fin de l'importation, FCPX lira vos médias originaux en attendant le transcodage en Proress 422 ou Proress Proxy.

#### **Les métadonnées :**

Final Cut Pro X offre une nouvelle approche dans l'organisation des médias avec une gestion très poussée des métadonnées et des mots clés pour organiser, classer et retrouver vos plans.

De plus lors de l'importation de vos sources, FCPX analysera ou pas, c'est vous qui choisissez, la détection du contenu des médias (plan large, personne seule, groupe de personnes etc.... très pratique pour ranger les médias par la suite directement dans des dossiers

#### **Amélioration des images :**

Lors de l'importation vous pouvez demander à FCPX d'améliorer le signal. Ces améliorations peuvent porter sur la balance des blancs,

la stabilisation des plans, l'amélioration de l'audio (bruits, souffle, ronflette) et les problèmes d'obturateur roulant qui provient des caméras photos avec CMOS.

#### **Autres outils apportés par FCPX :**

Dans les nouveautés du logiciel on retrouve la magnétique Timeline qui permet de déplacer les plans sans être obligé de supprimer un espace vide (les plans se collent les uns aux autres automatiquement), l'agencement des plans, on ne parle plus de V1, V2, on parle de plans connectés sur la piste principale ou storyline en anglais, la notion de rôles pour gérer des sorties complexes suivant la nomination des plans ou groupe de plans, et l'interconnexion entre FCPX et Motions 5 qui grâce aux publications permet d'obtenir tous les effets qui l'on souhaitent. Bien sûr on oubliera pas de parler du multi-caméras et de la synchronisation des plans grâce au son.

#### **Les nouveautés de FCPX version 10.0.3 :**

- Fonction de chroma key avec gestion des couleurs et bordures.
- Relier les médias que ce soit au niveau des événements ou projets.
- Le montage multi-caméras avec synchronisation automatique des différents angles de vues, jusqu'à 64 angles possibles.
- Importation des couches de photoshop.
- Gestion du format XML 1.1 qui garde en mémoire les correction couleurs primaires, les paramètres des effets et les points clés audio.
- La possibilité de réordonner les couleurs corrections dans l'inspecteur.
- Chercher du texte dans l'organisation des mots clés comme les favoris ou les plans rejetés.
- La possibilités d'avoir une sortie vidéo broadcast grâce à l'utilisation d'un carte graphique tierce.
- Fichiers de sauvegarde (Backup) dans les événements et projets en cas de corruption des données.
- Menu de préférence lecture modifié.

#### **Les améliorations de la 10.0.3 :**

- Meilleur performances avec les textes dans les titres.
- Meilleur performance avec les effets de la Bibliothèque d'effets.
- Meilleur performance des points clés dans l'Inspecteur, ajout de points clés automatiques lors de la création d'effets.
- Modification lors de l'ajout d'un effet sur une transition entre 2 plans.
- Résolution du problèmes lors du survol d'un plan solo audio.
- Résolution du problème avec la synchronisation des plans avec le son, des problèmes survenaient lorsqu'il y avait des canaux sans son.
- Résolution du problème avec la vitesse constante qui ne suivait pas lors du copier coller des effets.
- Les nouveautés de la version 10.0.4 :
- Amélioration de la qualité d'image avec des périphérique PVIe compatible et Thunderbolt E/S.
- Amélioration des synchronisations et du montage multi-caméras.
- Ajout de l'option Partage en 1080p.
- L'option par défaut est désormais Stéréo sur l'ouverture des projets.
- Inclusion des métadatas de plusieurs caméras lorsque l'on exporte au format FCPXXML.
- Résolution du problème lors de l'utilisation d'un canal alpha avec des clips superposés en arrière plan.
- Résolution du rendu des titres à chaque ouverture du logiciel.

#### **Les nouveautés de la version 10.0.5 :**

- Amélioration stabilisation du logiciel.
- Compatible MacBook Pro Retina qui dispose de 4x plus d'information qu'un écran normal avec 5 millions de pixels et une résolution de 2880x1800 pixels.

#### **Tester le logiciel :**

Pour tester le logiciel :<http://www.apple.com/fr/finalcutpro/trial/>

Configuration requise :<http://www.apple.com/fr/finalcutpro/specs/>

# *1. Gestion des rushes sous FCPX :*

**Comment FCPX gère les médias, les rendus et les fichiers de montage.**

**Pour importer vos rushes différentes options s'offrent à vous suivant votre workflow jusqu'à la version 10.0.5, ensuite ça change voir partie 10.0.7 :**

- **avec un magnétoscope ou une caméra à K7.**
- **avec des cartes P2, XDCAM, MXF etc...**
- **soit à partir de fichiers informatiques compatibles Final Cut Pro X.**

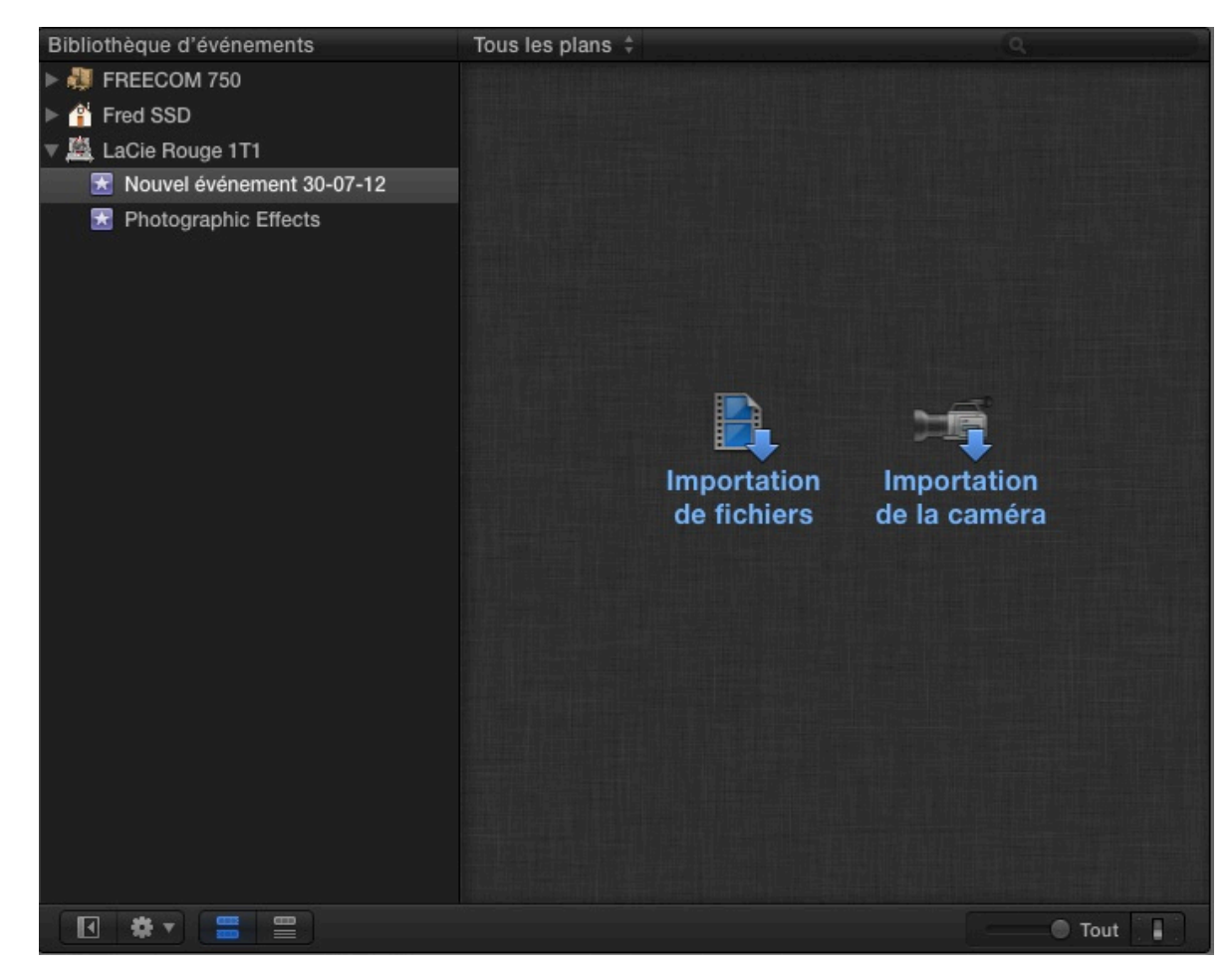

**Créer un nouvel évènement : Fichier > New Event (ALT+N)**

**Un dossier apparait dans votre bibliothèque événements avec la date du jour. On peux le renommer, et deux options de capture des rushes sont accessibles :**

- **Importation de fichiers**
- **Importation de la caméra**

**On retrouvera le fichier dans :**

#### *Nom utilisateur > videos > Final Cut Events > Nom de notre nouvel Event.*

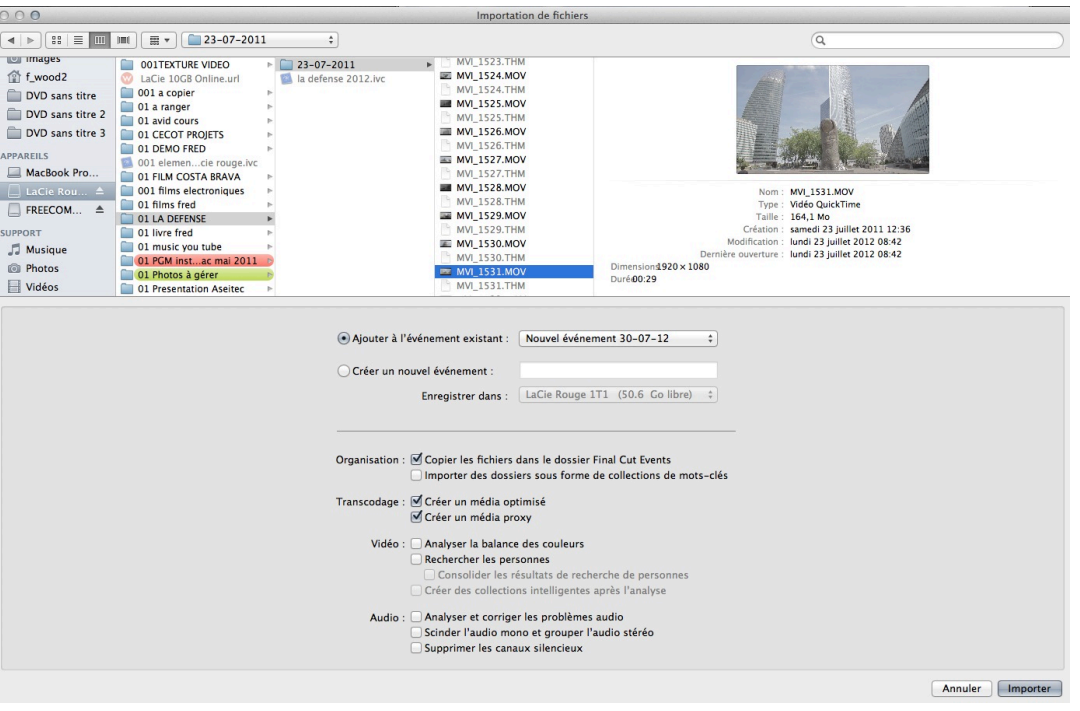

**Ensuite on choisit une des options : Importation de fichiers. Une nouvelle fenêtre s'ouvre :**

**On choisit d'ajouter les médias à notre évènement que l'on a créé précédemment.**

**Ensuite, on choisit de copier les rushes dans le fichier Events pour pouvoir les déplacer plus facilement par la suite mais ce n'est pas une obligation. Si vous ne cochez pas cette case, dans le dossier Events vous aurez des links de raccourcis vers les fichiers originaux.**

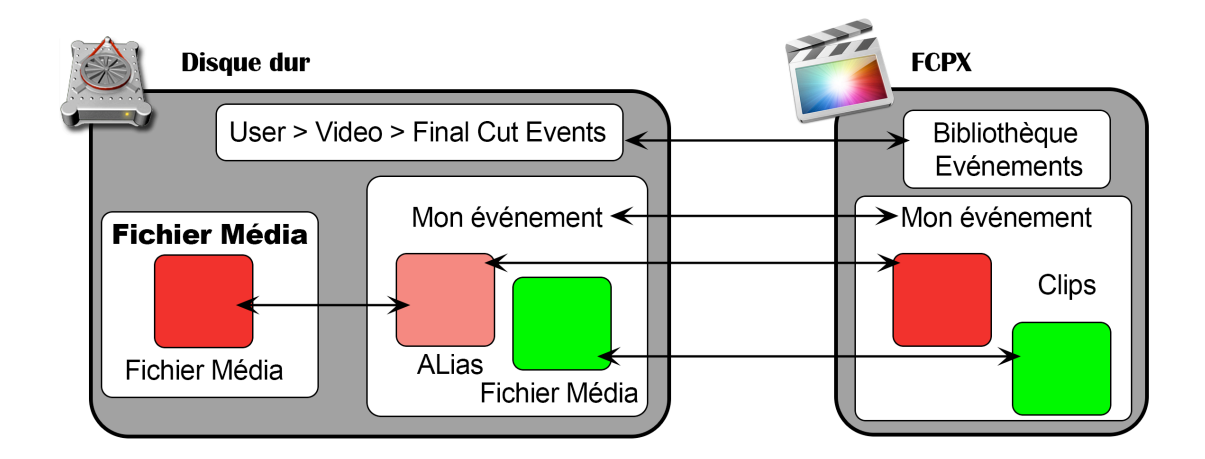

**Créez des médias optimisés pour une lecture plus fluide. En effet, FCPX créera des fichiers au format Proress. C'est un format full frame pour soulager le processeur et la carte graphique de votre ordinateur.**

**On choisit aucun traitement vidéo et audio pour mieux voir les défauts durant le montage (c'est un choix personnel, à vous de voir ce qui vous convient le mieux).**

**Cliquer sur Importer tout ce fait très rapidement, le logiciel importera les rushes dans la bibliothèque événements, et travaillera en tâche de fond pour convertir les rushes dans le format choisi. Lors du montage vous devrez spécifier le format des rushes lors de la lecture dans la timeline.** 

**Dans les préférences de lecture (Cmd+4) vous devrez choisir :**

- **• Soit originaux ou optimiser.**
- **• Soit Proxy.**

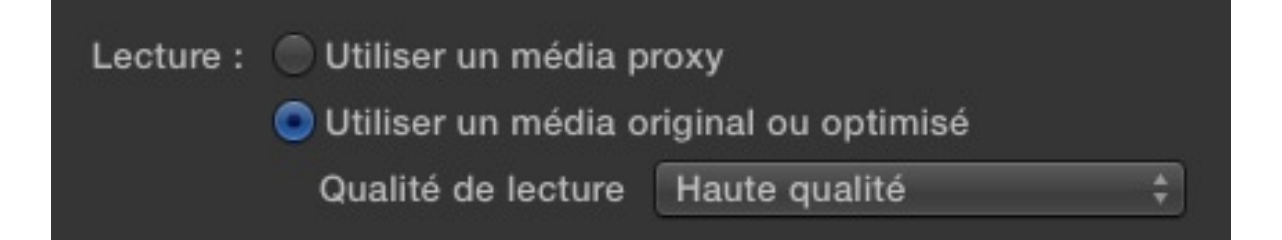

**Pour en savoir plus sur l'exploitation des rushes Optimisés ou Proxy : Gestion des rushes Optimisés ou Proxy.**

**Lors de l'importation des rushes, FCPX va créer différents dossiers dont un Transcode média avec 2 dossiers :**

- **• High Quality Media : correspond aux médias en Proress 422**
- **• Proxy Media : correspond aux médias 4x plus léger.**

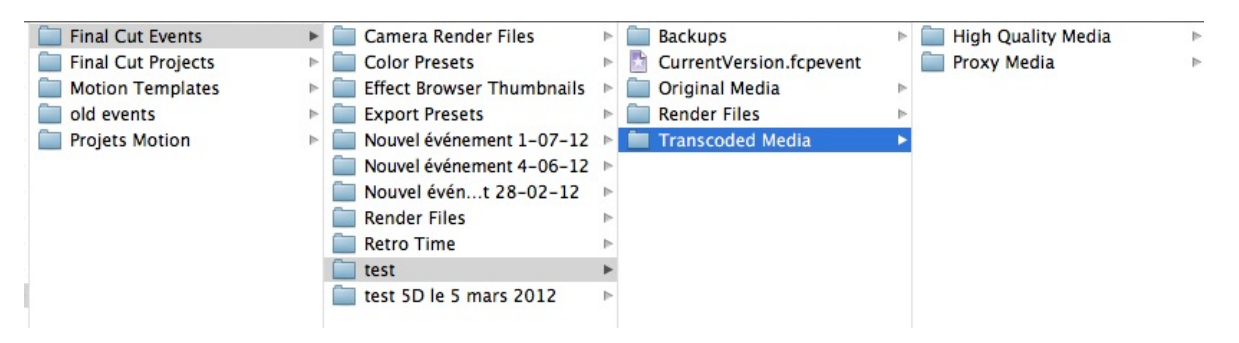

**Une fois l'importation finie, on peut commencer à monter en créant tout d'abord un nouveau projet:**

#### **Fichier > Nouveau projet (Cmd+N)**

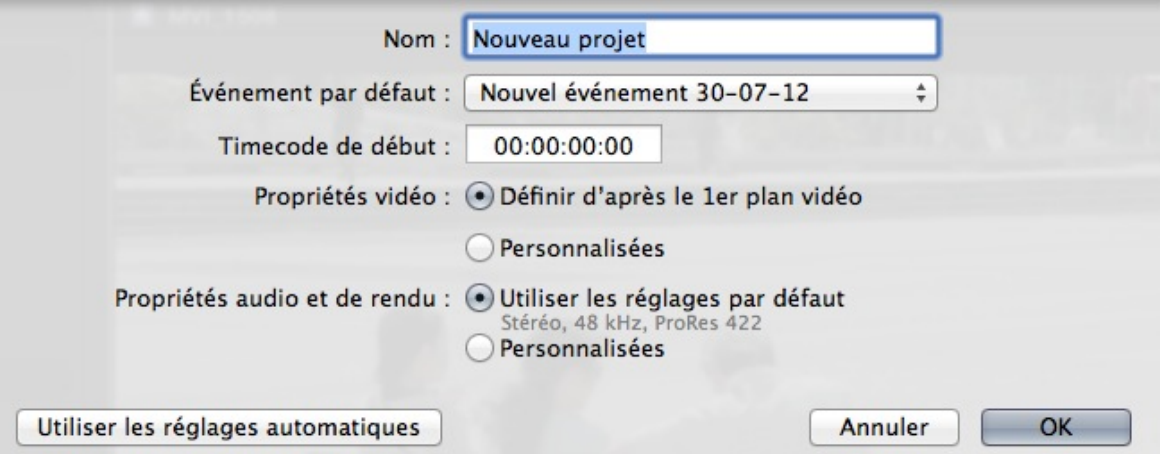

**Une nouvelle fenêtre s'ouvre, on lui donne un nom.**

**Définir les propriétés vidéo du projet : Définir d'après le premier plan est une bonne idée. Ainsi votre projet s'adaptera à vos médias d'après leurs propriétés lors de la pose du 1er plan dans la timeline.**

**Dans Propriétés audio et de rendu sélectionnez les réglages par défaut c'est à dire Stéréo, 48 KHz et fichier de rendu en Proress** 

**422 (dans la version 10.0.4 attention le mode par défaut est en Surround).**

**On retrouvera notre fichier dans le même dossier que les rushes mais dans un dossier Final Cut Projet.**

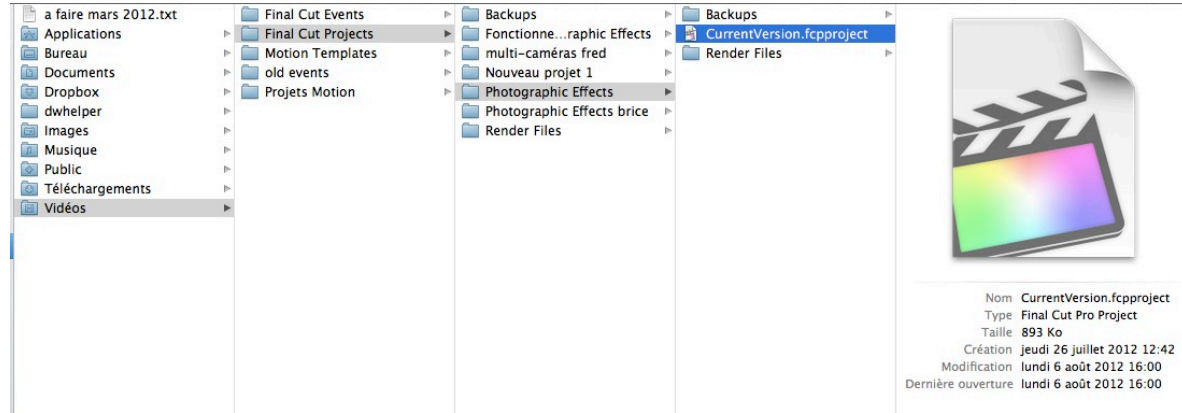

**Vous êtes en mesure de commencer votre montage.**

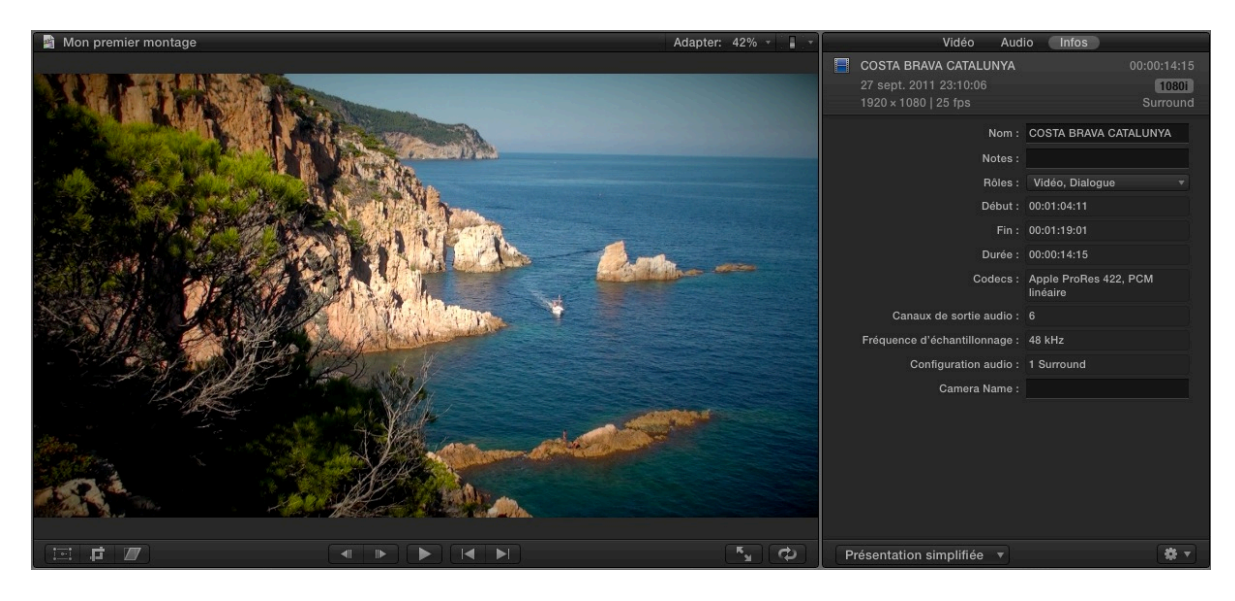

**Une dernière chose qui est fondamentale dans Final Cut Pro X, c'est la gestion des codecs. Ce n'est plus Quicktime qui les gère mais Mac OS X avec le AVfoundation.**

#### **Ainsi FCPX est totalement autonome et l'intégration de nouveaux Codecs sera plus simple et surtout transparente sans avoir les problèmes de mise à jour de Quicktime.**

# **1.1 Event Manager X : la gestion des événements.**

**Un autre petit logiciel qui se nomme Event Manager X permet de masquer ou pas les évènements ou projets de votre interface FCPX.**

**Très pratique car Final Cut Pro X nous affichera tous les évènements et projets de tous les disques durs connectés à l'ordinateur. Pour en savoir plus suivre le lien suivant :**

#### **[https://s29039.gridserver.com/IntelligentAssistanceStore/](https://s29039.gridserver.com/IntelligentAssistanceStore/EventManagerX) [EventManagerX](https://s29039.gridserver.com/IntelligentAssistanceStore/EventManagerX)**

**Sinon si l'achat du logiciel vous rebute, vous pouvez créer 2 dossiers : un Events et un Projects OLD, dans lequel vous glisserez vos anciens montages pour gagner du temps lors de l'ouverture et surtout avoir des fenêtres claires sans 300 fichiers ouverts.**

# **2. [Les rushes optimisés, proxy ou rien?](http://www.videoeffectsprod.com/2011/09/tip-3-les-rushes-optimisesproxy-ou-rien.html)**

**Lors de l'importation de vos rushes, vous pouvez choisir de les importer directement sans aucune compression (format natif), de les optimiser en Proress 422 ou bien en Proress Proxy qui est 4 fois plus léger pour le montage.**

**Si vous avez un ordinateur puissant, une carte graphique adaptée à Motion 5 (voir étude sur les cartes graphiques de nos amis [Barefeats.com\)](http://barefeats.com/wst10g12.html) et que vous utilisez des rushes en DV, DVCPRO HD, HDV, ou Proress 422 alors vous pouvez ne rien sélectionner et de vrez travailler directement avec vos originaux. Mais attention aux ralentissements de la machine lors de certains traitements image ou en montage multi-caméras.**

> Transcodage : Créer un média optimisé M Créer un média proxy

**[Transcoder les médias en Proxy.](http://1.bp.blogspot.com/-evnSvDWQUVg/TnJf4PG7ECI/AAAAAAAAAYg/_CW03X9rKlo/s1600/Capture+d%25E2%2580%2599e%25CC%2581cran+2011-09-15+a%25CC%2580+22.27.48.jpg)**

**Par contre si votre machine est peu puissante, que votre carte graphique tire plutôt les performances vers le bas, que vous avez besoin de fluidité et de rapidité, alors vous devrez transcoder vos rushes en Proress 422 (mode optimisé) ou** 

**encore mieux en Proxy (mode de résolution 1/4 plus basse que le Proress optimisé).**

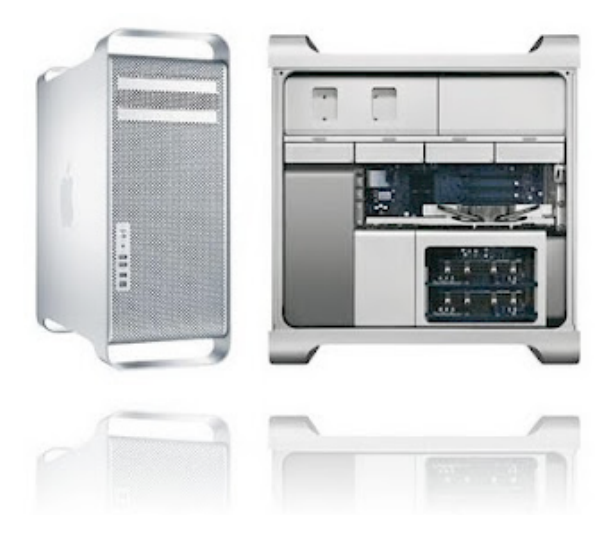

**Le plus important est de travailler avec un format que ne nécessite pas trop de ressource processeur comme le H264 qui contient ce que l'on nomme GOP (Group Of Pictures = groupe d'image). C'est à dire qu'il y a seulement une seule image complète toutes les 12 images et donc cela est très contraignant pour le processeur.** 

#### **Remarque :**

**Le format H264 est un format de diffusion et non de montage. De nombreuses personnes préfèrent travailler en natif pour gagner du temps lors du démarrage du montage. Mais par la suite, si on veut garder un signal de bonne qualité pour éviter la dégradation du signal avec la pose d'effet ou de correction colorimétrique vous devrez passer par l'étape de transcodage en Proress 422.** 

**Ainsi pour soulager l'ordinateur et en même temps ne pas travailler avec un format qui se dégrade à cause des effets ou correction colorimétrique, on le transcodera rapidement dans un format intra-frame (toutes les images sont représentées) comme le Proress 422 pour ce qui est de FCPX... Un format qu'Apple à choisi et qui est un bon compromis pour travailler.** 

**En ce qui concerne FCPX, donc si vous avez des rushes AVCHD, HDV, H264 etc... le mieux est donc de faire un transcodage pour vos montages... ensuite lors de l'export vous veillerez à vous resservir de vos rushes originaux si vous avez choisi Proxy dans les Préférences de Lecture du logiciel.**

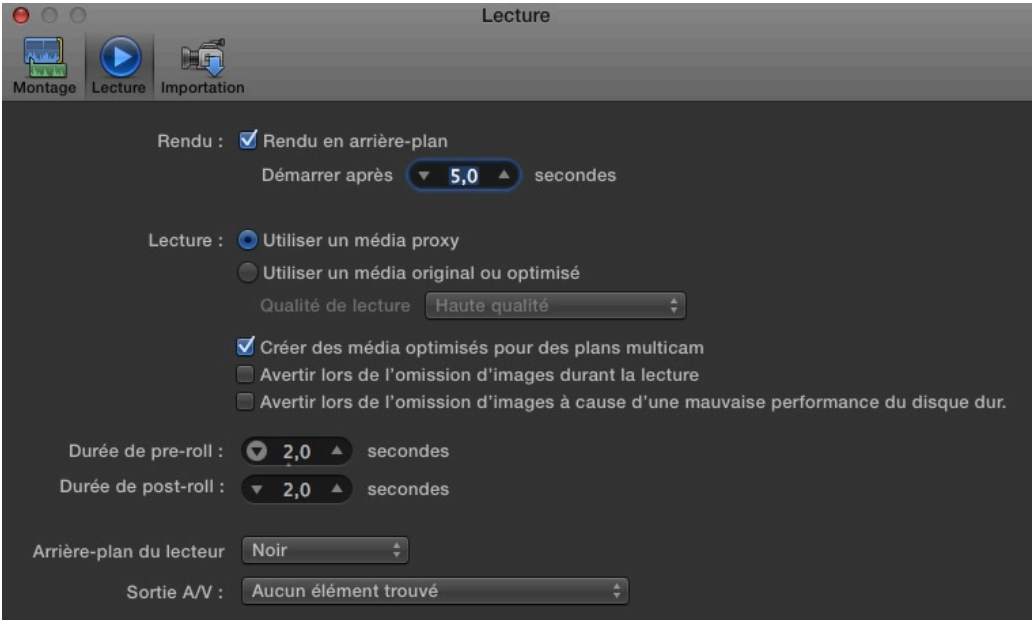

**Récapitulatif pour le montage :**

- **• Vous avez transcodé en Proxy, choisir Utiliser un média Proxy pour la lecture (améliore les performances de votre Mac pour une lecture fluide sur votre système).**
- **• Vous avez optimiser donc transcoder en Proress 422, ce qui signifie que vous avez un Mac puissant donc vous vous mettrez en lecture utiliser un média originaux ou optimisés.**

**Suivant les choix d'importation, le logiciel ira piocher :**

- **• Soit vos rushes originaux,**
- **• Soit les fichiers transcoder par FCPX dans le dossier transcodage du dossier "Vidéos" sur votre disque de stockage.**

#### **Récapitulatif pour l'Export de votre film :**

**Une fois le montage terminé, si vous restez sur "Utiliser un média Proxy" en lecture alors votre sortie utilisera le Proress 422 proxy pour l'encodage vidéo....**

**Si par contre vous choisissez "Utiliser médias originaux ou optimisés", alors il ira chercher soit vos rushes originaux, soit le fichier optimisé qui sera forcément du Proress 422.**

**Ensuite l'export s'effectuera dans le format que vous choisissez lors des options proposées par Partager.**

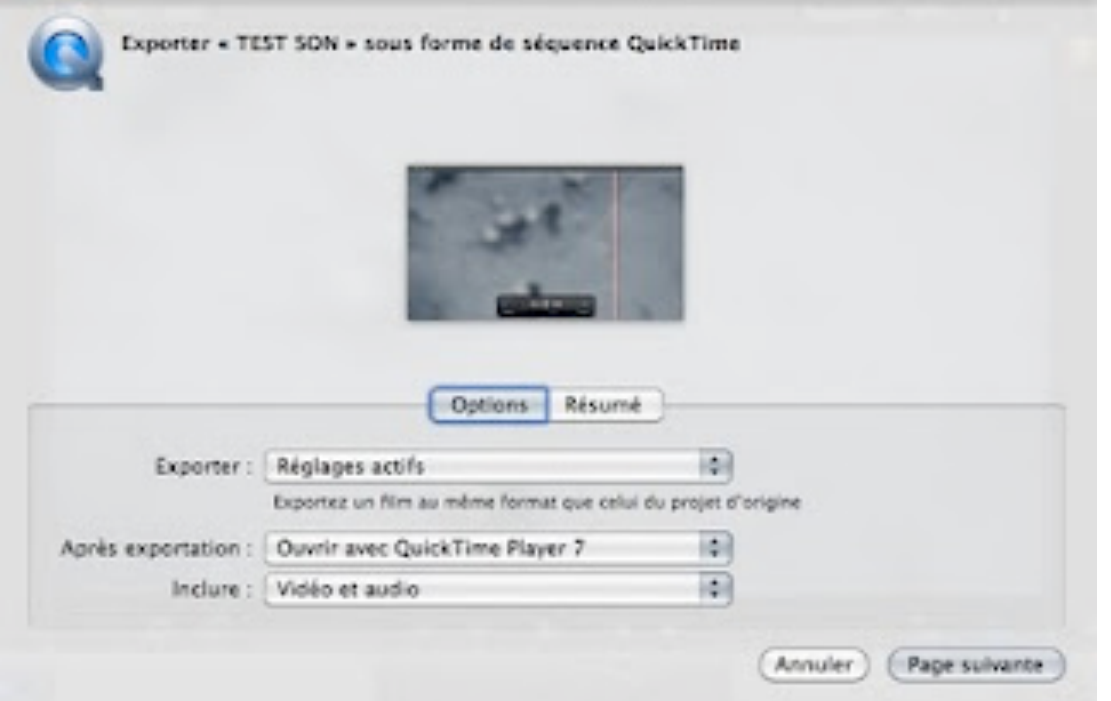

**[Fonction Partager de fcpx.](http://4.bp.blogspot.com/-dIzkHAYvWrs/TnJ2h1J0X0I/AAAAAAAAAYo/J8ykZGfBX5I/s1600/Capture+d%25E2%2580%2599e%25CC%2581cran+2011-09-16+a%25CC%2580+00.04.04.jpg)**

**Réglages Actifs : le format sera celui du mode lecture.... proxy ou optimiser**

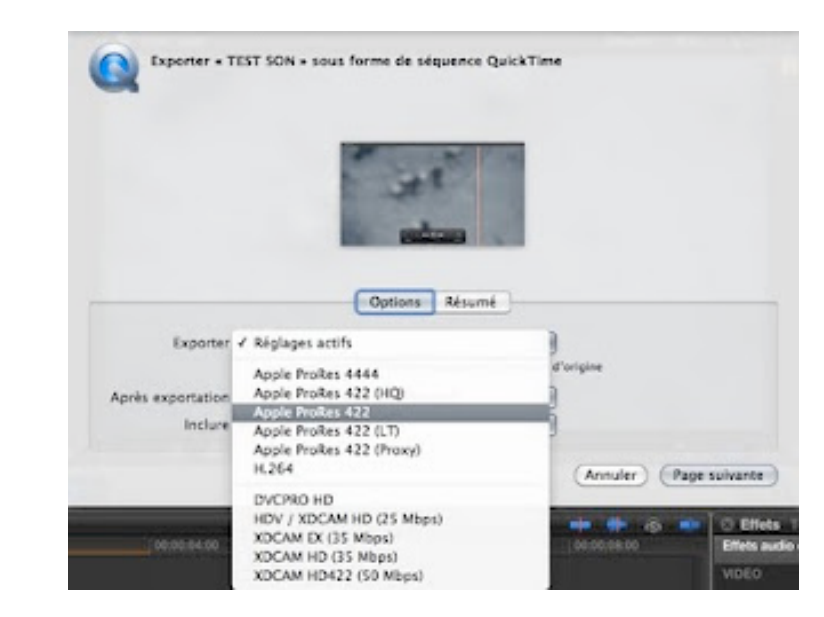

*Si le mode lecture est sur optimisé***, alors FCP X transcodera soit vos médias originaux, soit ceux transcoder en Proress 422 (lors de l'import), dans le format choisit Proress 422, h264, DVCPRO HD etc.....**

# *3. [Les bases du montage dans FCP X](http://feedproxy.google.com/%7Er/VideoEffectsProd/%7E3/oQ4BizNRStU/les-bases-du-montage-dans-fcp-x.html) :*

**Pour ceux qui connaissent un logiciel de montage comme Avid, Première pro, ou Final Cut Pro 7 ne seront pas perdus avec cette nouvelle version. La seule chose est de réapprendre les raccourcis pour effacer un plan par exemple, comprendre le magnétisme de la timeline et surtout l'organisation des médias sur votre disque dur.**

# **3.1 Création d'un Projet :**

**Une nouveauté dans FCPX est la gestion des projets. La méthode est identique à Imovie, pour ceux qui viennent de FCP 7 doivent assimiler ces nouvelles notions d'organisation des médias.**

**On a plus de navigateur avec nos rushes et séquences ensembles. Les médias sont directement dans la bibliothèques d'événements qui est organisée suivant les disques durs connectés à notre Mac. En sélectionnant un événement on ouvre un banque d'image que l'on aura pris soin d'importer dans notre disque dur interne ou externe. Avec la version 10.0.7, il ne reste que l'option Cmd+I pour importer les médias.**

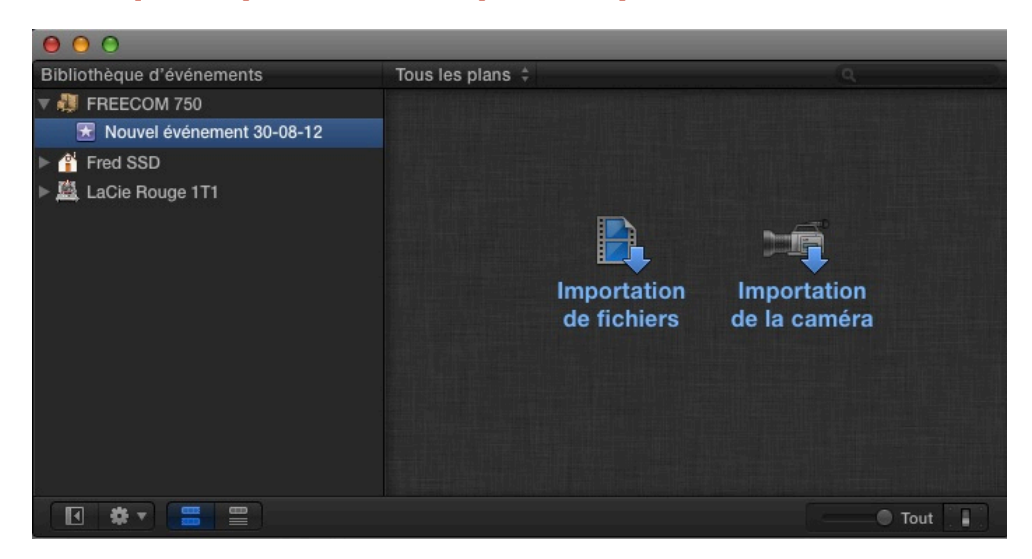

**Dans la Bibliothèque d'événements, cliquez sur le disque dur qui sera la destination de la copie des médias pour vos montages. Choisissez la méthode d'importation de vos médias. Une fois l'importation effectuée, vous devrez créer un Projet pour effectuer le montage.**

**FCP X va créer deux fichiers lors de la création d'un événement (fichier qui regroupe les rushes et les médias optimisés ou proxy) et d'un projet. Ces 2 fichiers géreront l'ensemble de votre projet.**

**Le dossier** *Final Cut Events* **gérera tout ce qui est relatif aux médias, leur emplacement sur les disques durs, si les médias sont optimisés ou non et les fenêtres de visualisation du programme.**

**Le dossier** *Final Cut Projets* **lui gérera tout ce qui concerne votre Timeline, c'est à dire le montage. Bien que tous les plans de votre Timeline soient pointés vers les médias de votre Bibliothèque d'événements, toutes les informations spécifiques à votre scénario seront inclues dans ce fichier, les différents plans, les filtres et paramètres de transitions, les générateurs, les corrections couleurs, les filtres audios, les titres, la gestions de ralenti ou accéléré, les transformations des plans, les clips composés etc....**

**Le 3ième dossier qui se trouve dans votre dossier Vidéos est nommé** *Motion Templates,* **ce sera le dossier pour tout ce qui concerne les modèles ou Templates que vous créerez avec Motion 5 grâce à la fonction** *Habillage* **et** *Publier* **mais également les plugins que vous avez achetés.**

**Il est important de bien comprendre le rôle de chacun et de savoir ce que l'on doit déplacer ou garder pour des modifications futures. Voir leçon ["Comment archiver ses](http://www.videoeffectsprod.com/2011/09/comment-archiver-ces-projets-dans-fcp-x.html)  [projets"](http://www.videoeffectsprod.com/2011/09/comment-archiver-ces-projets-dans-fcp-x.html).**

**Pour créer un nouveau projet nous avons plusieurs méthodes :**

**- Fichier > Nouveau Projet (Cmd+N)**

**- Dans la Bibliothèque des projets cliquer sur le bouton + en bas de la fenêtre.**

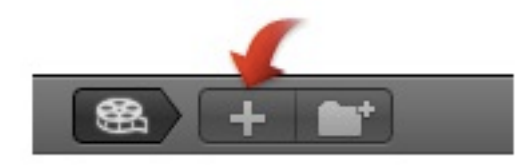

**Une fenêtre de création de projet s'ouvre :**

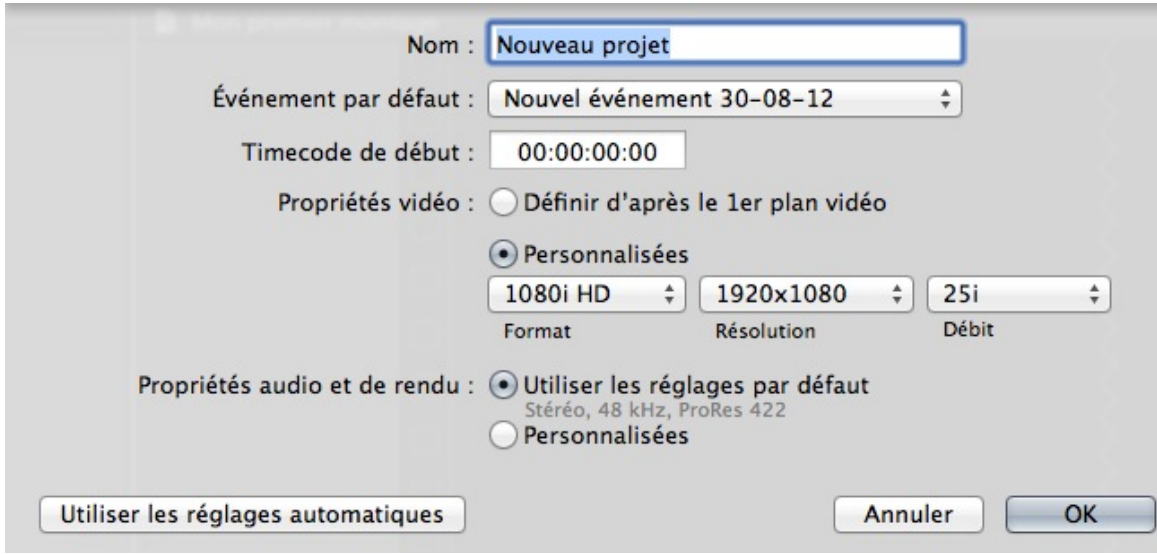

**Donnez un nom à votre montage, choisissez un événement par défaut qui sera celui que vous avez créé leur de la digitalisation de vos médias.**

**Si vos images ont un format qui vous plait laissez Définir automatiquement d'après le premier plan pour déterminer les propriétés de la séquence. Et choisissez les propriétés audio et de rendu.**

**Remarque :**

**Pour les rendus FCPX utilise le format Prores 422 ou sans compression qui est beaucoup plus lourd au niveau du stockage des rushes sur disque dur...** 

**On choisit Prores 422 HQ pour travailler sur des projets qui nécessitent de la qualité pour une diffusion TV ou Proress 422 pour des projets DVD ou internet.**

**Cliquer sur OK, une nouvelle séquence apparait dans la bibliothèque des projets.**

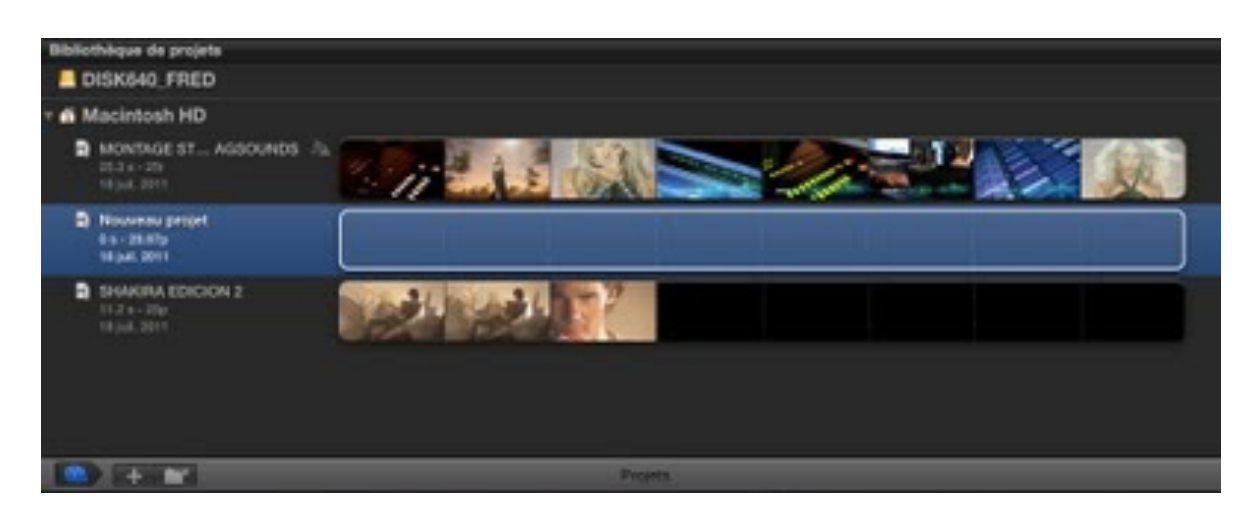

**[Double cliquez sur cette nouvelle séquence pour ouvrir le](http://3.bp.blogspot.com/-v0q1q9MnJ-4/TiPRVoySAuI/AAAAAAAAAKo/byaiXRrug_A/s1600/Capture+d%25E2%2580%2599e%25CC%2581cran+2011-07-18+a%25CC%2580+08.22.48.jpg)  scénario ou Timeline de votre montage. Les propriétés de cette séquence seront données par le premier plan que vous poserez dans le scénario principal.**

**Pour connaître et modifier les réglages d'un Projet :**

**Pour ouvrir les informations du projet : Fichier > Propriétés du projet (Cmd+J)**

**Si l'inspecteur est masqué cliquer sur le bouton suivant :**

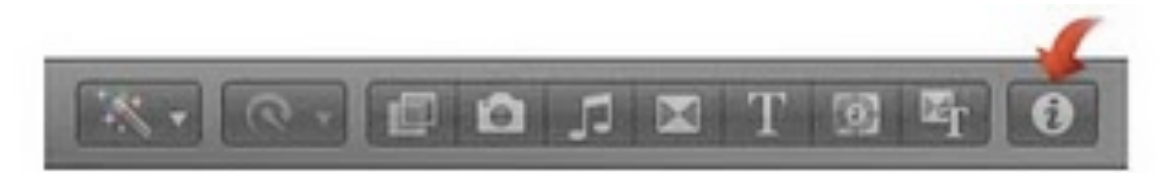

**[Une fois ouvert choisir le bouton Propriétés, si on veut les](http://4.bp.blogspot.com/-FMp7eunnHjA/TiPTIIbcFhI/AAAAAAAAAKs/0iDtVkS2_js/s1600/Capture+d%25E2%2580%2599e%25CC%2581cran+2011-07-18+a%25CC%2580+08.30.43.jpg)  modifier, cliquez sur l'outil suivant :**

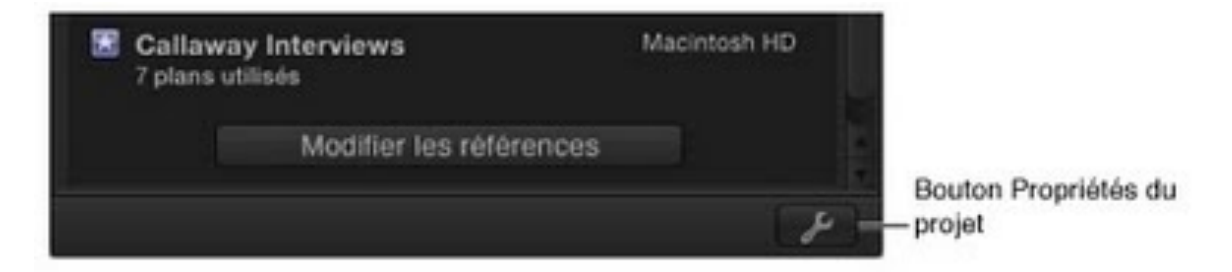

**[On retrouvera la même fenêtre que lors de la création de notre](http://1.bp.blogspot.com/-GJnvxhAaGTQ/TiPTx2JwKWI/AAAAAAAAAKw/5qaSzrK7o9M/s1600/Capture+d%25E2%2580%2599e%25CC%2581cran+2011-07-18+a%25CC%2580+08.33.26.jpg)  projet.**

# **3.2 Choix des plans et montage sur la Timeline :**

**En sélectionnant un plan dans la bibliothèque des événements à l'aide de la souris, grâce à l'option de Survol validée (touche S) on peut visualiser son contenu et entendre le son.**

**Sinon appuyer sur S, dé-valider cette option qui peut être perturbante et utiliser les touches de navigation habituelles qui sont J-K-L (dans l'ordre : marche arrière, stop, Lecture avant).**

**Marquer le point d'entrée avec I et le point de sortie avec O.**

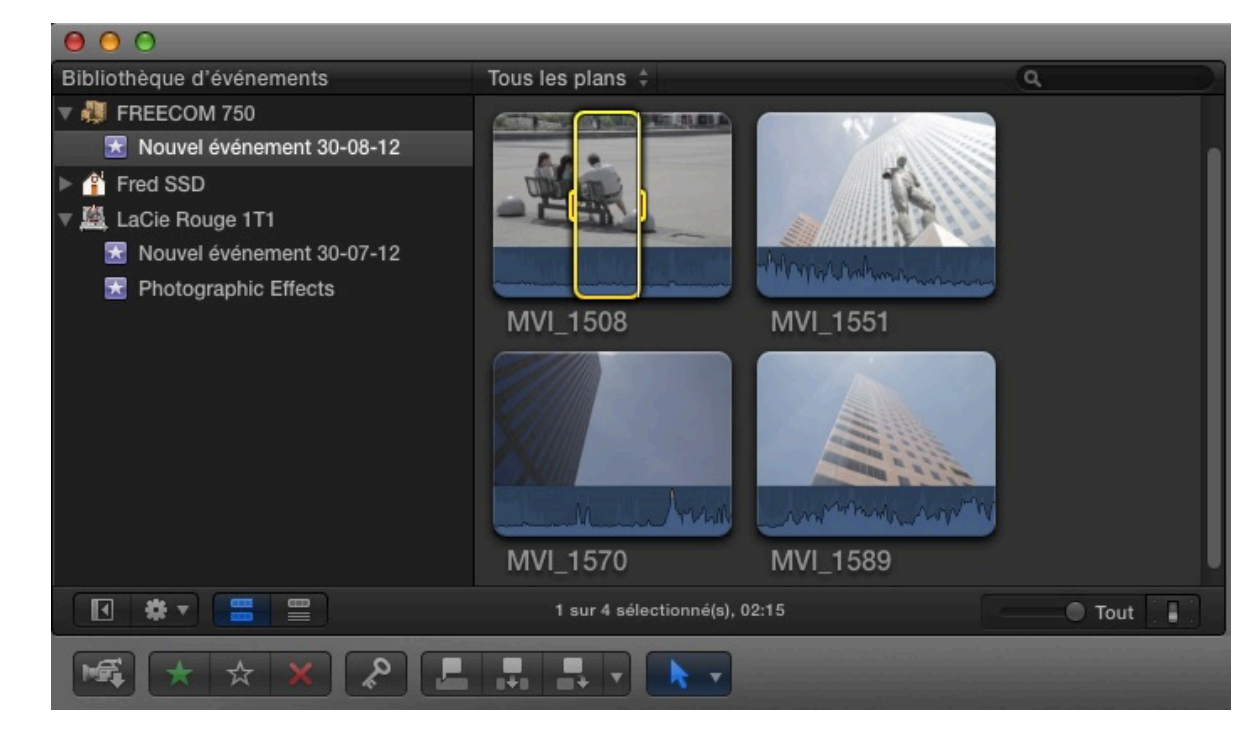

**Appuyer sur la touche suivante (raccourci E) pour insérer votre plan à la Timeline ou bien cliquez et glissez vers celle-ci.**

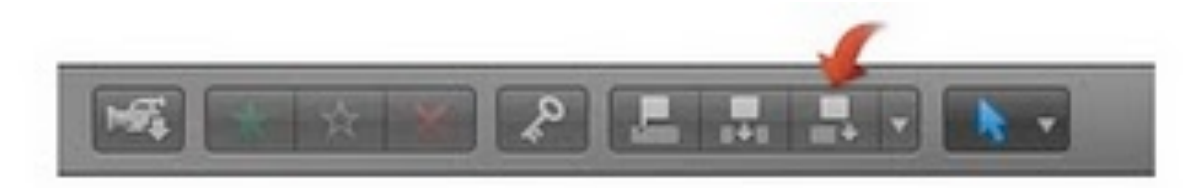

**[La touche E a pour fonction d](http://1.bp.blogspot.com/-AZxH6GRvuZc/TiPKd8VDXWI/AAAAAAAAAKY/L-RrJP7OEPk/s1600/Capture+d%25E2%2580%2599e%25CC%2581cran+2011-07-18+a%25CC%2580+07.53.31.jpg)'[amener le plan à la fin montage](http://1.bp.blogspot.com/-AZxH6GRvuZc/TiPKd8VDXWI/AAAAAAAAAKY/L-RrJP7OEPk/s1600/Capture+d%25E2%2580%2599e%25CC%2581cran+2011-07-18+a%25CC%2580+07.53.31.jpg)  quelque soit la position de la tête de lecture ou Skimmer.**

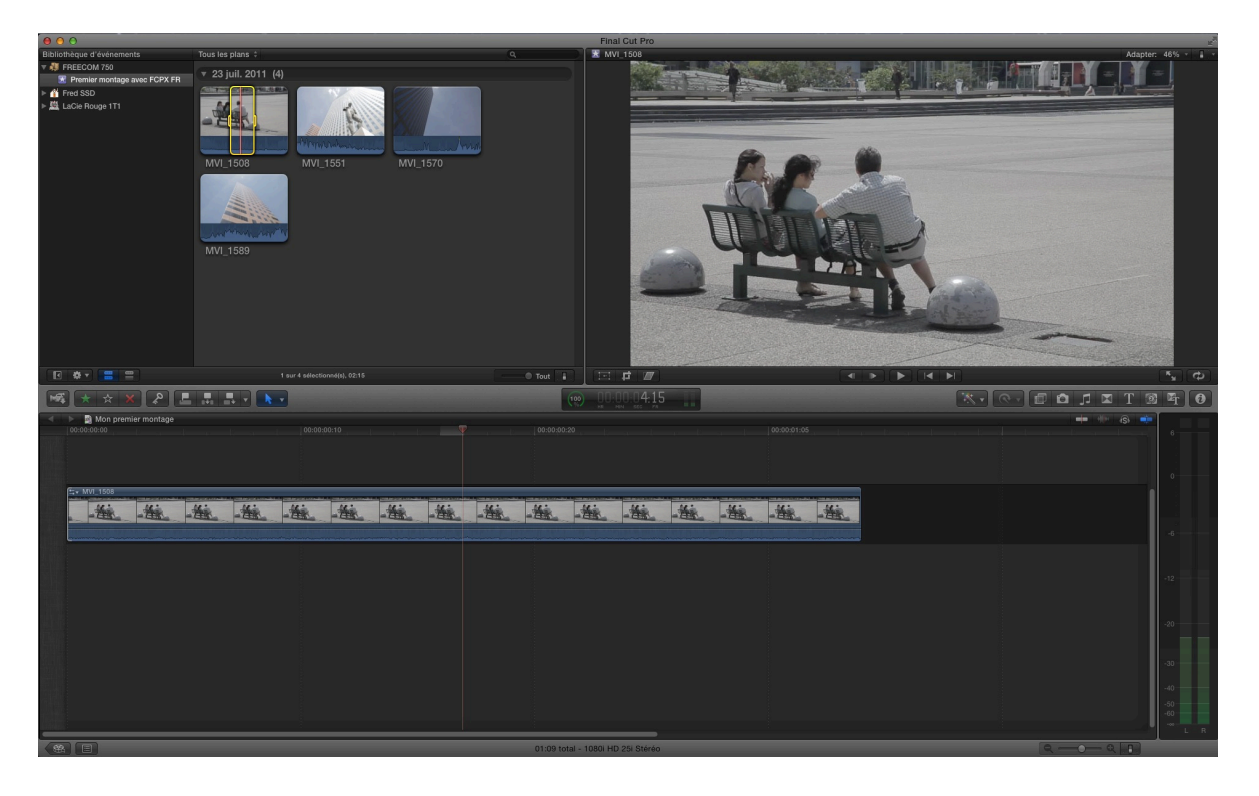

**Une fois que vous avez commencé votre montage voici les raccourcis de montage :**

- **I et O : point d'entré et de sortie**
- **E : met plan à la fin**
- **W : insère la source entre deux plans d'un scénario**
- **Q : connecte le plan au scénario (voir ci dessous)**
- **D: écrase le plan**

**MAJ+D : écrase avec le point de sortie de la source sur l'alignement de la tête de lecture.**

**MAJ+R : remplace le plan du montage par celui de la source qui fixe la durée du plan, donc peut entrainer un changement de durée du scénario ou montage.**

**ALT+R : Dans ce cas remplace le plan de la timeline avec la durée fixé par celui-ci donc pas de changement de durée du montage.**

**Quelques astuces de montage :**

**Apprenez à travailler avec les raccourcis pour aller vite.**

- **• Shift+1 : montage image et son du clip sur la timeline.**
- **• Shift+2 : montage de l'image seulement.**
- **• Shift+3 : montage uniquement du son.**

# **3.3 Connexion de plans (Q) :**

**Ce type de montage est nouveau pour les utilisateurs de Final Cut Pro 7.**

**Il permet d'ajouter un plan qui sera connecté directement à un autre plan. Ainsi lors de déplacement du plan principal les plans connectés seront liés et synchronisés ensemble.**

**La synchronisation est représenté par un petit trait en général au début du plan vidéo ou son....**

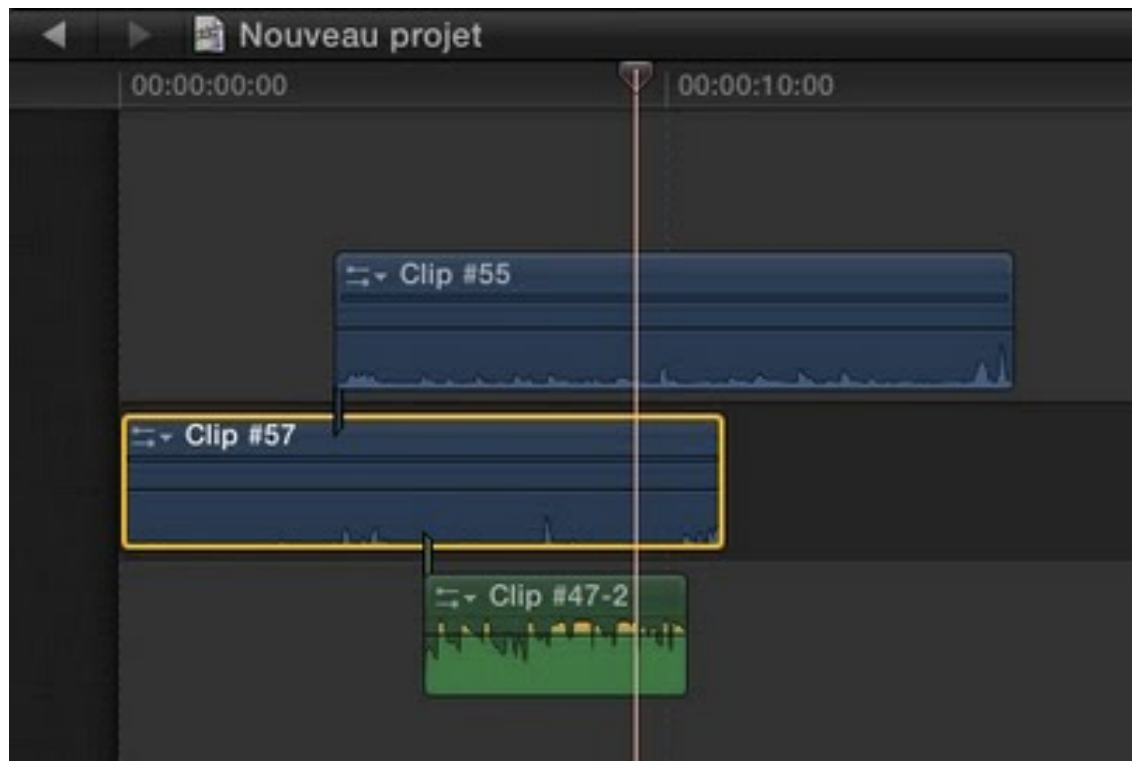

**[Sur le schéma ci-dessus on a le clip#55 \(vidèo bleu\) et Clip](http://4.bp.blogspot.com/-3XxLIHCE-qk/TiPYxvUhOiI/AAAAAAAAAK0/QDam4AcfWew/s1600/Capture+d%25E2%2580%2599e%25CC%2581cran+2011-07-18+a%25CC%2580+08.54.41.jpg)  #47-2 (audio vert) connecté au scénario principal Clip #57.**

# **3.4 Notion de scénario dans Final Cut Pro X :**

**Le scénario correspond à une piste de montage, on perd cette notion de piste vidéo 1 ou vidéo 2.** 

#### **On aura un scénario principal et des scénarios secondaires**

**connectés pour les autres pistes que ce soit des vidéos ou des sons.**

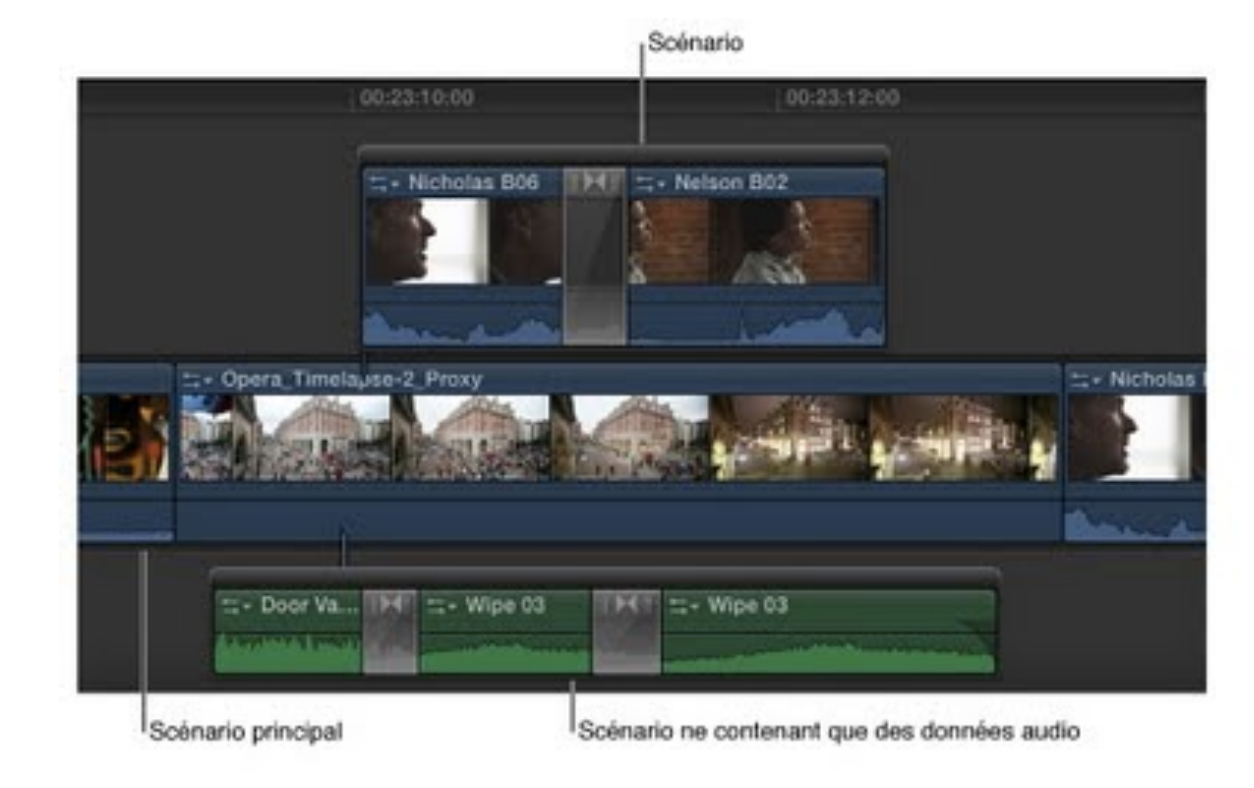

# **[3.5](http://3.bp.blogspot.com/-1ZoKOE5SAug/TiPZ1d6QPQI/AAAAAAAAAK4/lNKOvR_Pdg0/s1600/Capture+d%25E2%2580%2599e%25CC%2581cran+2011-07-18+a%25CC%2580+08.59.18.jpg) [Les rudiments d'un montage sous FCPX](http://feedproxy.google.com/%7Er/VideoEffectsProd/%7E3/eIjPp6S6fWM/les-rudiments-dun-montage-sous-fcpx.html) [:](http://3.bp.blogspot.com/-1ZoKOE5SAug/TiPZ1d6QPQI/AAAAAAAAAK4/lNKOvR_Pdg0/s1600/Capture+d%25E2%2580%2599e%25CC%2581cran+2011-07-18+a%25CC%2580+08.59.18.jpg)**

**Présentation vidéo des actions de montage sous FCPX, on mettra en application les leçons précédentes de monter un plan sur la Timeline ou Scénario principal avec la touche E, la connexion d'un plan avec Q, l'insertion avec W et Ecraser avec D.**

**On verra un rappel des Favoris et mots clés sur la sélection des plans pour chercher un média particulier, on abordera le Trim sur le montage et pour finir l'option de choisir l'image ou le son pour le montage avec ALT+&, ALT+é et ALT+".**

**On abordera le montage à l'américaine qui consiste à connecter des plans en les mettant dessus le Scénario Principal, ce qui à pour avantage de lier le plan d'illustre ou plan de coupe avec le Scénario Principal lors de déplacement de celui-ci.**

**Vous devez assimiler le magnétisme et bien comprendre comment FCP X gère les pistes vidéo et audio.**

**Pour cela vous devez pratiquer le plus possible et essayer toutes les possibilités qui vous sont offertes.**

**Vous pouvez voir la vidéo sur Youtube :**

**<http://www.youtube.com/watch?v=Im4rRAdCAfE>**

# *4. [Gestion des mots clés dans Final Cut Pro X](http://feedproxy.google.com/%7Er/VideoEffectsProd/%7E3/RqopWOP__V0/gestion-des-rushes-dans-final-cut-pro-x.html) :*

**Final Cut Pro X nous offre une multitude de solutions pour ranger nos médias et ainsi les retrouver facilement grâce aux mots clés, les Favoris ou les Rejetés.**

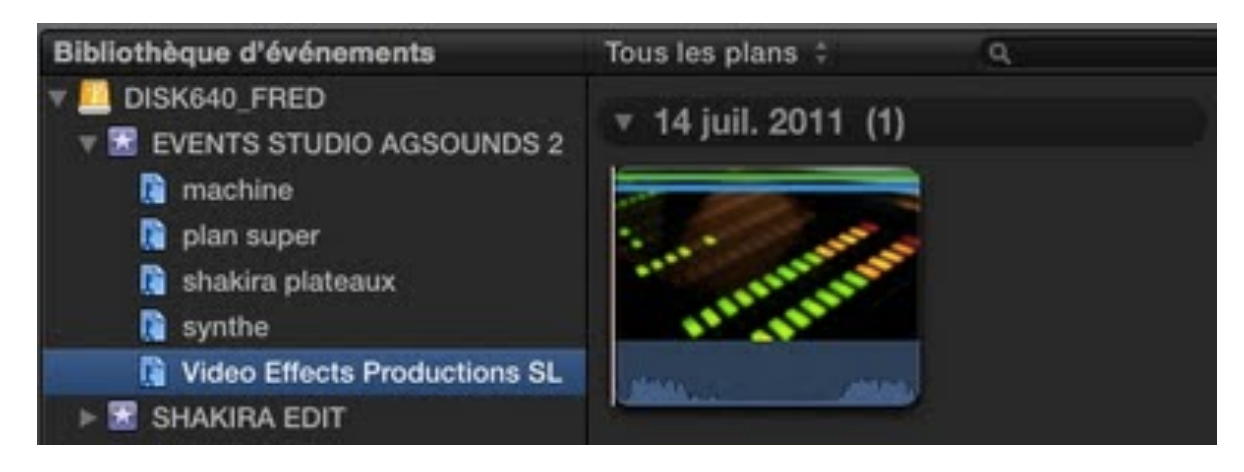

**[Dans l](http://2.bp.blogspot.com/-Vwid9-Nwi1M/Tih63B0erOI/AAAAAAAAAL0/KLJWGq1skCk/s1600/Capture+d%25E2%2580%2599e%25CC%2581cran+2011-07-21+a%25CC%2580+21.15.03.jpg)'[illustration ci-dessus, on peut apercevoir sur notre plan 2](http://2.bp.blogspot.com/-Vwid9-Nwi1M/Tih63B0erOI/AAAAAAAAAL0/KLJWGq1skCk/s1600/Capture+d%25E2%2580%2599e%25CC%2581cran+2011-07-21+a%25CC%2580+21.15.03.jpg)  lignes, une verte et une bleu. Celle en verte représente un tag de Favori et celle en bleu un tag par mot clé ou Keyword.**

# **4.1 Ajouter un mot clé à un média :**

**Sélectionnez le média dans la Bibliothèque.**

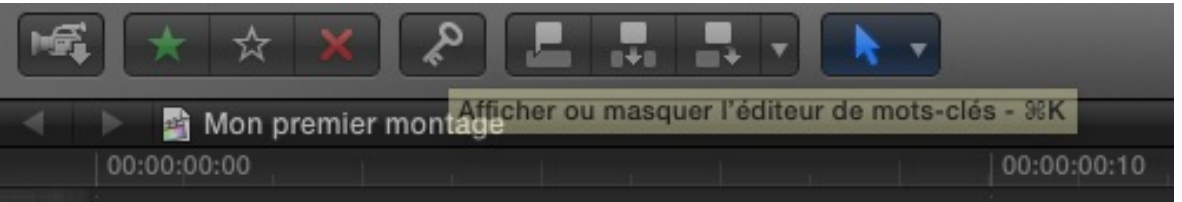

**Puis cliquez sur la clef ou Cmd+K pour ouvrir une fenêtre de gestion des mots clés. Lors du rajout de mot clé sur un plan, FCPX créera des dossiers dans les Events (vois ci-dessous).**

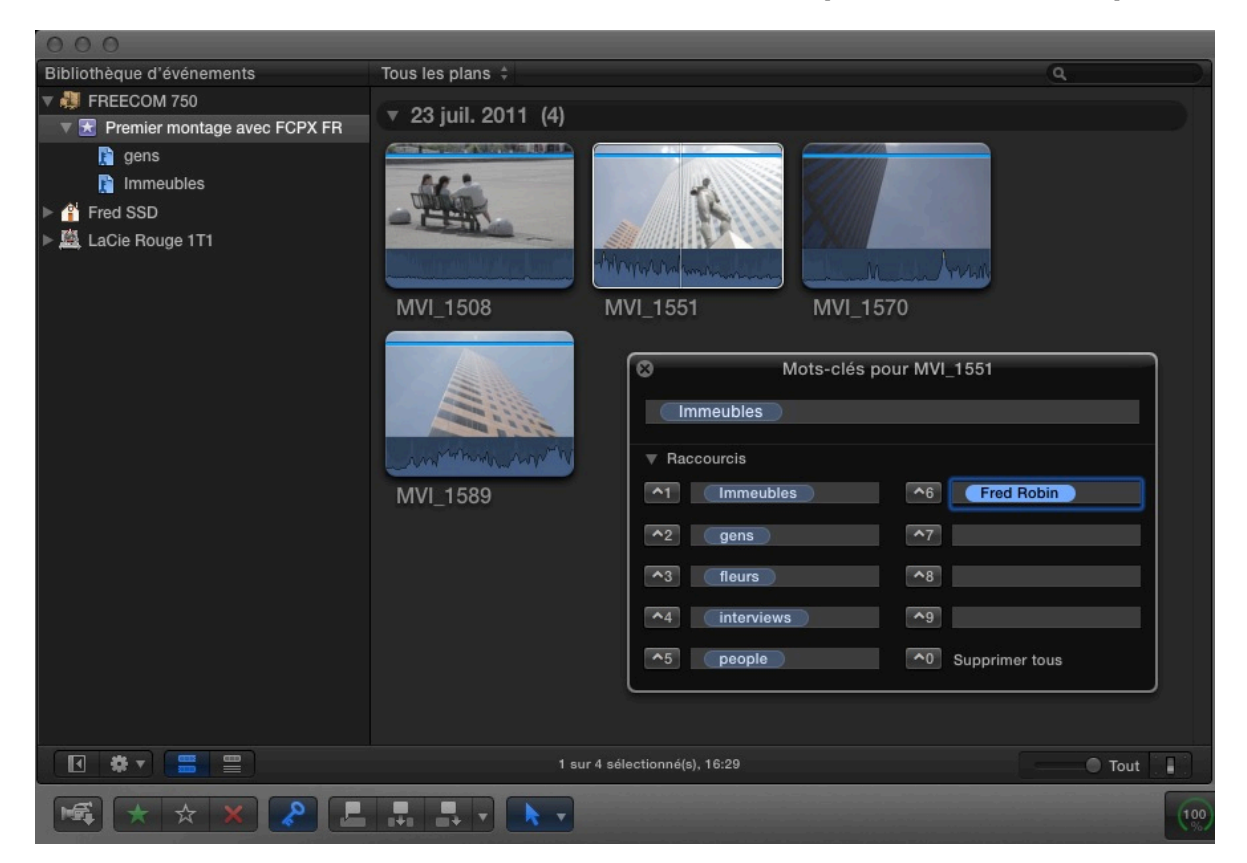

**Dans cette nouvelle fenêtre, tapez le mot clé voulu puis Enter, une ligne bleu apparait sur le rush. On peux voir les raccourcis pour affecter des mots clés déjà rentrés sur d'autres clips. En cliquant sur Ctrl+2 vous affecterez le mot clé «gens» à une sélection du clip ou au clip entier si vous n'avez pas de point d'entré/sortie sur le plan.**

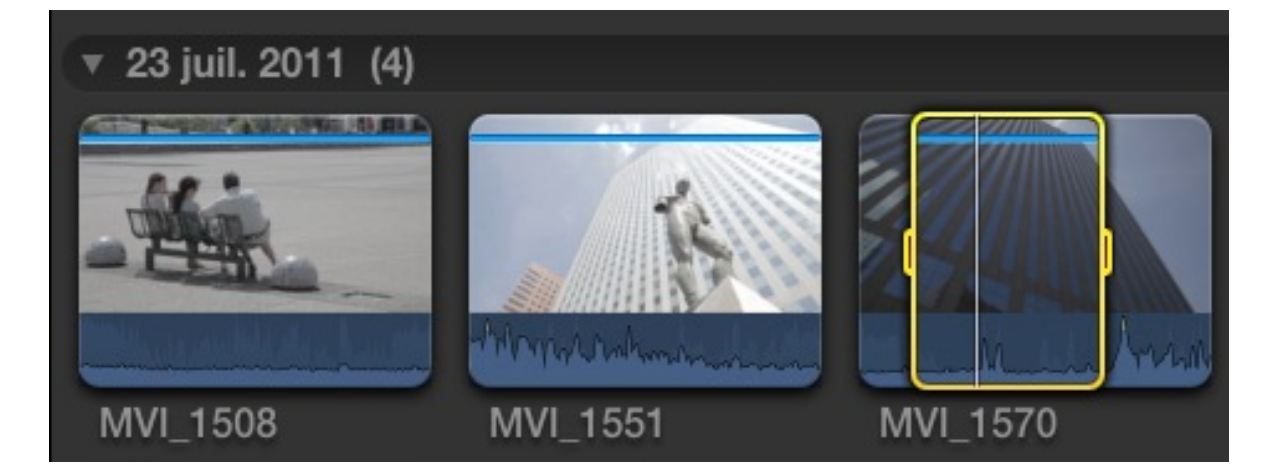

**A chaque nouveaux mots clés créés ou keyword, un nouveau dossier est créé dans l'événement choisi avec le nom du mot clé, en le sélectionnant on visualise les plans qui sont taggés avec celui-ci.**

# **4.2 Ajouter aux Favoris ou Rejetés :**

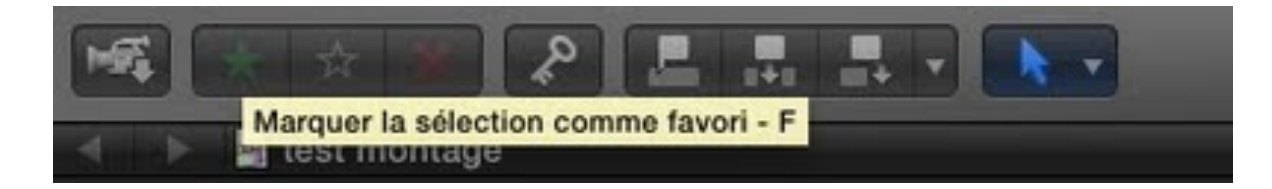

**L'étoile verte ou F [appose un tag de Favori aux images, l](http://1.bp.blogspot.com/-0Gtju9U-bs0/Tih8aUOfcJI/AAAAAAAAAL8/AV0FxL2XL-0/s1600/Capture+d%25E2%2580%2599e%25CC%2581cran+2011-07-21+a%25CC%2580+21.21.29.jpg)'[étoile](http://1.bp.blogspot.com/-0Gtju9U-bs0/Tih8aUOfcJI/AAAAAAAAAL8/AV0FxL2XL-0/s1600/Capture+d%25E2%2580%2599e%25CC%2581cran+2011-07-21+a%25CC%2580+21.21.29.jpg)  blanche enlève les mots clés et l'étoile rouge c'est pour les plans rejeter ou appuyer sur la touche Delete du clavier (cela ne supprimera pas votre plans, faites moi confiance).**

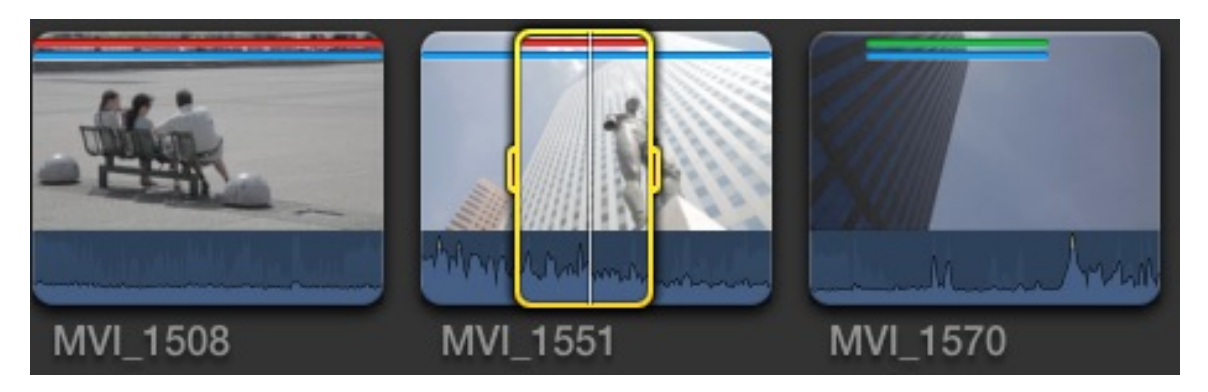

**Pour visionner tous nos plans «Favoris» ou «Rejeter», sélectionnez dans Tous les plans en haut des vignettes :**

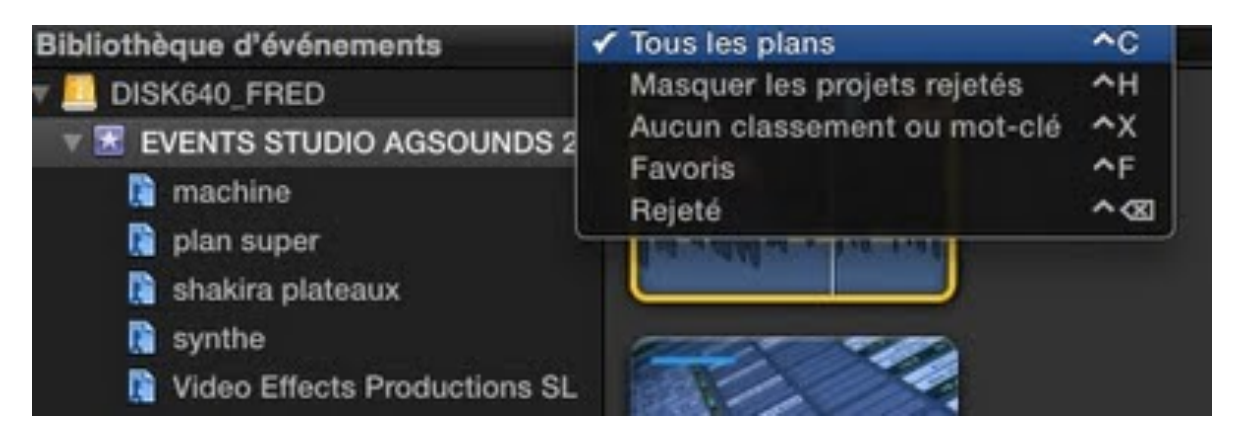

**[On peut sélectionner les options ci-dessus avec les raccourcis](http://4.bp.blogspot.com/-NtLZK9xPSvU/Tih9Yz03IZI/AAAAAAAAAMA/rMY6ral0cd4/s1600/Capture+d%25E2%2580%2599e%25CC%2581cran+2011-07-21+a%25CC%2580+21.25.59.jpg)  équivalents qui sont annotés en face de chaque option pour nous aider à les retenir...**

**Remarque :**

*On peut combiner les mots clés avec les favoris, donc ensuite pour retrouver tous nos plans ne pas oublier de re-sélectionner l'événement principal de notre Bibliothèque.*

# **4.3 Gestion des Favoris pour le montage :**

**Une option des Favoris nous permet de garder en mémoire un point In et Out sur un plan, c'est à dire que l'on choisit son point d'entrée et de sortie, on appuie sur F et une ligne verte apparait sur notre rush.**

**Si par mégarde on perd nos points si longuement posés, grâce à cela en cliquant sur la ligne verte nos points réapparaissent non par miracle mais par enchantement.**

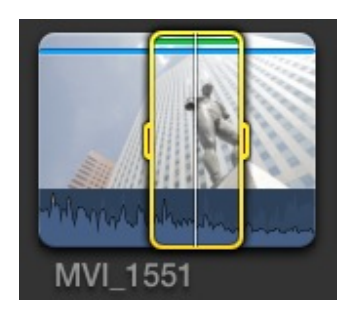

**Et comme ce plan possède un tag de Favori, lors de la visualisation des favoris, seul la partie situé entre nos point de montage sera visualisée dans le résultat de notre recherche.** 

**Avec la version 10.0.6, FCPX gardera en mémoire les derniers points sur notre rush.**

#### **Important :**

**Donc n'oublier pas la technique pour gagner du temps par la suite, annotez vos rushes de mots clés, leur donner des tags de Favoris surtout lorsque vous avez fait des points de montage donc I et O puis F... un rythme à prendre et bien sûr idem pour les plans qui ne vous plaisent pas avec le tag Rejeter... Avec 10.0.6 les choses change voir chapitre consacré à la version 10.0.7.**

# **4.4 Organisation des recherche au sein de FCPX :**

**Après avoir digitalisé ses rushes, une fonction très puissante et intéressante de FCP X, c'est de pouvoir identifier et organiser ses rushes pour mieux les retrouver et s'organiser dans la bibliothèque d'événements.**

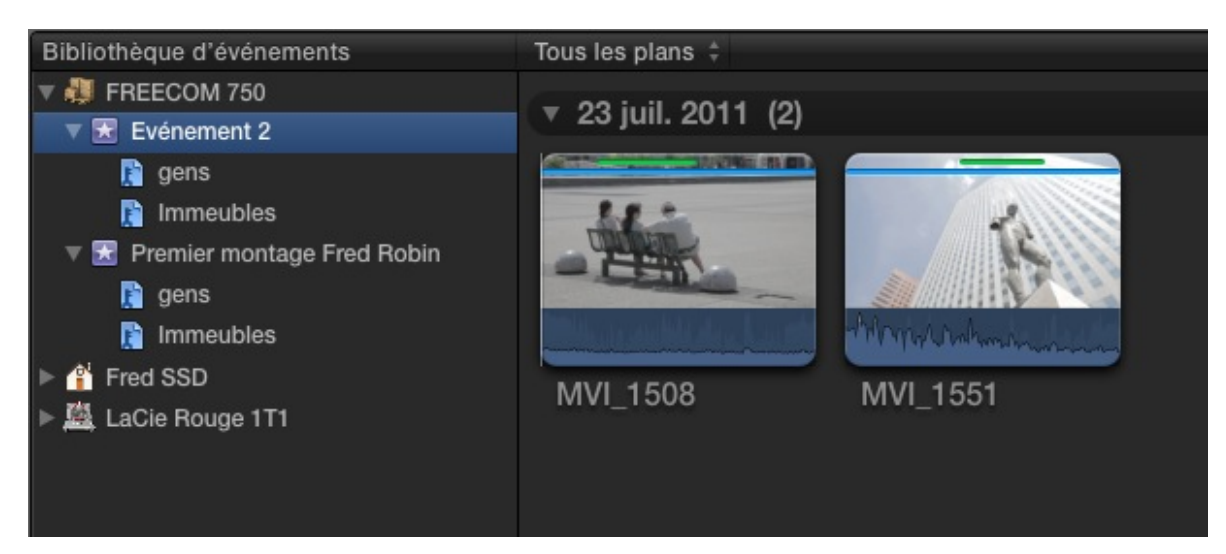

**Dans les fenêtres de droite, nous avons en commençant par la gauche, notre liste de tous les événements et disques connectés sur notre ordinateur, ensuite les vignettes des rushes.**

**Pour regarder nos rushes il suffit de survoler avec la souris les thumbails de nos images. S'il ne se passe rien, appuyer sur S pour valider le scrub audio et vidéo ou :**

#### **Présentation > Survol (raccourci S) cela valide un survol rapide de l'image et du son**

**On peut masquer la fenêtre des évènements avec le bouton en bas à droite.**

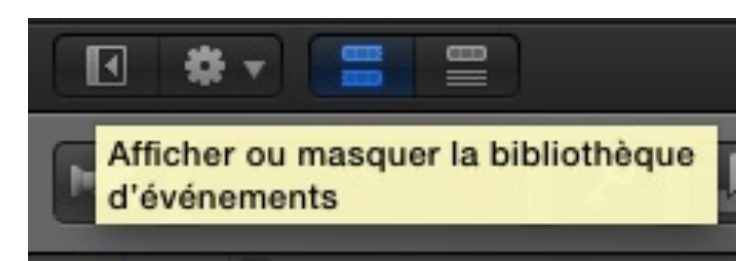

**Une fois not[re écran plus large pour les rushes, on pe](http://2.bp.blogspot.com/-abtTl5unrak/TiFIfAxNGRI/AAAAAAAAAIQ/mPr21FjKYuU/s1600/Capture+d%25E2%2580%2599e%25CC%2581cran+2011-07-16+a%25CC%2580+10.14.37.jpg)ut jouer sur la taille des vignettes, leur durée pour mieux voir le contenu de nos scènes en jouant sur le curseur en dessous des rushes.**

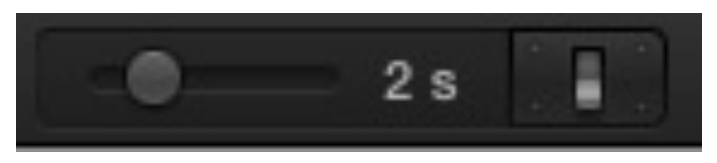

**L'interrupteu[r d](http://2.bp.blogspot.com/-myKgtzy_TgE/TiFJHI-09VI/AAAAAAAAAIU/MfU-19mdHnE/s1600/Capture+d%25E2%2580%2599e%25CC%2581cran+2011-07-16+a%25CC%2580+10.17.15.jpg)'[à coté nous permet de diminuer ou a](http://2.bp.blogspot.com/-myKgtzy_TgE/TiFJHI-09VI/AAAAAAAAAIU/MfU-19mdHnE/s1600/Capture+d%25E2%2580%2599e%25CC%2581cran+2011-07-16+a%25CC%2580+10.17.15.jpg)grandir les vignette et de supprimer ou pas les formes d'ondes audio.**

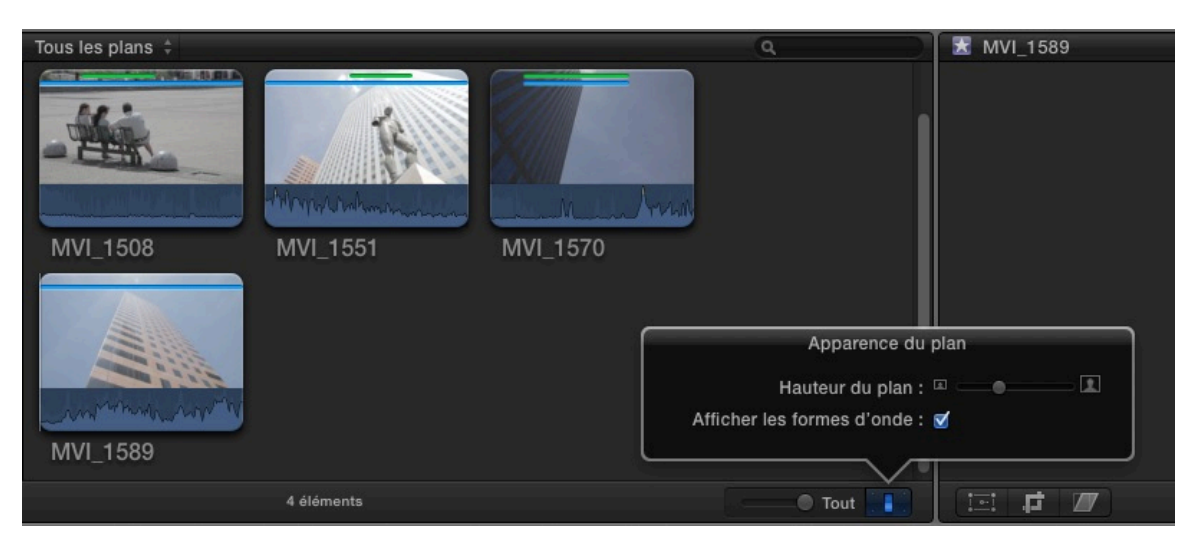

**On peut fusionner des événements entre eux pour les regrouper en choisissant un événement puis le glisser sur un autre événements ou alors :**

#### **Sélectionner deux événements avec shift puis Fichier > Fusionner les événements.**

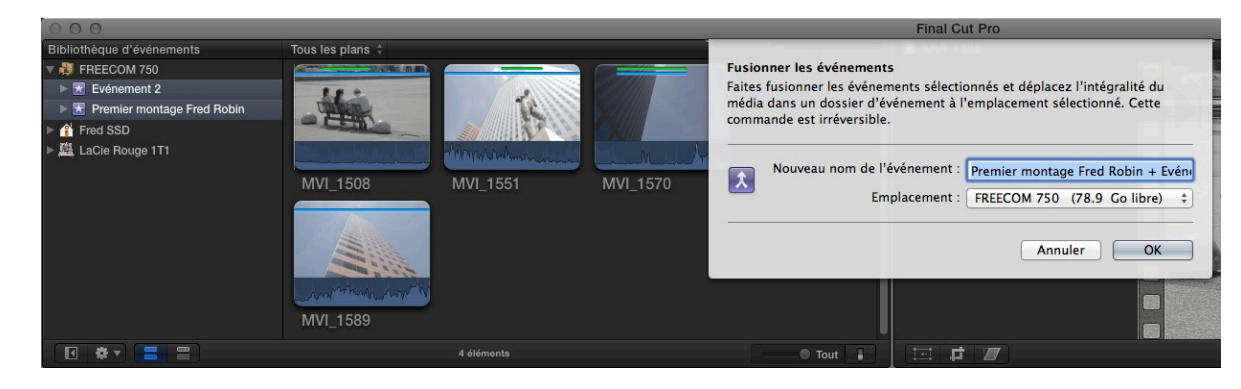

Bibliothèque d'événements Tous les plans : FREECOM 750 **STATE** ▼ R Premier montag...+ Evénement 2  $\blacksquare$  gens Immeubles **A** Fred SSD Mondan And 矗 LaCie Rouge 1T1 MVI 1570 MVI 1508 MVI 1551 MVI 1589 图 卷기 三 三 4 éléments

**On peut aussi créer un nouvel événement pour mieux ranger ses rushes.**

#### **Fichier > Nouvel événements ou ALT+N**

**Rappel : Les événements ou Events sont des dossiers où sont stockés les médias. Donc si on crée un événement ou un dossier sur un disque externe le fait de déplacer un média dans l'événement situé sur un disque externe copiera les médias sur ce disque.**

**Si on désire copier des rushes dans un dossier événement sur le même disque garder le bouton ALT appuyer en même temps** 

**lors du glisser/déposer cela entrainera une duplication des rushes en sein de FCPX et dans les dossier Events de Mac OS X (attention au poids représenté par la copie des médias).**

**Pour afficher les événements en fonction du disque sur lequel ils sont stockés : choisissez « Regrouper les événements par disque » dans le menu local Action sous la bibliothèque d'événements.**

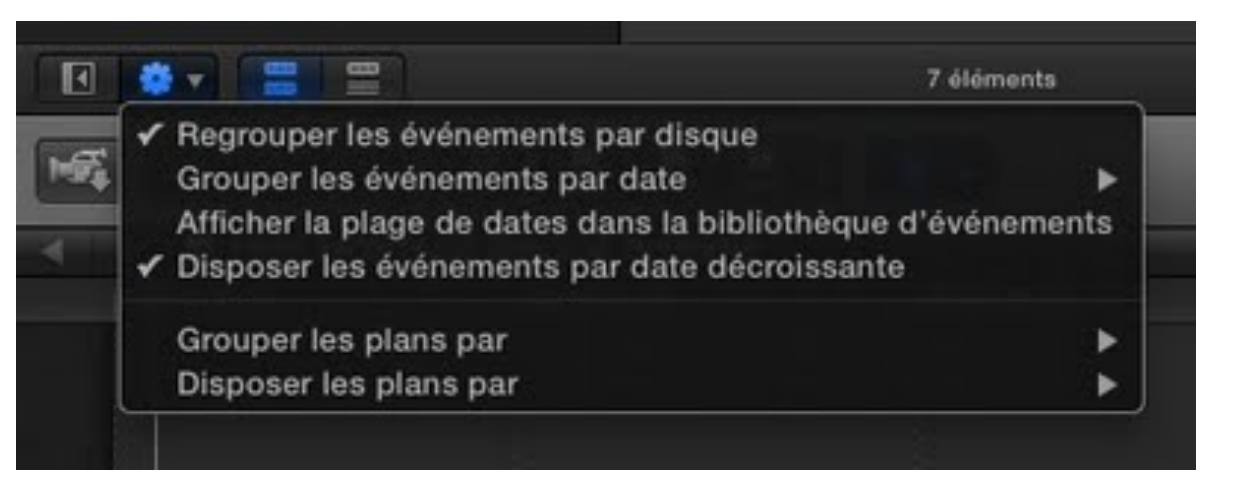

**[On pourra trier les événements par dates, par disque, les plus](http://3.bp.blogspot.com/-FcBHq9Gq3Fk/TiFjcUYxlEI/AAAAAAAAAJE/4PeGpzj9gwY/s1600/Capture+d%25E2%2580%2599e%25CC%2581cran+2011-07-16+a%25CC%2580+12.09.28.jpg)  récents etc....**

**Ensuite pour voir ce qui est affecté à un plan.** 

**On peut sélectionner la vue en mode liste voir schéma cidessous carré bleu.**

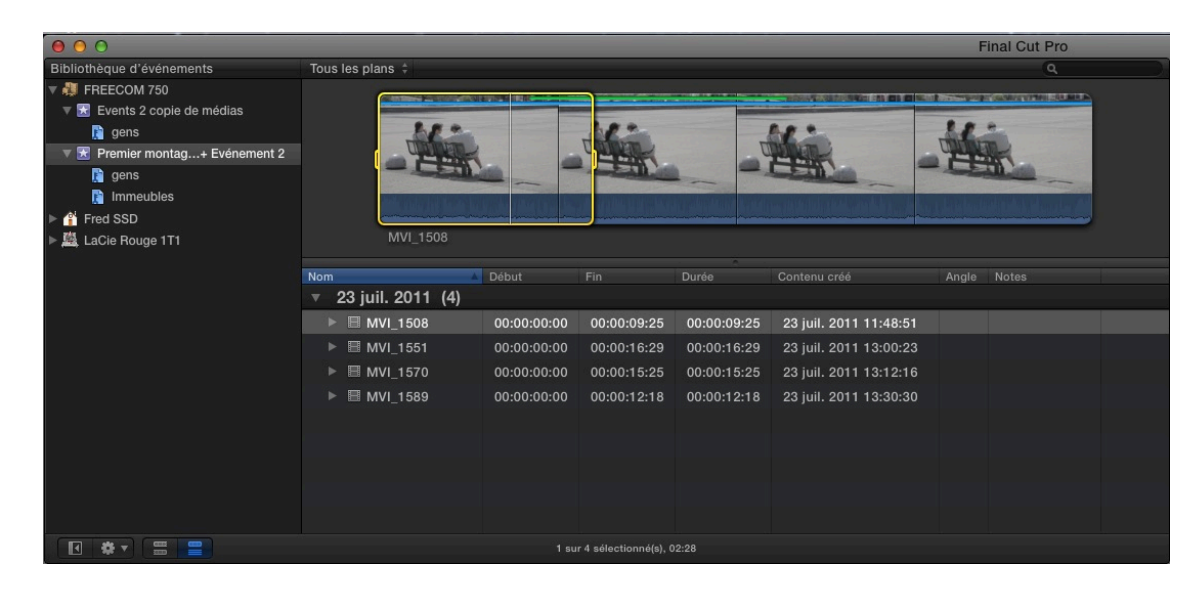

**On obtient un seul événement que l'on pourra renommer :**

**Mode liste de notre événement avec des colonnes qui peuvent être déplacées, supprimées, ou encore on peut en rajouter.** 

**Cliquez sur la partie grise de la ligne supérieure des colonnes puis validez votre choix :**

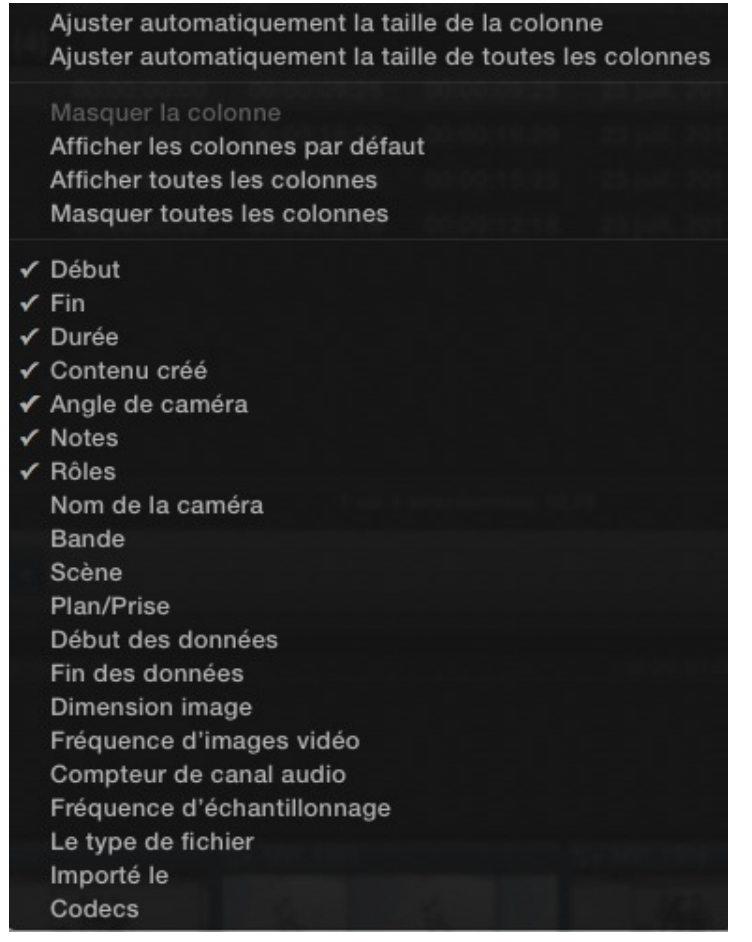

### **4.5 Recherche et création de listes intelligentes :**

**Avec Cmd+F on peut rechercher des plans grâce à de nombreux critères et surtout garder en mémoire notre recherche avec la création de dossier de liste intelligente.**

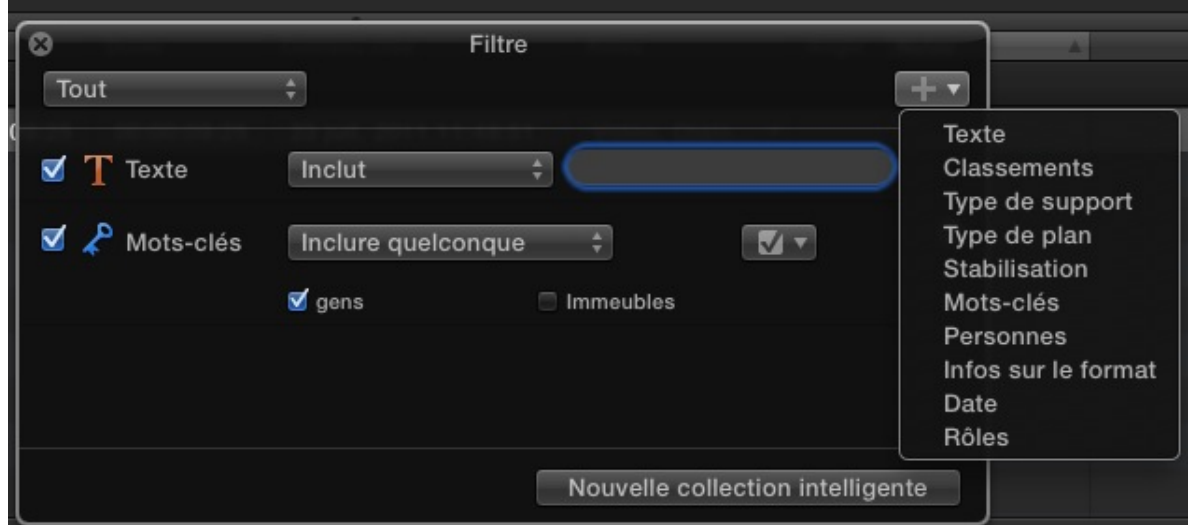

**Ici on voit les différents critères texte, classements, type de support etc.... et en validant nos choix, on aura un nouvel onglet violet que l'on pourra renommer dans notre bibliothèque.**

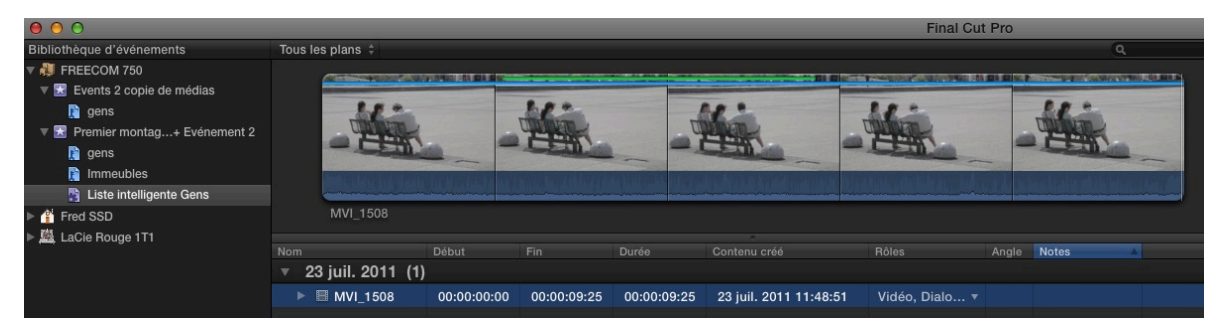

**Si l'on modifie les mots clés d'un plan et que ceux ne correspondent plus aux critères définis de la collection intelligente alors le plan disparaitra de celle-ci.**

**Pour une meilleur organisation de nos critères de classement, recherche, collection intelligente, on aura la possibilité de créer des dossiers que l'on renommera.**

#### **Fichier > Nouveau dossier.**

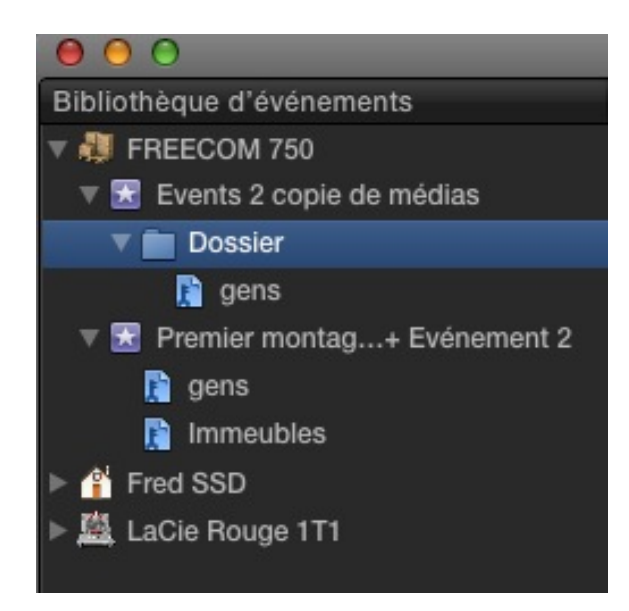

# **4.6 Sauvegarde du montage :**

**Bien évidemment tout cela s'enregistre au fur et à mesure dans notre projet et lors de la fermeture du programme, on gardera en mémoire toutes les manipulations que l'on aura effectuées, exit la touche Cmd+ S pour sauvegarder, ou le rappel d'une sauvegarde automatique, tout cela fait partie du passé, un scratch, on rallume et l'on retrouve notre montage avant le point critique. Tout ceci est la volonté d'Apple.**

**Mais en réalité lors d'un scratch machine, vos fichiers currentVersions.fcpevent ou currentVerson.fcpproject peuvent être corrompus. Pour ne pas perdre votre montage en cours réalisez au minimum des sauvegardes journalières. Il y a 2 dossiers à sauvegarder les Events et les Projects.**

#### **Copier vos fichiers en utilisant les méthodes suivantes :**

**Dans le finder, choisissez le fichier à dupliquer puis le copier dans un autre emplacement en le renommant pour le retrouver facilement. En cas de problème il vous suffira de le ramener dans le dossier montage de votre choix en le renommant CurrentVersion.fcpproject**

**Dans la Bibliothèque de Projets, sélectionnez votre projet puis Fichier > Dupliquer le projet.**

**Depuis la version 10.0.6 on a un fichier Backup en cas de soucis.**

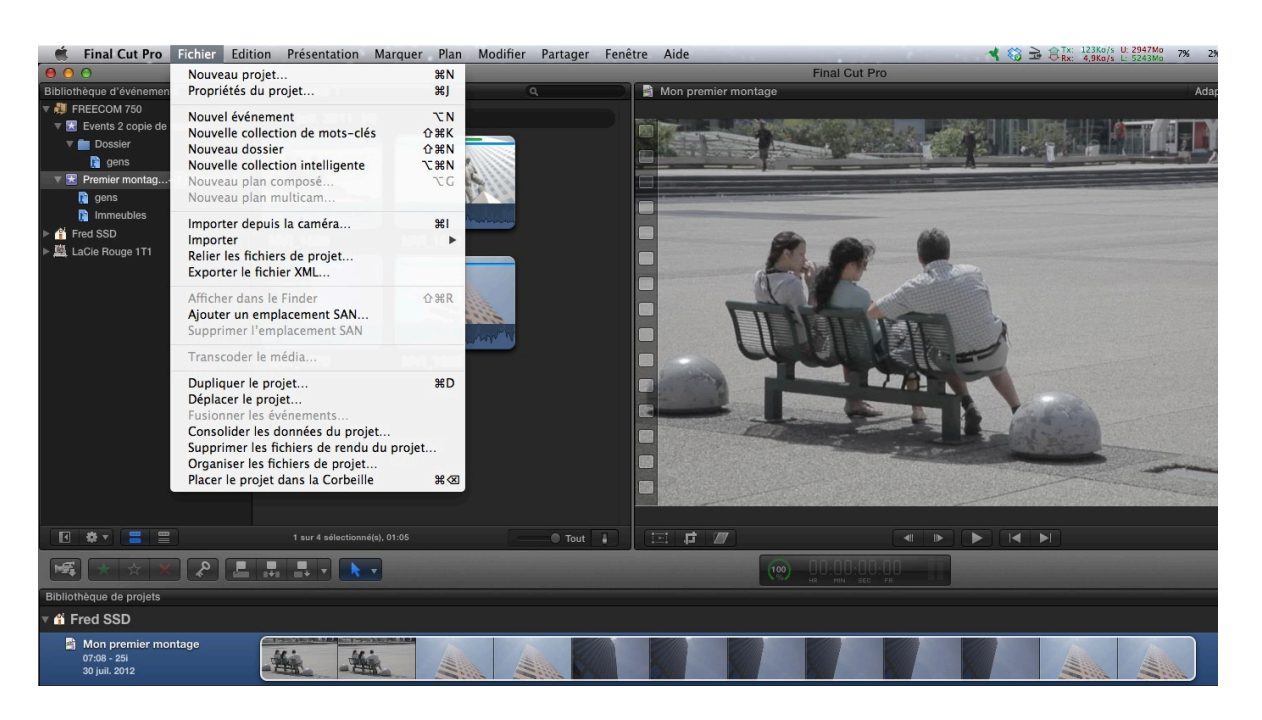

# **5. [Les préférences d'importation de FCP X](http://feedproxy.google.com/%7Er/VideoEffectsProd/%7E3/ElLvOR36RxM/les-preferences-dimportation-de-fcp-x.html) :**

**Lorsque vous importez vos images via carte ou K7, vous devez régler vos préférences pour votre montage et vos rushes.**

### **Final Cut Pro > Préférences (Cmd+,).**

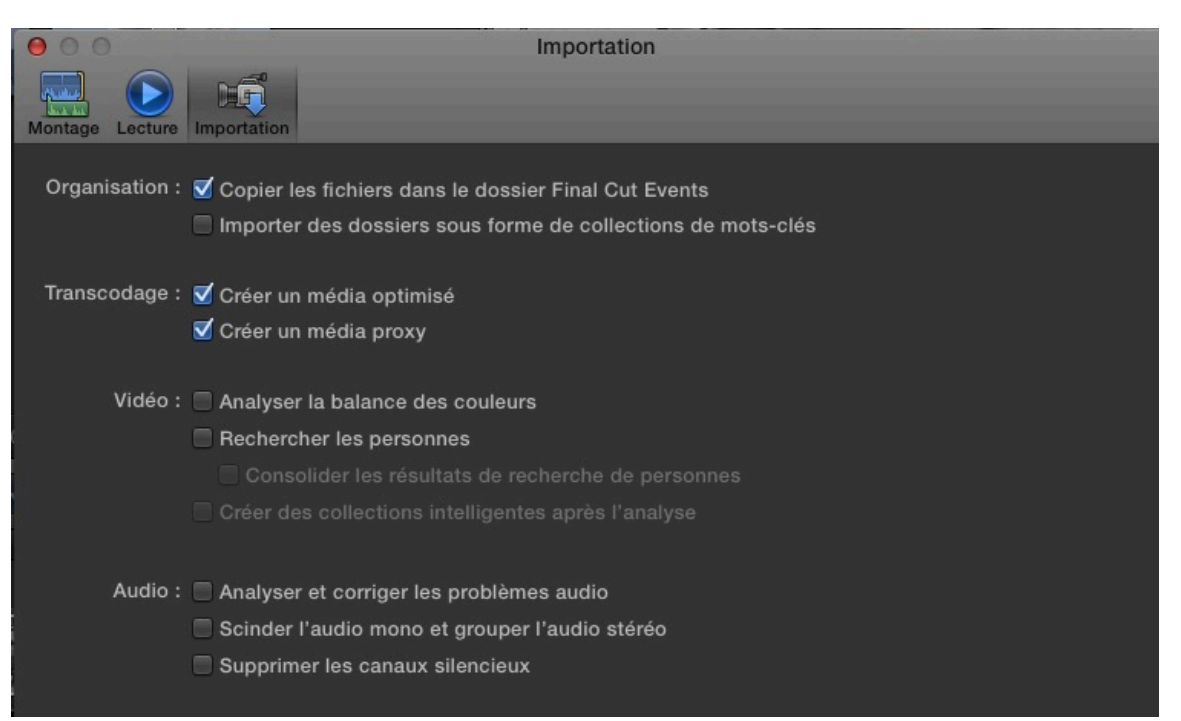

### **5.1 Organisation :**

**Copier les fichiers... : Définit si FCPX copie les rushes dans un dossier Final Cut Events qui se trouve dans votre dossier utilisateur de votre dossier Videos.**

**Importer des dossiers sous forme de collections de mots-clés : si sur votre carte il existe une organisation avec des dossiers et sous dossier alors FCPX donnera aux médias des mots clés pour mieux les organiser.**

# **5.2 Transcodage :**

**Créer des médias optimiser : vos rushes seront optimiser au format Proress 422 pour permettre une lecture plus fluide lors du montage, des temps de rendu réduits et une qualité colorimétrique supérieure lors du compositing.**

**En ce qui concerne les images fixes, elles seront transformées en JPEG si pas d'information de couche alpha, et en PNG si les images contiennent des informations de couche Alpha.**

**Créer un média proxy : on utilisera ici un format Proress 422 proxy, plus léger donc de moins bonnes qualité pour un montage encore plus fluide et rapide sur des machines de faibles puissance. Les images fixes auront la même compression que optimiser (JPEG et PNG avec alpha).**

**Les opérations d'encodages ne touchent pas aux fichiers originaux qui seront toujours sauvegardés pour une utilisation ultérieure dans le dossier Originaux de votre dossier User.**

# **5.3 Vidéo :**

**Analyser pour la stabilisation et l'obturateur roulant : cette options permet de corriger la stabilisation des plans et des problèmes dû aux appareils photos pous des prises de vues vidéo comme le fameux Canon 5D et son full HD qui peut amené des problèmes lors de panoramique rapide....**

**Analyser la balance des couleurs : permet de corriger la balance des blancs d'un plan, attention à son emploi car tout ce qui est automatique n'est pas forcément bien.Une correction que l'on** 

**peut activer par la suite dans la gestion des couleurs de l'inspecteur vidéo ou bien l'enlever pour voir ce qui se passe.**

**Rechercher des personnes : détecte les personnes lors de l'importation, intéréssants si l'on veut retrouver les plans avec une seule personne, deux personnes, groupe, plans moyens, plans large etc....**

**Créer des collections intelligentes aprés l'analyse : donne des mots clés lors de l'analyse des plans vidéo que ce soit de stabilisation ou de recherche de personnes.**

# **5.4 Audio :**

**Analyser et résoudre les problèmes audio : une option qui nous vient de Soundtrack Pro (soit dit en pensant un logiciel de traitement son très intéressant et oublier par les monteur et les productions par le fait qu'il était intégrer dans un suite pour monteur, dommage....). Donc cette option permet d'analyser le son en corrigeant tout bourdonnement, bruit et problème de tonalité. Après quelques essais, travailler en automatique ne me satisfait pas, lieux vaut retoucher à la main mais les options de retouche sont,à mon goût, un peu trop simplifier. Mieux vaut laisser ce travail aux mixeur son qui possède des outils plus adapté pour ce style de travail.**

**Scinder l'audio mono et grouper l'audio stéréo : à cocher ainsi on est tranquille pour travailler par la suite.**

**Supprimer les canaux silencieux : pratique et efficace à cocher.**

**Tous ces automations lors de l'importation ne sont pas figer et on peut à tout moment revenir à la configuration de base soit pour l'audio ou la vidéo dans leurs onglets respectifs lors du montage.**

**On peut importer les éléments de montage en les glissant directement dans un événement de la bibliothèque, dans ce cas on appliquera les derniers réglages utilisés pour l'importation des rushes via FCP X.**

**Voila un exemple de Timeline avec nos options d'importation:**

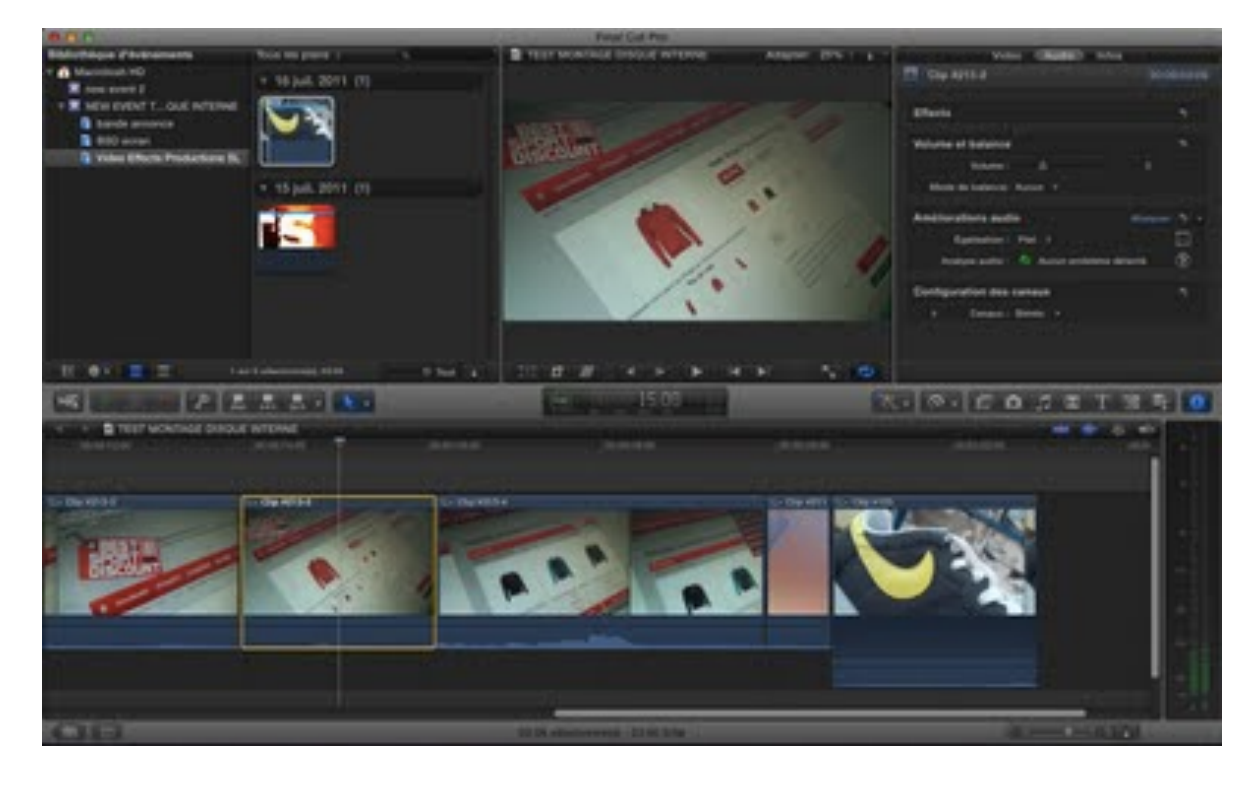

**[On a effectué un montage avec des rushes au format Proress](http://4.bp.blogspot.com/-1X7tw_8byVs/TiGgtRQD_AI/AAAAAAAAAJM/D-kGiiEq--w/s1600/Capture+d%25E2%2580%2599e%25CC%2581cran+2011-07-16+a%25CC%2580+16.30.34.jpg)  Proxy, le son est en stéréo et les médias optimisés pour le montage.**

**FCP X créera des fichiers sans les optimiser car les rushes sont déjà au format Proxy donc on ne peut rien faire de plus, l'analyse audio a été faites juste sans la correction automatique.**

# **6. Comment archiver/déplacer ses projets dans FCP X :**

**Vous venez de terminer votre montage et vous devez l'archiver pour pouvoir l'ouvrir ultérieurement... Nous allons voir comment dans Final Cut Pro X 10.0.5 on peut consolider notre projet pour une restauration en cas de besoin.**

# **6.1. Dupliquer le projet directement dans Final Cut Pro X :**

**Dans la bibliothèque de projet, sélectionnez la séquence que vous voulez dupliquer, puis CTRL+clic > Dupliquer le projet ou vous pouvez utiliser le raccourci Cmd+D.**

**Attention pour réaliser cette opération, il faut qu'il n'y ait aucune tâche de rendu en cours, sinon FCP X vous signalera qu'il ne peut réaliser l'opération, et dans ce cas, il faudra attendre que le rendu soit terminer.**

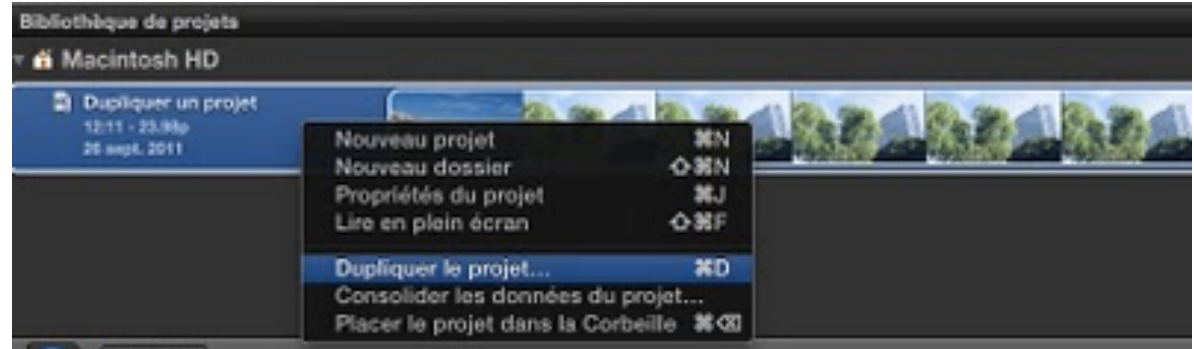

**Une fenêtre** *Dupliquer le projet* **[va s](http://2.bp.blogspot.com/-q5t1uMHiqNE/ToFvcjMvNQI/AAAAAAAAAbg/GxJGzBZ1OJg/s1600/Capture+d%25E2%2580%2599e%25CC%2581cran+2011-09-27+a%25CC%2580+08.38.22.jpg)'[ouvrir avec plusieurs](http://2.bp.blogspot.com/-q5t1uMHiqNE/ToFvcjMvNQI/AAAAAAAAAbg/GxJGzBZ1OJg/s1600/Capture+d%25E2%2580%2599e%25CC%2581cran+2011-09-27+a%25CC%2580+08.38.22.jpg)  options pour consolider et dupliquer votre projet :**

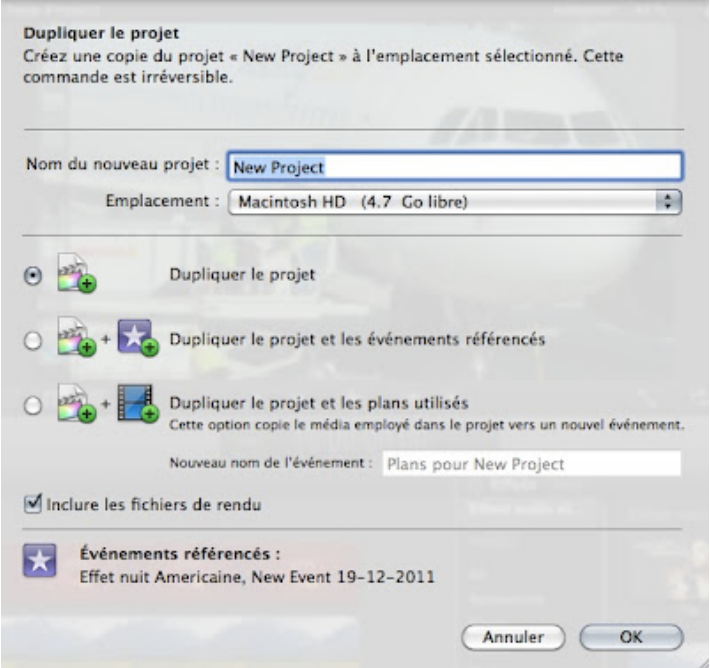

#### **Remarque :**

**Depuis la version 10.0.3, vous pouvez renommer votre projet dupliqué : Nom du nouveau projet.**

#### **Emplacement :**

**Vous devez spécifier un disque dur pour effectuer la sauvegarde de votre projet, par défaut, FCP X sauvegardera sur le disque HD de votre ordinateur à la racine de celui-ci (très important).**

**N'oubliez pas de cocher la case "***Inclure les fichiers de rendu***" sauf si vous n'avez pas assez d'espace disque dur pour la duplication. Pour connaître la taille de vos projets vous devez lire les informations des dossiers correspondants à vos montages dans Events et Projects à la racine de votre DD de montage (interne ou externe).**

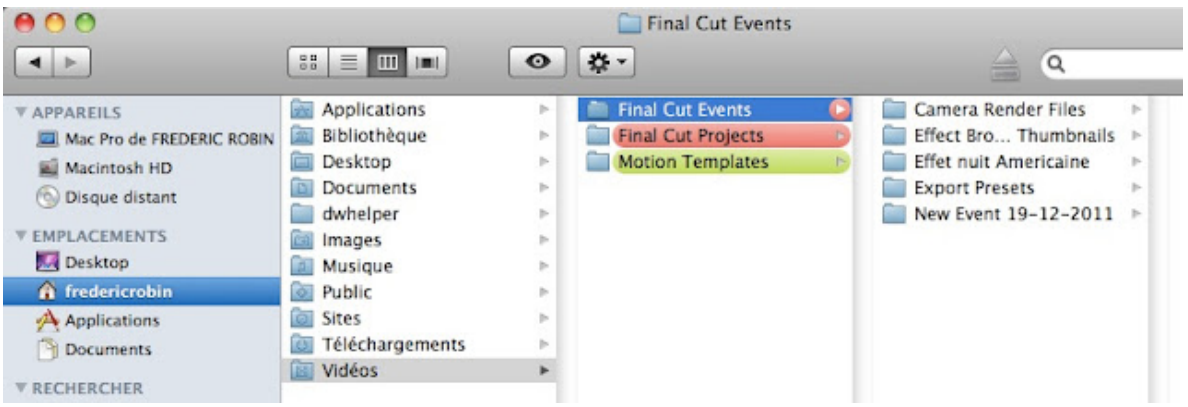

#### **[Remarque :](http://3.bp.blogspot.com/-eMB7dnF3-AI/TyzZf3umJmI/AAAAAAAABYk/mGwR3qgy__0/s1600/Emplacement+des+fichiers+Events+et+Projects+fcpx.jpg)**

**Pour connaître la taille de vos fichiers sous Macintosh, choisissez le fichier, puis clic droit > Lire les informations. Vous déterminerez la taille de vos fichiers Events et Projects du projet que vous voulez dupliquer. Cette opération vous évitera de saturer vos disques durs. Un disque doit posséder au minimum 10% à 20% d'espace libre pour gérer les opérations d'écritures sur ses partitions.**

**Pour gagner de l'espace, n'oubliez pas le principe de base sur la lecture des rushes lors du montage (voir leçon sur "l'utilisation des médias proxy ou optimisés"), ainsi vous pouvez aisément supprimer les rushes originaux si vous ne travaillez qu'avec les** 

**rushes optimisés en Proress 422.... non? Ces fichiers se trouvent dans :**

#### **User > Vidéo > Final Cut Events > Nom du projet en cours > Original Media.**

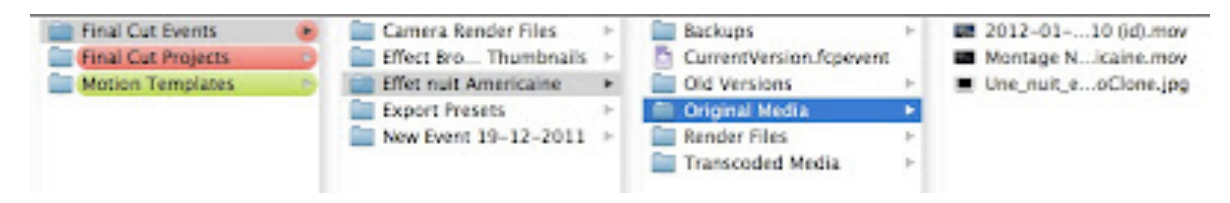

#### **[Remarque :](http://3.bp.blogspot.com/-dZ1IWYcBIu0/TyzbkOwr7YI/AAAAAAAABYs/dYFqLkFGWlE/s1600/FCPX+10.0.3+fichiers+originaux+a+supprimer.jpg)**

**Lors de l'import de vos médias, FCP X détermine tout seul s'il doit optimiser vos rushes ou pas, en effet si vous cochez Optimiser les rushes lors de l'import et que vos rushes sont dans un format qu'il peut lire en temps réel alors il n'optimisera pas vos rushes (comme par exemple le HDV, XDCAM EX, AVCPRO HD, DVC PRO HD), par contre pour le format H264, FCPX optimisera les médias en Proress 422.**

#### **Dupliquer le projet :**

**Cette option nous permet de dupliquer le projet sans les médias, intéressant seulement dans les cas où l'on souhaite garder des versions différentes de montage mais pas pour archiver notre montage car si on efface les rushes ou que l'on les renomme, on va se retrouver avec des médias offlines.**

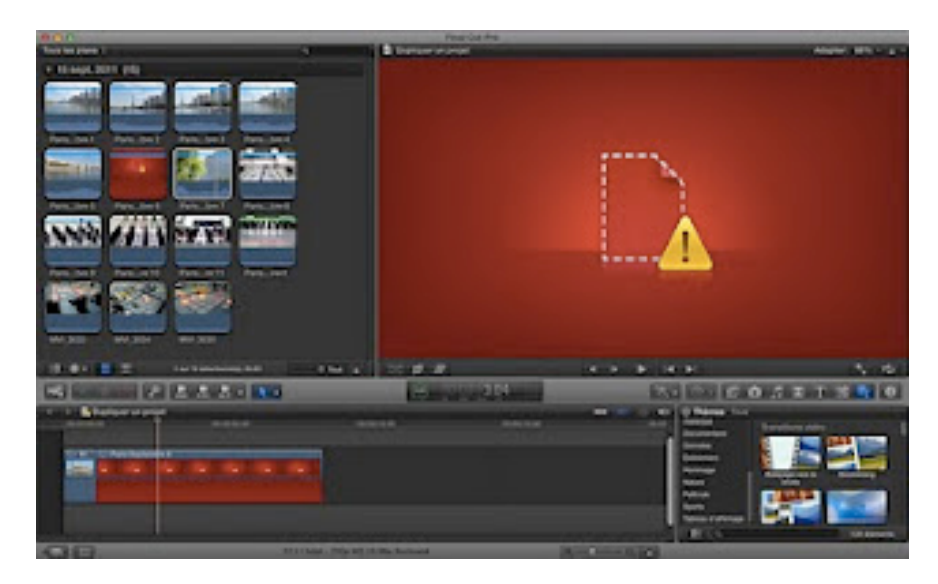

#### **Remarque :**

**Depuis la version FCPX 10.0.3, on peut relier les données manuellement. Dans ce cas il suffit de sélectionner vos médias absents dans la Bibliothèque des événements, clic droit et choisir Relier les fichiers de projet :**

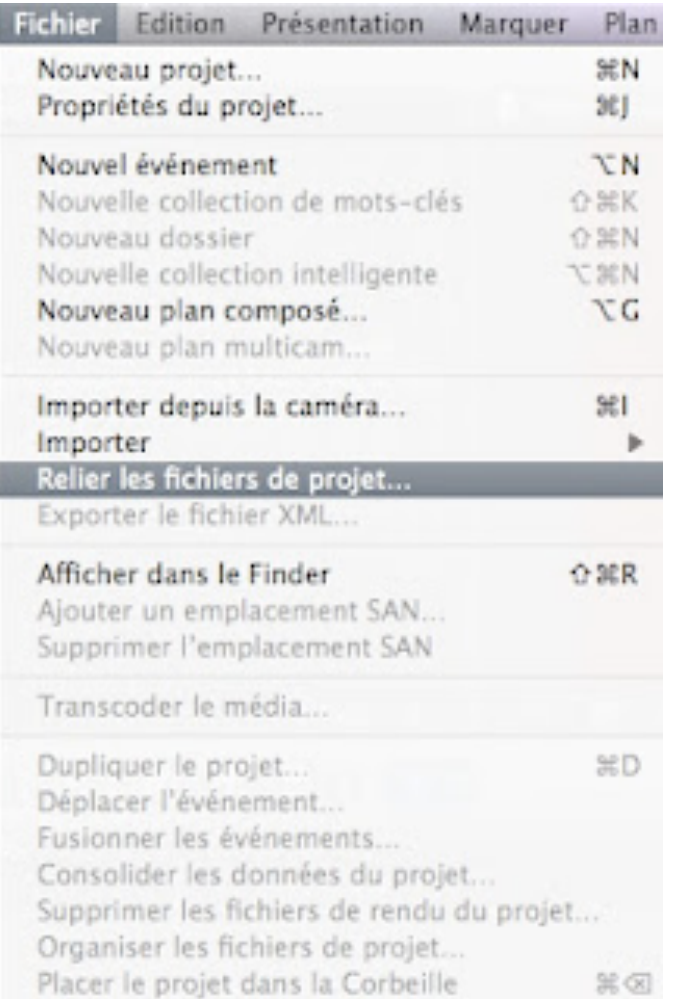

**Et à vous d'indiquer au logiciel où se trouvent vos rushes et de lui préciser si vous voulez les copier aussi dans le dossier Events de votre projet en cours.**

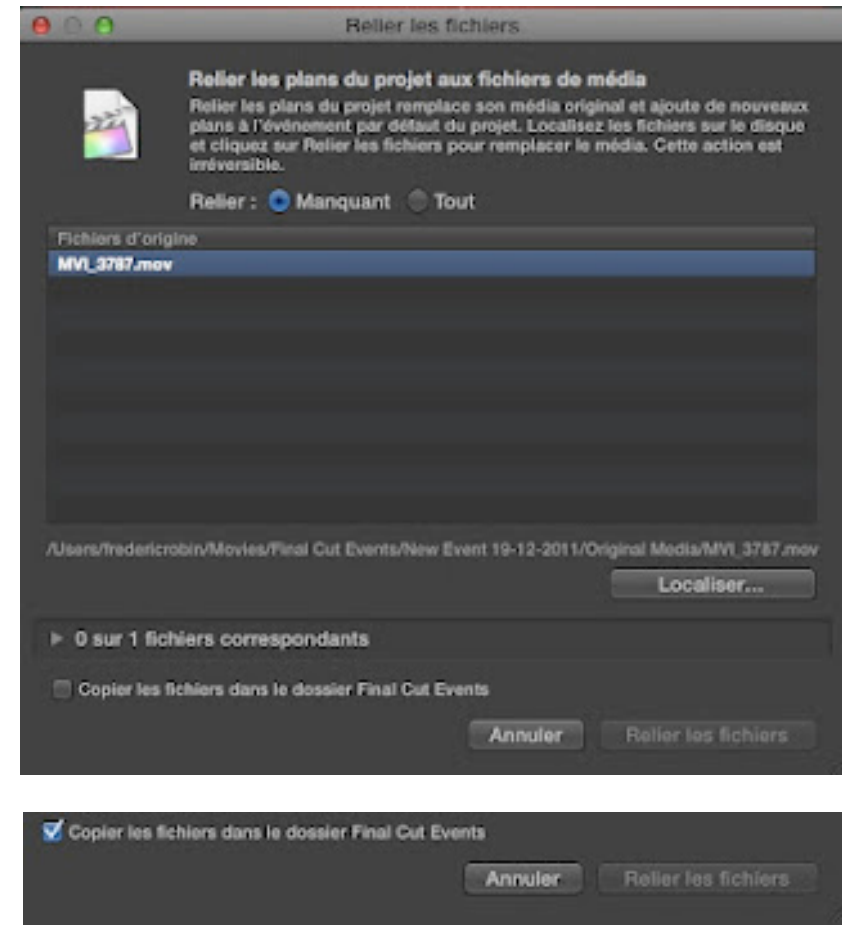

#### **Duplique[r le projet et les événements référencés :](http://4.bp.blogspot.com/-U7cry-qTPAg/Tyze4nZWbPI/AAAAAAAABZE/7Yc2cUwIuuc/s1600/Capture+d%E2%80%99e%CC%81cran+2012-02-04+a%CC%80+08.31.13.jpg)**

**En cochant cette option, vous dupliquerez le projet et tous les médias utilisés ou non de votre montage.**

**Cette option copiera le fichier du projet, tous les évènements référencés par le fichier du projet (votre montage) et ainsi que l'intégralité de vos rushes inclus dans les événements référencés.**

**C'est la meilleure option pour pouvoir par la suite modifier votre montage en ayant accès à tous vos rushes importés dans votre montage.**

**Par contre, si vous êtes sûr de ne plus modifier votre séquence alors pour des raisons évidentes de stockage sur un disque dur, on choisira l'option suivante.**

#### **Dupliquer le projet et les plans utilisés :**

**Comme la précédente option, mais ici on ne copiera que les médias utilisés dans votre Timeline ou scénario. Le meilleur choix pour sauvegarder et archiver votre montage sur un disque dur externe.**

**Pratique pour gagner de l'espace disque, mais vous ne pourrez plus modifier votre montage par la suite car FCP X copiera seulement la longueur des médias utilisés.**

**Vous retrouverez les deux fichiers classiques d'un projet.**

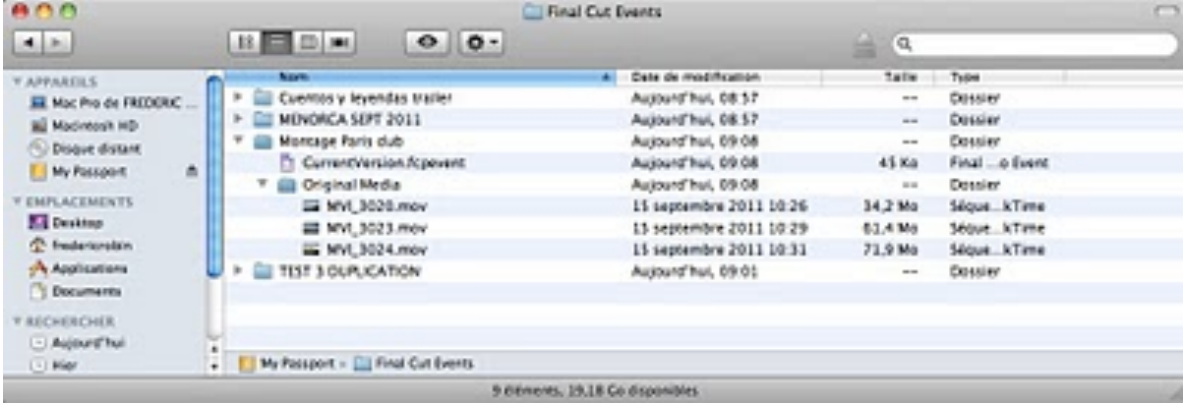

**[Ici, j](http://2.bp.blogspot.com/-PoCoKUCdTjs/ToF2h8YrhBI/AAAAAAAAAb0/V9lvADbWqVs/s1600/Capture+d%25E2%2580%2599e%25CC%2581cran+2011-09-27+a%25CC%2580+09.08.32.jpg)'[ai dupliqué mon montage que j](http://2.bp.blogspot.com/-PoCoKUCdTjs/ToF2h8YrhBI/AAAAAAAAAb0/V9lvADbWqVs/s1600/Capture+d%25E2%2580%2599e%25CC%2581cran+2011-09-27+a%25CC%2580+09.08.32.jpg)'[ai renommé "Montage Paris](http://2.bp.blogspot.com/-PoCoKUCdTjs/ToF2h8YrhBI/AAAAAAAAAb0/V9lvADbWqVs/s1600/Capture+d%25E2%2580%2599e%25CC%2581cran+2011-09-27+a%25CC%2580+09.08.32.jpg)  dub" dans lequel je retrouve les trois plans montés seulement dans original Média.**

- **• Racine disque dur > Final Cut Events > Montage Paris dub .**
- **• Racine disque dur > Final Cut Projects > Montage Paris dub.**

### **6.2. Déplacer un Projet :**

**On peut, si on le souhaite, déplacer un projet (on a aussi l'option pour déplacer un événement, en cliquant sur ce que l'on veut déplacer Events ou Projects) vers un disque dur externe pour le retravailler sur un autre ordinateur ou tout simplement si on veut gagner de l'espace disque sur celui avec lequel on travaille.**

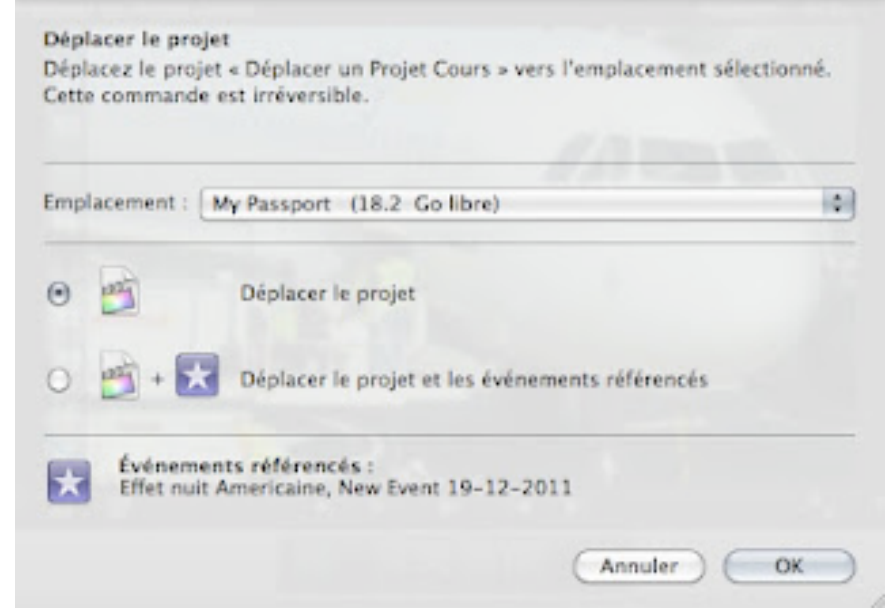

**Sélectio[nner un projet dans la bibliothèque de projet, puis](http://2.bp.blogspot.com/-fcjYM7-wI5g/TyzhCBTwS7I/AAAAAAAABZM/RIN_kAzd5c4/s1600/FCPX+10.0.3+de%CC%81placer+un+projet+disque+externe.jpg) :**

*Fichier > Déplacer le projet* **ou appuyer sur Cmd lors du glissement de votre projet de la bibliothèque projet vers le disque dur désiré.**

**Une fenêtre va s'ouvrir avec différentes options :**

- **Déplacer le projet : déplace uniquement le fichier du projet sans les médias.**
- **Déplacer le projet et les événements référencés : en plus du projet, le système déplacera tous les événements référencés au projet et l'intégralité de vos rushes inclus dans vos événements contenus dans le projet.**

#### **Remarque :**

**Dans chaque fenêtre (déplacer ou copier un projet), on a en bas une ligne sur les événements référencés, cette ligne vous informe de tous les événements qui sont utilisés dans votre montage.**

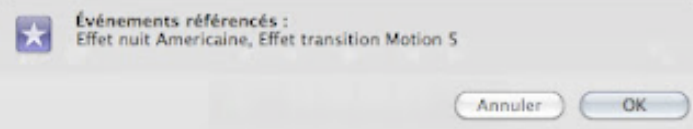

**Ici par exemple, on utilise les événements Effet nuit Américaine et effet transition Motion 5, ce sont 2 dossiers qui se trouvent actuellement dans notre Bibliothèque d'événement.**

# **6.3. Ne pas oublier les principes de base de FPX :**

**Pour un fonctionnement optimal de votre logiciel vous devez garder en mémoire la structure de fonctionnement de FCP X.**

**Pour qu'un disque dur fonctionne il doit être au format HFS+ journalisé.**

**Les dossiers Events et Projects doivent être placés à la racine de vos disques durs.**

**Pour un rendu optimal et une lecture fluide, veuillez travailler avec des disques externes en firewire (vitesse de transfert optimisé des données entre DD et ordinateur) ou USB3 ou encore Thunderbolt.**

**- Si vous travaillez avec des formats comme le HDV, le H264, ACVHD etc... (tous les formats qui ne sont pas un format sans compression pleine image comme le DV ou les formats numériques comme le Digital Betacam ou Betacam SP), vous devrez transcoder vos rushes dans le format Proress 422. Cette manipulation a deux avantages :**

- **• Transcode vos rushes dans un format full frame, ainsi lors de la pose d'effet ou de correction couleur, le signal ne s'en trouvera pas dégradé car dorénavant vos rushes seront en 422 et sans compression et sans GOP.**
- **• La lecture de votre montage sera plus fluide et ainsi vous pourrez éditer plus facilement surtout lors du multi-caméras.**

**Éviter d'avoir des projets et/ou événements portant le même nom sur deux disques différents. Avec la version 10.0.3 ou ultérieur, si vous avez 2 projets portant le même nom, le logiciel vous indiquera qu'un 2ième projet portant le même nom existe sur tel volume et qu'il ne sera pas monté (affiché dans votre Bibliothèque).**

# **7. [Renommer par lot les clips sous FCP X](http://www.videoeffectsprod.com/2011/09/renommer-par-lot-les-clips-sous-fcp-x.html) :**

**La possibilité de renommer plusieurs clips dans Final Cut Pro X est une fonctionnalité très intéressante, d'une part pour mieux ranger ses rushes et surtout pour les retrouver plus facilement par la suite.**

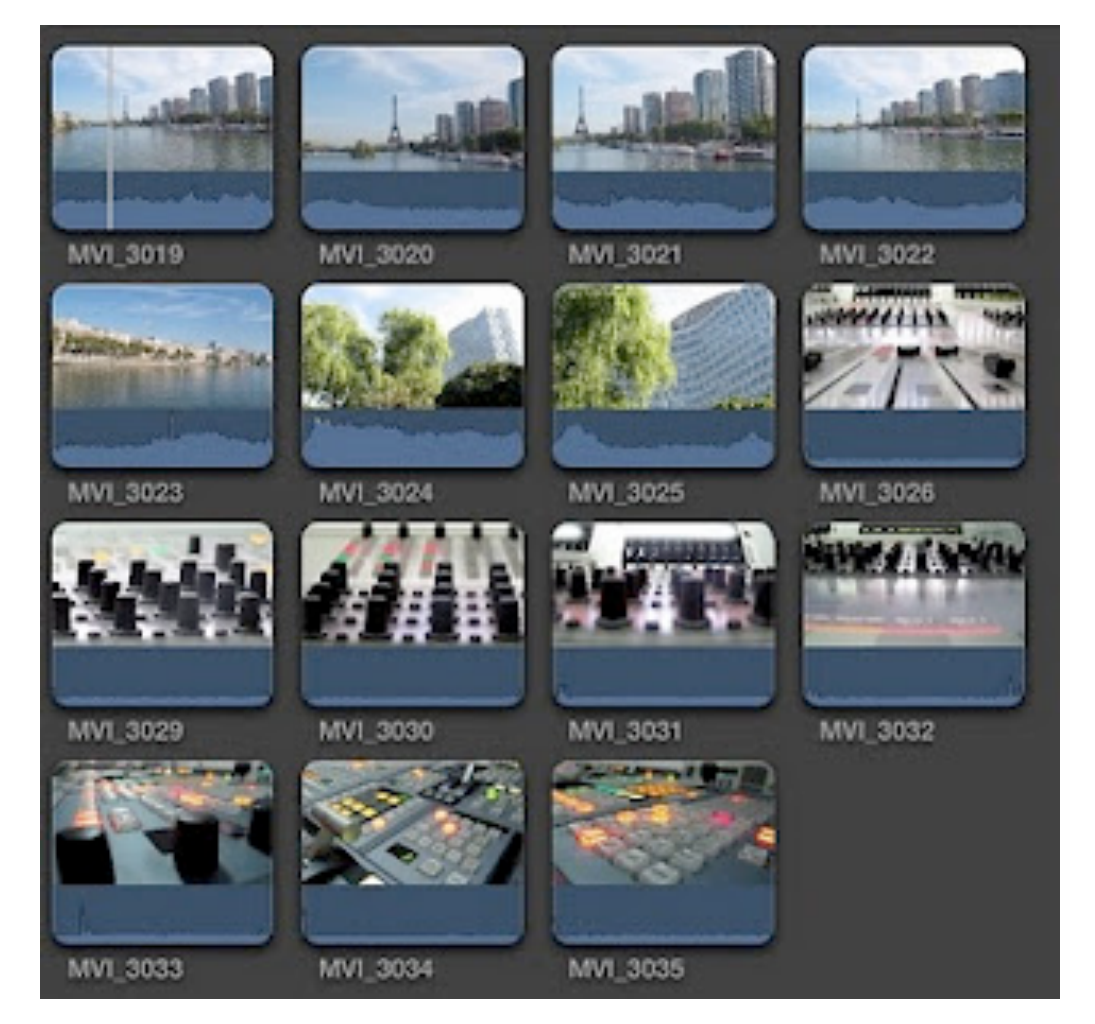

**Les [fichiers qui sont issus d'une caméra sont souvent nomm](http://1.bp.blogspot.com/-0RY4i4mWhII/TnsIpm_ARCI/AAAAAAAAAZw/kX-iSV3HNhs/s1600/Capture+d%25E2%2580%2599e%25CC%2581cran+2011-09-22+a%25CC%2580+12.05.52.jpg)és avec des lettres et des chiffres....** 

**Pas facile de s'y retrouver sauf avec les thumbails que nous fournis FCP X.**

**Évidemment on peux renommer tous les fichiers directement avec un programme qui permet de renommer par lot comme ["A](http://www.publicspace.net/ABetterFinderRename/)  [better finder Rename"](http://www.publicspace.net/ABetterFinderRename/).** 

# **7.1. Renommer par lot dans Final Cut Pro X :**

**Ouvrir la fenêtre Information (raccourci Cmd+4) :**

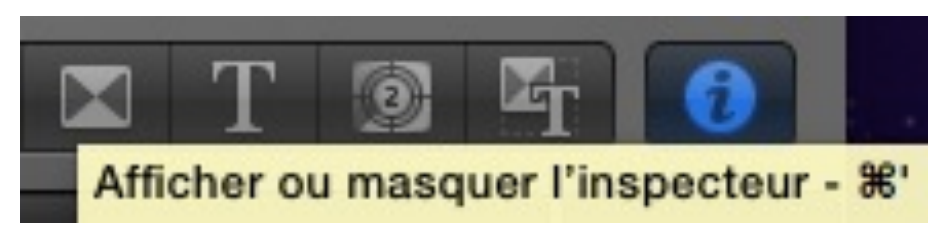

**Clique[z sur la roue dentée :](http://2.bp.blogspot.com/-DYf86Ftm7IA/TnsKgeS5i4I/AAAAAAAAAZ4/Wyp9MCtibus/s1600/Capture+d%25E2%2580%2599e%25CC%2581cran+2011-09-22+a%25CC%2580+12.14.05.jpg)**

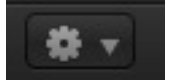

#### **Choisir l'option** *Appliquer l[e nom per](http://2.bp.blogspot.com/-kZZVQLAgJKY/TnsKzPqlonI/AAAAAAAAAZ8/n9SF538XdSI/s1600/Capture+d%25E2%2580%2599e%25CC%2581cran+2011-09-22+a%25CC%2580+12.15.12.jpg)sonnalisé > Modifier*

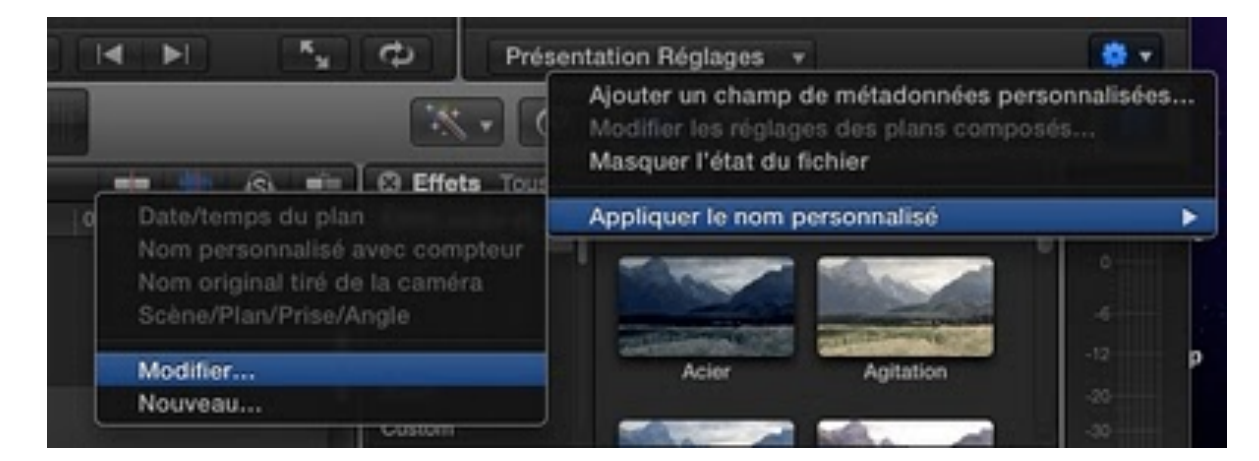

**[Une fenêtre s](http://2.bp.blogspot.com/-YVOXyRa0WfU/TnsLAtgqzdI/AAAAAAAAAaA/ZWbSwnVk_2M/s1600/Capture+d%25E2%2580%2599e%25CC%2581cran+2011-09-22+a%25CC%2580+12.16.09.jpg)'[ouvre avec toutes les options possibles pour](http://2.bp.blogspot.com/-YVOXyRa0WfU/TnsLAtgqzdI/AAAAAAAAAaA/ZWbSwnVk_2M/s1600/Capture+d%25E2%2580%2599e%25CC%2581cran+2011-09-22+a%25CC%2580+12.16.09.jpg)  renommer un fichier :**

- **• Date/temps du plan**
- **• Nom personnalisé avec compteur**
- **• Nom original tiré de la caméra**
- **• Scène/Plan/Prise/Angle**

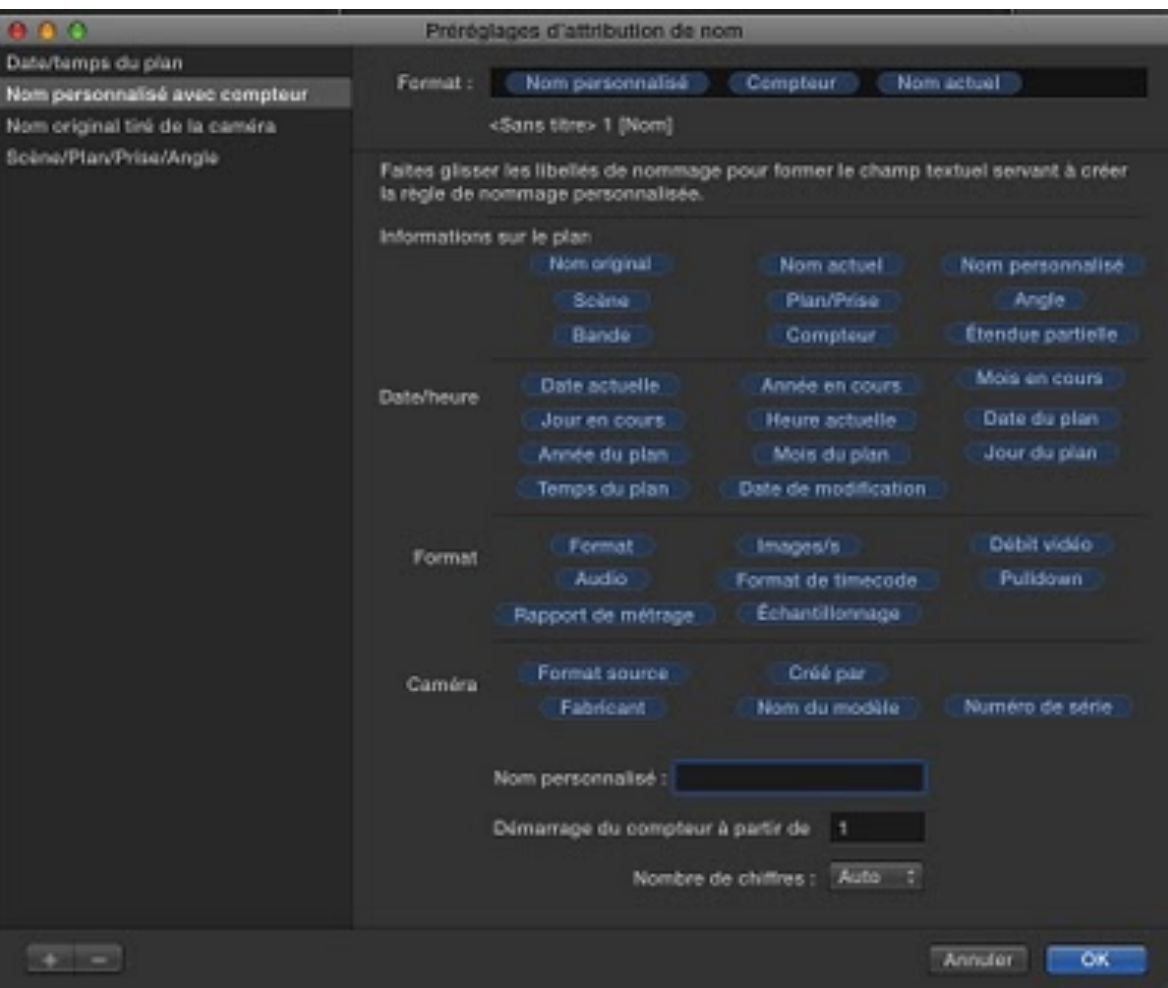

**[Pour notre exemple, on choisira Nom personnalisé avec](http://3.bp.blogspot.com/-rOHpPMwGiSo/TnsLdBdV_II/AAAAAAAAAaE/FHLBqmV-Mdw/s1600/Capture+d%25E2%2580%2599e%25CC%2581cran+2011-09-22+a%25CC%2580+12.18.08.jpg)  compteur et on mettra un nom dans la case Nom personnalisé, jusque là c'est simple non?**

**On choisira tous les clips que l'on veut renommer dans le Navigateur :**

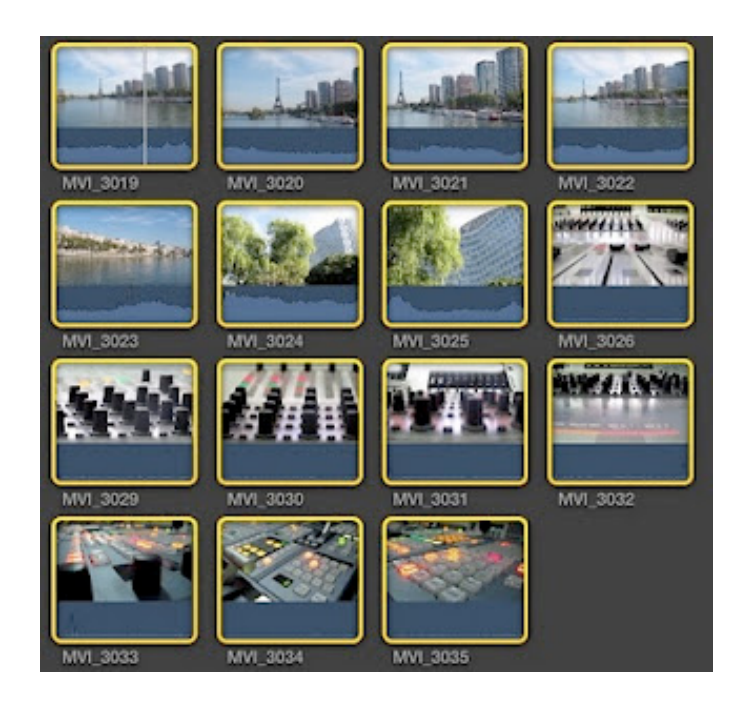

**Pour finir l'op[ération, on ré-appuiera sur la roue dent](http://4.bp.blogspot.com/-dsa3GqW6NJ8/TnsUCXAqV2I/AAAAAAAAAaI/zFeBMammGaE/s1600/Capture+d%25E2%2580%2599e%25CC%2581cran+2011-09-22+a%25CC%2580+12.53.20.jpg)ée de droite en choisissant la fonction** *Appliquer le nom personnalisé > Nom personnalisé* **avec compteur (bien sûr les autres options sont sélectionnables) :**

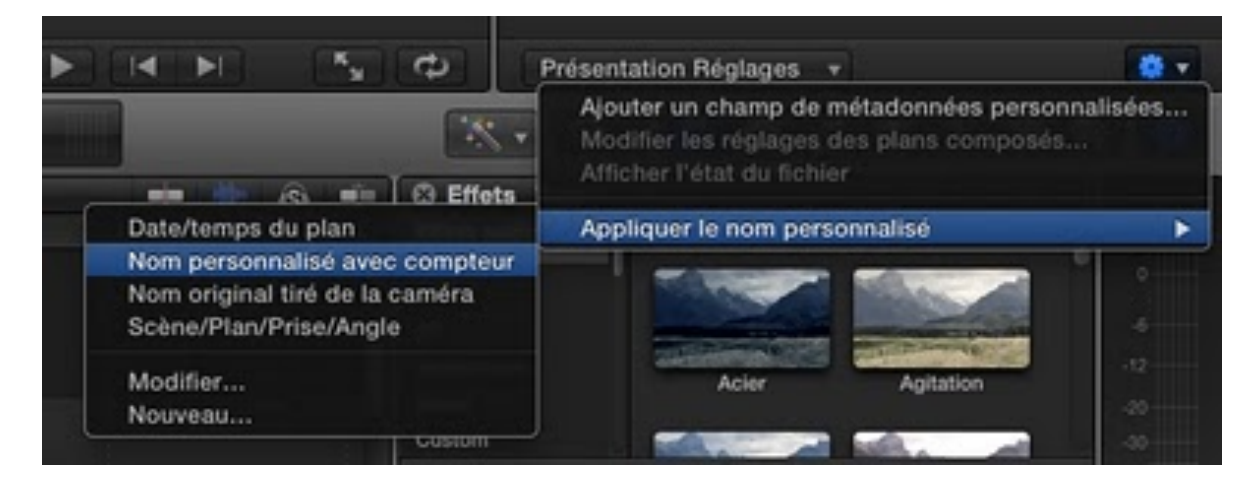

**[Et c](http://4.bp.blogspot.com/-K0qkC4q0sx4/TnsUXMMmGxI/AAAAAAAAAaM/92zfMDPy7FQ/s1600/Capture+d%25E2%2580%2599e%25CC%2581cran+2011-09-22+a%25CC%2580+12.56.08.jpg)'[est fini, tous nos rushes sont renommés dans Final Cut Pro](http://4.bp.blogspot.com/-K0qkC4q0sx4/TnsUXMMmGxI/AAAAAAAAAaM/92zfMDPy7FQ/s1600/Capture+d%25E2%2580%2599e%25CC%2581cran+2011-09-22+a%25CC%2580+12.56.08.jpg)  X, mais pas les fichiers originaux sur le disque, alors attention pour s'y retrouver par la suite pour déplacer ou visionner directement nos fichiers.**

**Ainsi pour éviter cela, le mieux est de renommer directement nos éléments comme précisé au début avec des logiciels adaptés.**

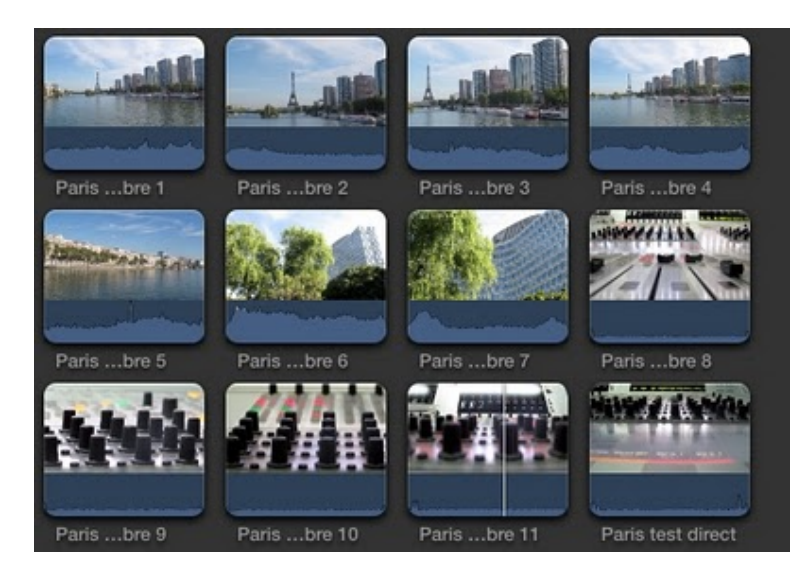

# **7.2. Ren[ommer directement un rush :](http://1.bp.blogspot.com/-4AUieE4Nuyk/TnsVUS5oPXI/AAAAAAAAAaQ/nRPDsyCOim0/s1600/Capture+d%25E2%2580%2599e%25CC%2581cran+2011-09-22+a%25CC%2580+13.00.15.jpg)**

**On peut renommer directement un rush en cliquant dessus.**

**Un carré bleu s'affiche pour nous signifier que l'on peut taper notre texte.**

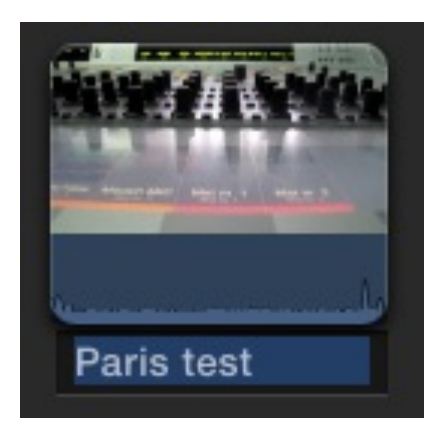

# **7.3. Recherche de plan :**

**Avec la commande Cmd+F, on peut rechercher les plans contenant un mot, FCP X affichera alors les plans qui contiennent ce mot.**

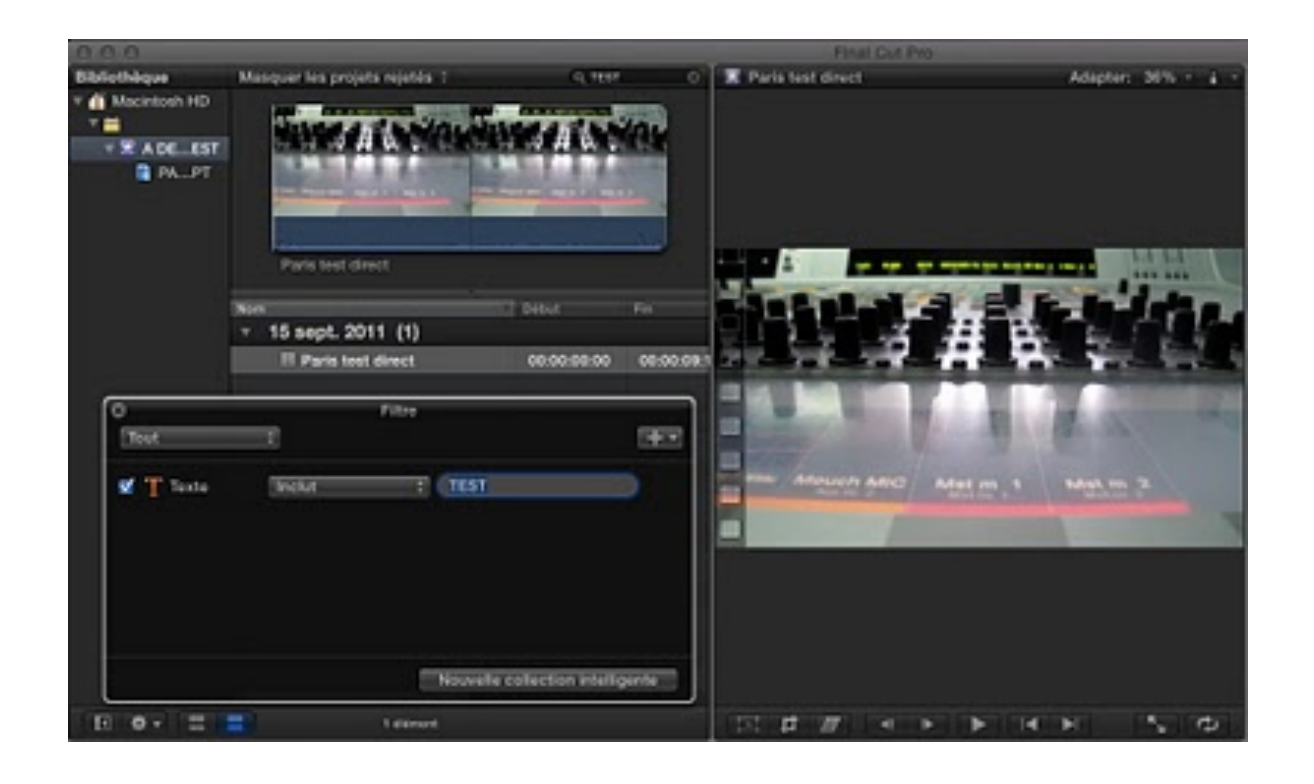

#### OFN  $\odot$ **T**  $H$ Lente Rapide Normale 100 % **ON** OH. Suspendre Inverser le plan Réinitialiser la vitesse **N%** Adapter la vitesse Rampe de vélocité Ralenti instantané Rembobiner Qualité vidéo ✔ Conserver la tonalité Afficher l'éditeur de resynchronisation 8R

**[Onglet Resynchronisation de FCPX.](http://1.bp.blogspot.com/-DrHYoMJ87BA/T4lEd_H5xLI/AAAAAAAACFs/fa-SDUPagbw/s1600/Capture+d%E2%80%99e%CC%81cran+2012-04-14+a%CC%80+11.32.43.jpg)**

**Sur la Timeline, on doit se positionner à l'endroit que l'on souhaite démarrer le plan fixe puis appuyer sur les touches Shitf +H :**

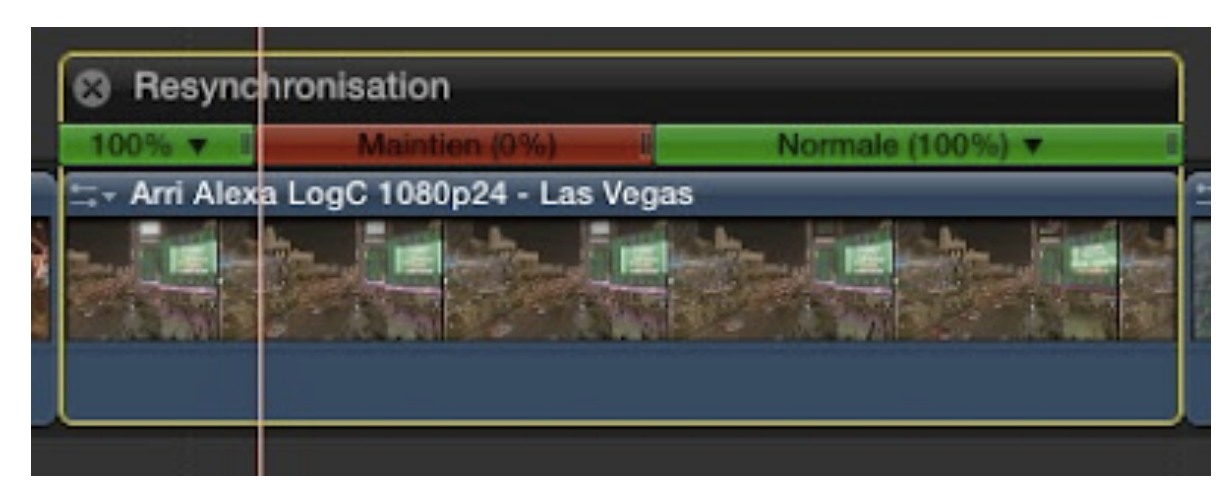

**[Freeze d'une image sous FCPX.](http://4.bp.blogspot.com/-0I7aMnH95rc/T4lFDphcyKI/AAAAAAAACF0/Xz2JLQK0nnU/s1600/Capture+d%E2%80%99e%CC%81cran+2012-04-14+a%CC%80+11.35.53.jpg)**

**Une fois l'effet de freeze appliqué au plan, on se retrouve avec trois partitions :**

> **Une zone 100% qui signifie vitesse de lecture normale.**

# *8. [Créer une image gelée avec FCPX](http://www.videoeffectsprod.com/2012/04/creer-une-image-gelee-avec-fcpx.html) :*

**La gestion du ralenti ou des images freezée sous FCPX est totalement différente que sous FCP7.**

**Dans l'ancienne version, il suffisait de se placer sur l'image voulue et d'utiliser le raccourci Shift+N pour obtenir dans le visualiseur une image gelée que l'on plaçait par la suite dans le montage.**

**Dans FCPX, les choses sont différentes, tout se passe dans l'onglet Resynchronisation :**

**Une zone à 0% image freezée.**

**Une zone à 100%.**

**Ce qui signifie que l'on passe de 100% à 0% d'un coup et que l'on revient à la vitesse normal en cut à la fin.**

**Pour supprimer les partie à vitesse normal, il suffit de cliquer dans la partie gauche des zones vertes pur les sélectionner puis d'appuyer sur Delete.**

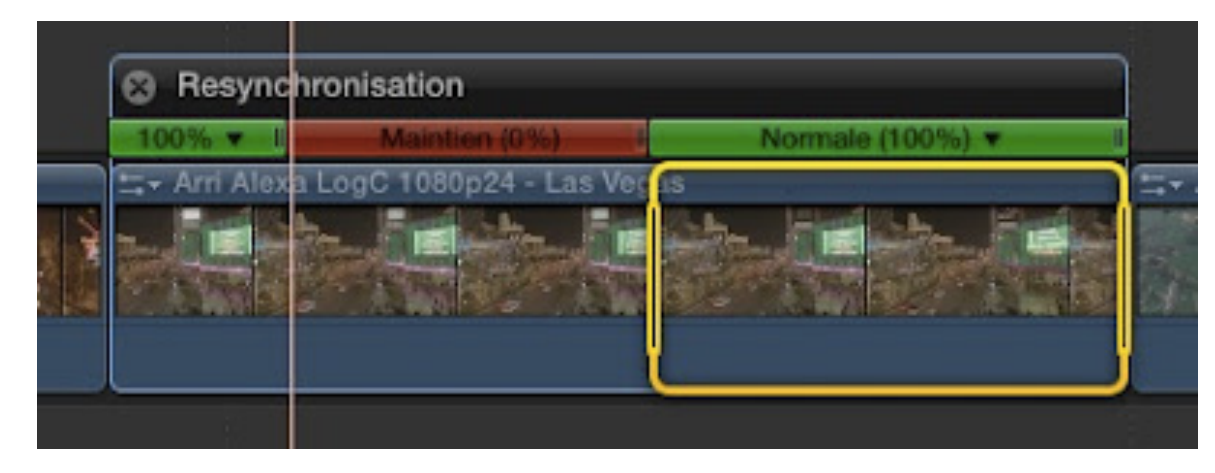

**[Sélection d](http://4.bp.blogspot.com/-Qsb6aSuUePQ/T4lJIs1thKI/AAAAAAAACF8/PUeK7SERhEM/s1600/Capture+d%E2%80%99e%CC%81cran+2012-04-14+a%CC%80+11.52.45.jpg)'[une partie en cliquant sur la gauche du 100%.](http://4.bp.blogspot.com/-Qsb6aSuUePQ/T4lJIs1thKI/AAAAAAAACF8/PUeK7SERhEM/s1600/Capture+d%E2%80%99e%CC%81cran+2012-04-14+a%CC%80+11.52.45.jpg)**

#### **Remarque :**

**En déplaçant les parties vertes avec le curseur sur la droite vous pouvez modifier la vitesse de ces parties :**

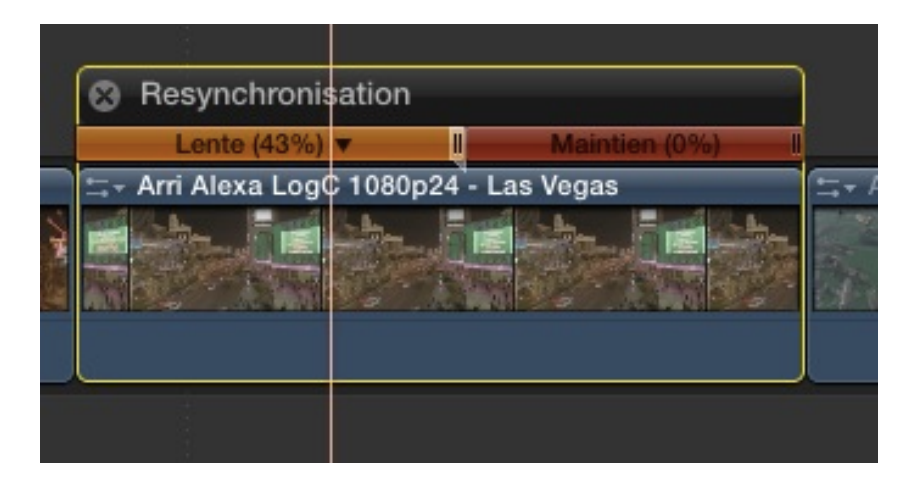

**Ajustem[ent de la vitesse en ralenti en jouant avec le curseur à droite \(2 t](http://2.bp.blogspot.com/-q-2zw7oLHhM/T4lJstYF11I/AAAAAAAACGE/XYTO4v3coqU/s1600/Capture+d%E2%80%99e%CC%81cran+2012-04-14+a%CC%80+11.55.05.jpg)raits) du segment vert.**

**Une fois les parties à 100% effacées vous vous retrouvez avec un plan gelé, vous pouvez modifier sa durée en jouant sur les 2 petits traits à droite de l'onglet rouge de l'effet.**

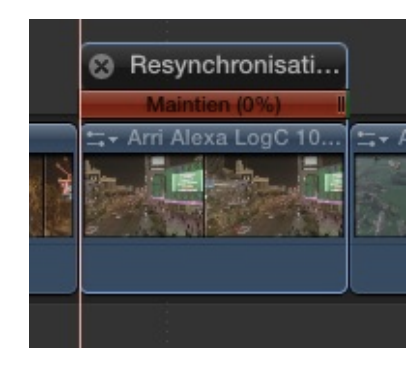

**[Image gelée dans FCPX.](http://2.bp.blogspot.com/-1TcC6NTEb-U/T4lLdmGEJcI/AAAAAAAACGU/OPDy-5x4-sA/s1600/Capture+d%E2%80%99e%CC%81cran+2012-04-14+a%CC%80+11.52.58.jpg)**

# **8.1 Exporter une image fixe depuis FCPX :**

**N'oubliez pas que vous pouvez exporter une image freezée directement depuis le menu partager de FCPX 10.0.5 :**

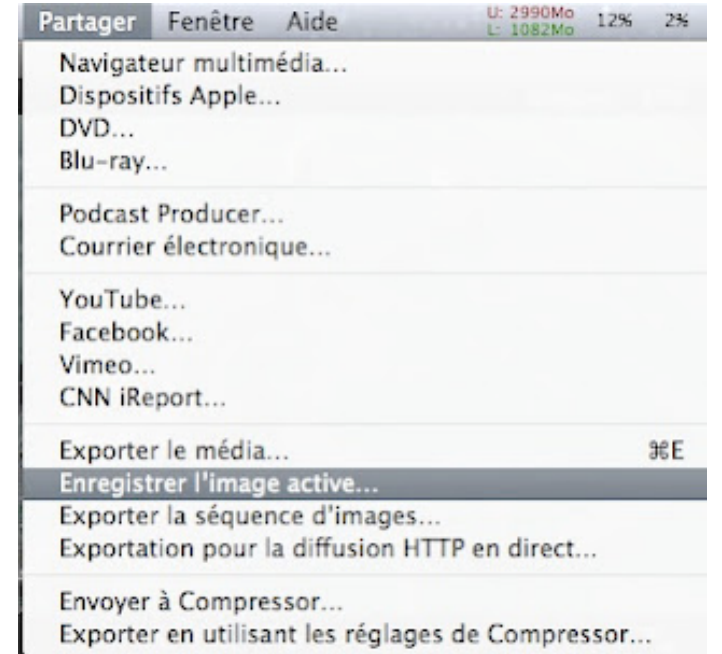

**[Exporter une image fixe depuis le menu partager de FCPX](http://3.bp.blogspot.com/-8TsbaKK4XYQ/T4lMKj4ETRI/AAAAAAAACGc/ZSaMQbYfybg/s1600/Capture+d%E2%80%99e%CC%81cran+2012-04-14+a%CC%80+12.06.14.jpg).**

#### **Ce menu a beaucoup changé sur la 10.0.6 et 10.0.7 voir section du menu Partager dans la partie 10.0.7.**

**Placer la tête de lecture sur l'image voulue.**

**Dans le menu** *Partager > Enregistrer l'image active***.**

**Puis choisissez le format de votre image à exporter. Vous avez le choix entre les formats : Photoshop, TIFF, DPX, IFF, JPEG, PNG et OpenEXR.**

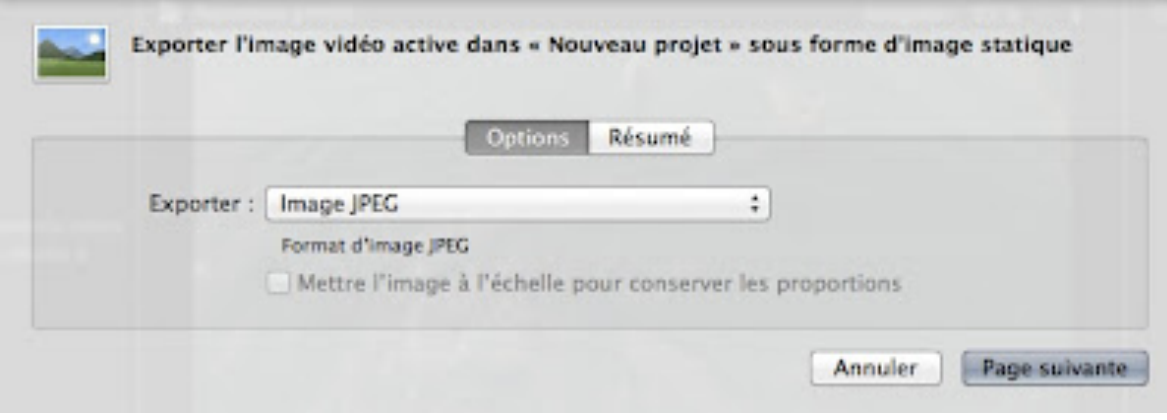

**[Menu Enregistrer l'image actice de FCPX.](http://2.bp.blogspot.com/-75ZCQuVpMh8/T4lMwKy36VI/AAAAAAAACGk/WYot2pNNL5U/s1600/Capture+d%E2%80%99e%CC%81cran+2012-04-14+a%CC%80+12.08.43.jpg)**

**Un point sur les formats peu connus de ce menu Enregistrer l'image active :**

#### **Qu'est ce que le format OpenEXR :**

**Open EXR est un format de fichier HDRi (pour High Dynamic Range Image). Son objectif est de proposer une alternative au format propriétaire déjà existant. Pour faire simple, il s'agit d'un format d'image comme png ou le jpg sauf qu'il contient beaucoup plus d'informations (par exemple les intensités des pixels ne sont pas limités entre 0 et 255 pour chaque niveau RGB). Dans la pratique, et je pense que les images suivantes illustrent très bien l'intérêt : [http://www.openexr.org/](http://www.openexr.org/samples.html) [samples.html\(...\)](http://www.openexr.org/samples.html) , les parties très sombres, en augmentant la luminosité par exemple, ne paraitront pas grises comme sur un jpg classique mais révéleront d'autres détails.** 

**Ces images sont utilisées par des logiciels de synthèses d'images pour simuler l'illumination globale (supporté par 3DSMax, Renderman mais aussi yafray ! ).** 

#### **Le Format d'image DPX pour Digital Picture Exchange :**

**Le DPX est une évolution du Cineon. Les spécification techniques sont les mêmes, mis**

**à part que la courbe de transfert des valeurs de luminances peut tout aussi bien être**

**linéaire (noir=0, blanc=1023). Il remplace progressivement le Cineon.**

**Le format Cineon de Kodak a été mis en place pour la numérisation de pellicule film.**

**Le format est non compressé et de profondeur 10bits par couches. Il peut (rarement utilisé)comporter une couche alpha mais dans ce cas Photoshop ne saura pas le lire. La luminance est (en principe) codée selon une courbe logarithmique qui attribue plus de valeurs dans les basses lumières pour lesquelles notre œil est le plus sensible. Le point noir est à une valeur de 85 et le point blanc à 685 (sur une échelle de 0 à 1023 en 10bits), le fichier peut donc conserver des super blancs ou super noir.**

**Ce format est encore très utilisé dans les effets spéciaux pour le cinéma.**

#### **Le format IFF pour Interface File Format :**

**C'est le format natif de Maya (3D) et de Shake (compositing). Sa compression est non**

**destructive, et légèrement plus efficace que le LZW du TIFF. Il supporte 8, 16 ou 32 bits/**

**couche. Il peut sauver les canaux RGBA et même Z. (Ce qui nous fait 160 bit/pixels !)**

**Il n'est malheureusement pas supporté par beaucoup de logiciels.**

**Pour tous ceux qui veulent en savoir plus voici [un PDF](https://docs.google.com/viewer?a=v&q=cache:ZcDMfHV_nsoJ:www.jclevet.net/jclevet.net/images/stories/cours/imagesnumeriques.pdf+&hl=fr&gl=fr&pid=bl&srcid=ADGEESjkVFqwxU8f-rRNzuVYLtXgG5G_MMISUdOM7sYYo7mpM9XhUDXGcbAUB-38UYtsjvsNaX-OWdKg7C2BVPKMSZwwzZVlEt-EHKxxFICYFT8QrSLRBHxreRV05YAu_ruKD336dL2p&sig=AHIEtbTs0Cc76k_Rn5Kddfd_QFqqV7QVIg&pli=1) très bien fait pour comprendre les différents formats d'image en numérique.**

# *9. [Gérer les variations de vitesse sous FCPX :](http://www.videoeffectsprod.com/2012/04/gerer-les-variations-de-vitesse-sous.html)*

**FCPX gère très bien la gestion de la vitesse pour faire un accéléré/ralenti/accéléré sur un plan. Tout ceci ce gère dans les options de Resynchronisation du plan de FCPX.**

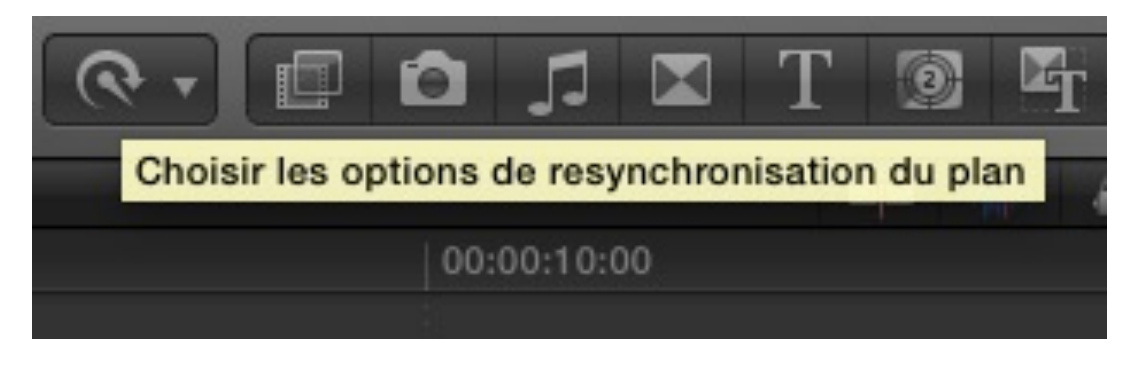

**[Menu à Gauche : Resynchronisation du plan.](http://1.bp.blogspot.com/-ZH0kEfJf6uY/T4wqbwKDZzI/AAAAAAAACHE/y0ou2_VQog4/s1600/Capture+d%E2%80%99e%CC%81cran+2012-04-16+a%CC%80+16.18.49.jpg)**

**Sélectionner votre plan dans la Timeline, puis faîtes Cmd+R pour afficher l'option Resynchronisation du plan.**

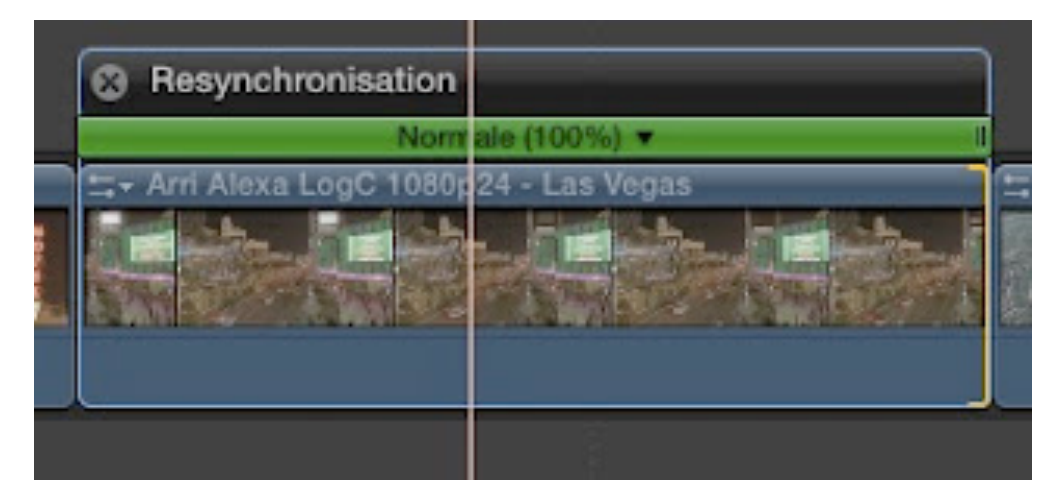

**[Option Resynchronisation d'un plan sur la Timeline.](http://1.bp.blogspot.com/-zCjGRZ-vPeE/T4wq9IZoQ5I/AAAAAAAACHM/zdoW7M2Ukrw/s1600/Capture+d%E2%80%99e%CC%81cran+2012-04-16+a%CC%80+16.17.35.jpg)**

**La meilleure méthode pour sélectionner une plage de sélection du plan consiste à utiliser l'outil de Sélection de plage (raccourci R) :**

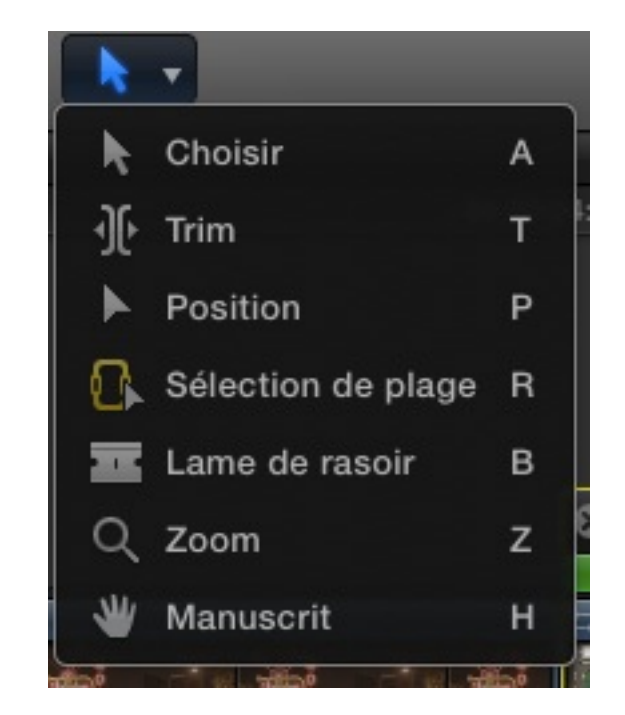

**Séle[ction de l'outil R dans l'onglet des outils de FCP](http://1.bp.blogspot.com/-aY0DbDWsPGU/T4wraUVSfTI/AAAAAAAACHU/THcKf596154/s1600/Capture+d%E2%80%99e%CC%81cran+2012-04-16+a%CC%80+16.22.51.jpg)X.**

**Sélectionner une plage sur le plan de la Timeline :**

|  | Resynchronisation                                                                          |     | Normale (100%) +                                                                         |                                                     |  |
|--|--------------------------------------------------------------------------------------------|-----|------------------------------------------------------------------------------------------|-----------------------------------------------------|--|
|  | COSTA BRAVA CATALUNYA<br><b>Finance</b><br>the first property and the property of the con- | --- | the party of the property of the control of the control of the control of the control of | <b>Contract Contract Contract Contract Contract</b> |  |
|  |                                                                                            |     |                                                                                          |                                                     |  |

**[Sélection d'une portion du plan avec l'outil R.](http://2.bp.blogspot.com/-nmbJx1asorI/T4-17GOYVrI/AAAAAAAACIM/wS7t4_4KcFs/s1600/Capture+d%E2%80%99e%CC%81cran+2012-04-19+a%CC%80+08.51.01.jpg)**

**Par la suite utilisez le raccourci Shift+N pour créer une nouvelle portion de vitesse à 100% :**

| Normale (100%) =<br><b>E- COSTA BRAVA CATALUNYA</b> |  | Normale (100%) v | Normale (100%) * |  |  |
|-----------------------------------------------------|--|------------------|------------------|--|--|
| <b>Private</b>                                      |  |                  |                  |  |  |

**[Ajout d](http://3.bp.blogspot.com/-h7WygjRCHTc/T4-1wef87RI/AAAAAAAACIE/BdmIctHhM7A/s1600/Capture+d%E2%80%99e%CC%81cran+2012-04-19+a%CC%80+08.49.33.jpg)'[une portion à 100%.](http://3.bp.blogspot.com/-h7WygjRCHTc/T4-1wef87RI/AAAAAAAACIE/BdmIctHhM7A/s1600/Capture+d%E2%80%99e%CC%81cran+2012-04-19+a%CC%80+08.49.33.jpg)**

**Il suffit ensuite de rallonger la portion pour obtenir un ralenti ou la contracter pour un accéléré.**

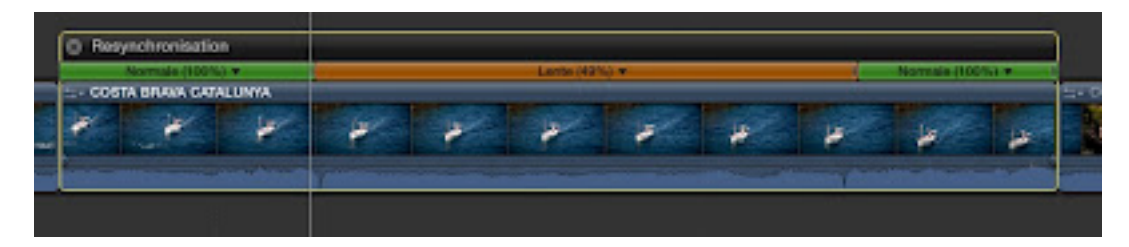

**[Création d](http://4.bp.blogspot.com/-qt_ZazgOT7c/T4-2dR7Ck9I/AAAAAAAACIU/0wjlT5bUYQ4/s1600/Capture+d%E2%80%99e%CC%81cran+2012-04-19+a%CC%80+08.53.22.jpg)'[un ralenti avec la Resynchronisation de FCPX.](http://4.bp.blogspot.com/-qt_ZazgOT7c/T4-2dR7Ck9I/AAAAAAAACIU/0wjlT5bUYQ4/s1600/Capture+d%E2%80%99e%CC%81cran+2012-04-19+a%CC%80+08.53.22.jpg)**

**L'une des options qui sera très utile est l'utilisation de la fonction Rampe de vélocité qui vous permettra de faire varié la vitesse initial jusqu'à une valeur de 0 ou 100% de la vitesse avec les options :**

**Jusqu'à 0%.**

**Depuis 0%.**

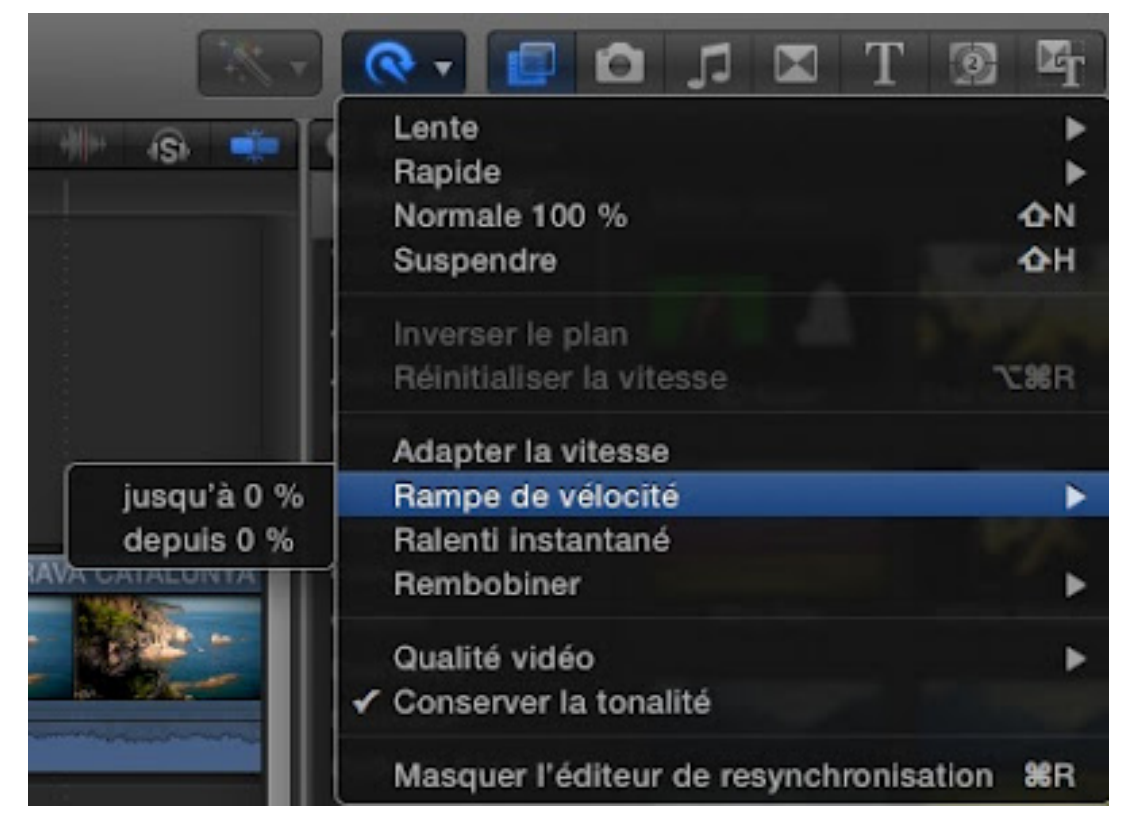

**[Rampe de vélocité sous FCPX.](http://3.bp.blogspot.com/-wa767n9dTqE/T4-3VuI6CaI/AAAAAAAACIc/DPn_1l6WCIM/s1600/Capture+d%E2%80%99e%CC%81cran+2012-04-19+a%CC%80+08.56.23.jpg)**

**C'est à dire que lorsque vous l'appliquez à un plan, automatiquement le logiciel créera des portions de vitesse pour partir de 100% et arriver à 0% (ou l'inverse) :**

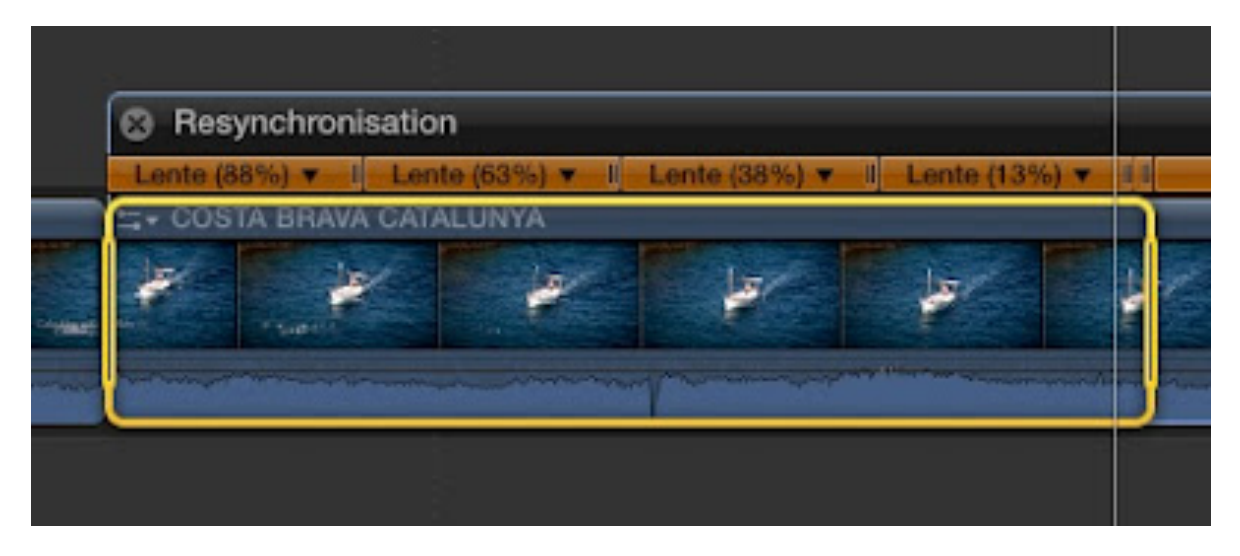

**[Rampe de vélocité de 100 à 0% sous FCPX.](http://4.bp.blogspot.com/-g2zX3A2eZKc/T4-4fL_mvbI/AAAAAAAACIk/_jCnKXnD7SU/s1600/Capture+d%E2%80%99e%CC%81cran+2012-04-19+a%CC%80+09.00.51.jpg)**

**Rien ne vous empêche par la suite de modifier les différentes régions pour obtenir l'effet désiré....**

**Pour revenir à l'état initial c'est à dire sans modification de vitesse (lecture normale à 100%) appuyer sur Alt+Cmd+R.** 

#### **Utilisation du flux optique :**

**Les grandes modes actuellement sont le Slow motion et [l'utilisation des film burns](http://www.videoeffectsprod.fr/Utiliser-les-films-burns-en-montage_a254.html) pour les clips, donc l'utilisation des méthodes précédentes permettent de jouer sur les ralentis mais sans le flux optique l'effet est vraiment pas superbe comparé à l'utilisation de twixtor.... D'où le Flux Optique. Voir leçon [Slow](http://www.videoeffectsprod.com/2012/01/slow-motion-sous-final-cut-pro-x.html)  [Motion sous FCPX.](http://www.videoeffectsprod.com/2012/01/slow-motion-sous-final-cut-pro-x.html)**

# *10. Sélection du rendu sous FCPX :*

**L'un des avantages de travailler avec FCPX est le rendu des effets en tâche de fond. Mais si vous voulez plus de contrôle de cette fonction vous devrez connaître les raccourcis qui permettent de lancer soit un rendu sur un plan ou sur toute la Timeline.**

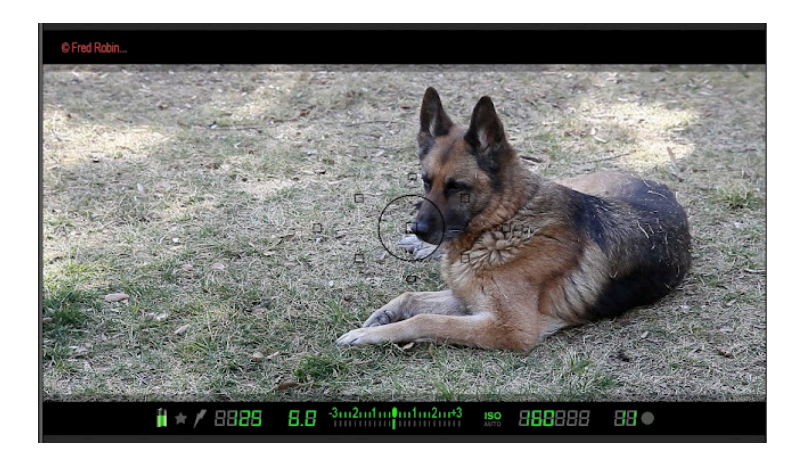

**[Pose d](http://4.bp.blogspot.com/-JBsX6pJr07s/T4fCa2ogogI/AAAAAAAACEs/ImVWah26noI/s1600/Capture+d%E2%80%99e%CC%81cran+2012-04-13+a%CC%80+08.00.24.jpg)'[un effet sur un plan dans FCPX](http://4.bp.blogspot.com/-JBsX6pJr07s/T4fCa2ogogI/AAAAAAAACEs/ImVWah26noI/s1600/Capture+d%E2%80%99e%CC%81cran+2012-04-13+a%CC%80+08.00.24.jpg)**

**Lorsque vous posez un effet sur un plan dans FCPX, suivant la puissance de votre machine vous avez une ligne orange qui apparaît sur la Timeline vous signifiant que le plan doit être calculé par votre ordinateur.**

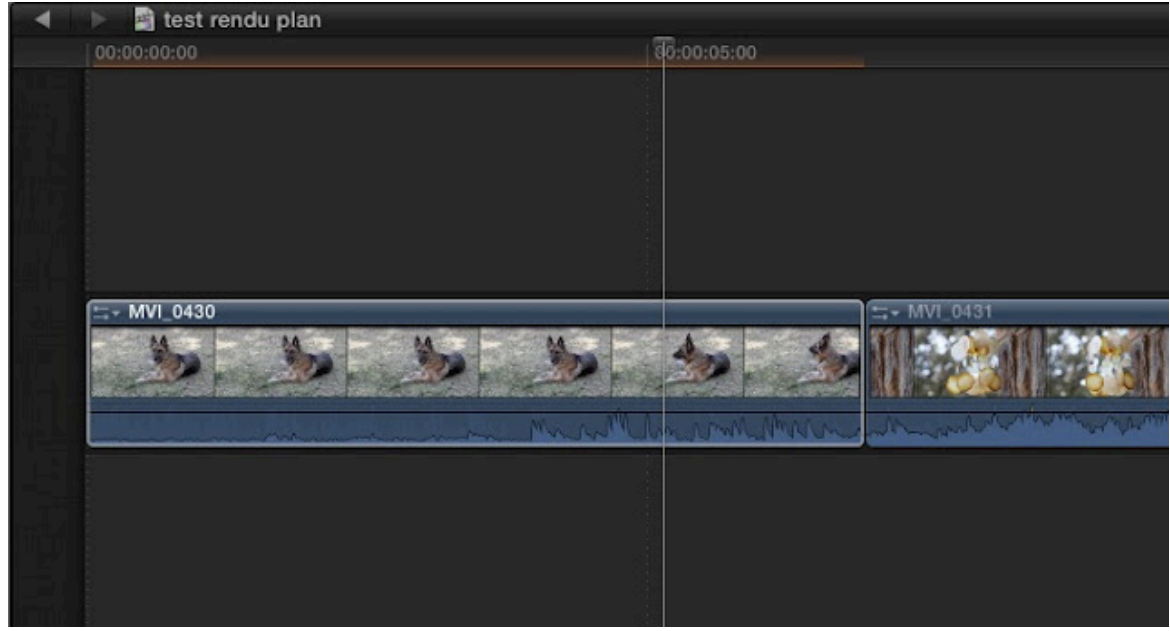

**[Ligne de rendu sous FCPX.](http://4.bp.blogspot.com/-a77tdcF-TYs/T4fC5-XR50I/AAAAAAAACE0/GaNA03TS1wk/s1600/Capture+d%E2%80%99e%CC%81cran+2012-04-13+a%CC%80+08.01.16.jpg)**

#### **Rappel :**

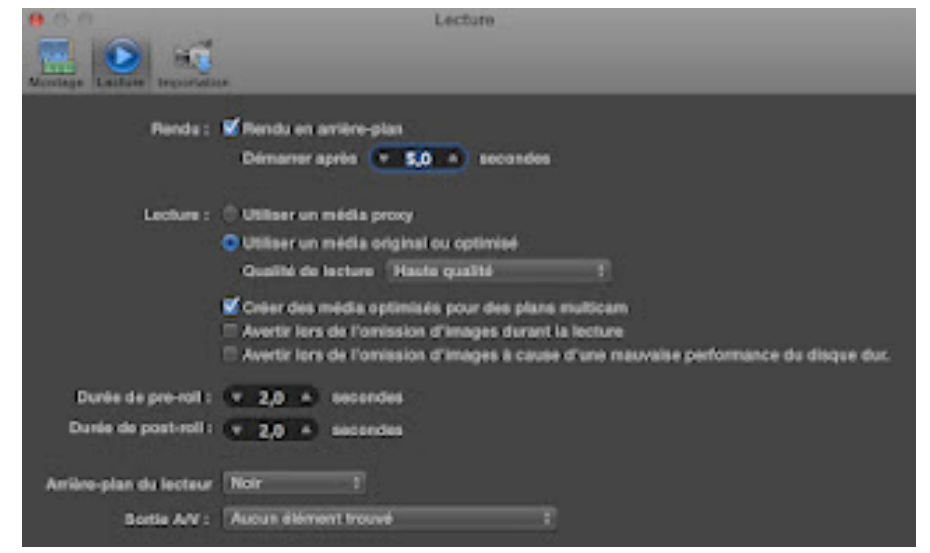

**[Préférences de Lecture de FCPX.](http://2.bp.blogspot.com/-EeqQ7pVkSig/T4fHpqmXwbI/AAAAAAAACFM/0JT2IMg91f4/s1600/Capture+d%E2%80%99e%CC%81cran+2012-04-13+a%CC%80+08.28.29.jpg)**

**Suivant vos préférences, soit vous travaillez en médias originaux ou optimisés (Proress 422) soit vous travaillez en Proxy. Voir ["Les rushes optimisés, proxy ou rien"](http://www.videoeffectsprod.fr/FCPX-Medias-originaux-optimises-ou-Proxy_a250.html).**

|  | HR MIN SEC FR |  |
|--|---------------|--|

**[Barre de rendu de FCPX.](http://3.bp.blogspot.com/-Va5tzMWGeZA/T4fE0OLjtRI/AAAAAAAACE8/ktPNmoF8B5U/s1600/Capture+d%E2%80%99e%CC%81cran+2012-04-13+a%CC%80+08.16.04.jpg)**

**Dans tous les cas les tâches de rendu s'effectuent lorsque vous ne travaillez pas, c'est à dire lorsque le système est disponible. Si vous lisez des rushes ou effectuez des tâches de montage, les rendus seront en attende, mais dés lors que vous n'effectuez aucune opérations le système se met en calcul...**

**Mais par moment on a besoin de rendre une sélection pour bien vérifier si tout fonctionne exactement comme on le veut. Dans ce cas vous utiliserez les raccourci suivant pour lancer manuellement le rendu :**

- **• Ctrl+R : lance le rendu d'une sélection**
- **• Shift+Ctrl+R : lance le rendu de toute la Timeline**

**Vous pouvez retrouver ces raccourcis en allant directement sur :**

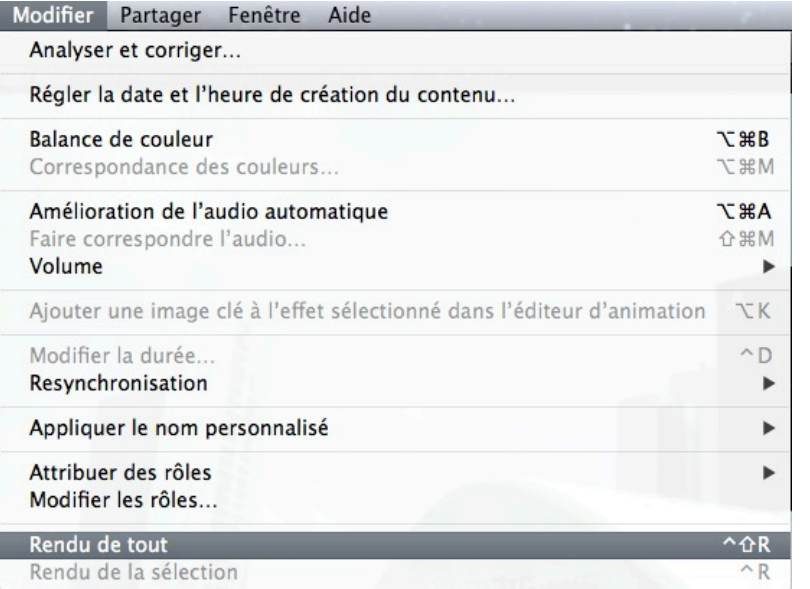

#### **Modifier > Rendu de tout ou Rendu de la sélection.**

**Vous pouvez vérifiez l'avancement des tâches de Rendu en ouvrant sa fenêtre : soit en cliquant sur le cercle de la barre de rendu, soit avec le raccourci Cmd+ç (touche 9).**

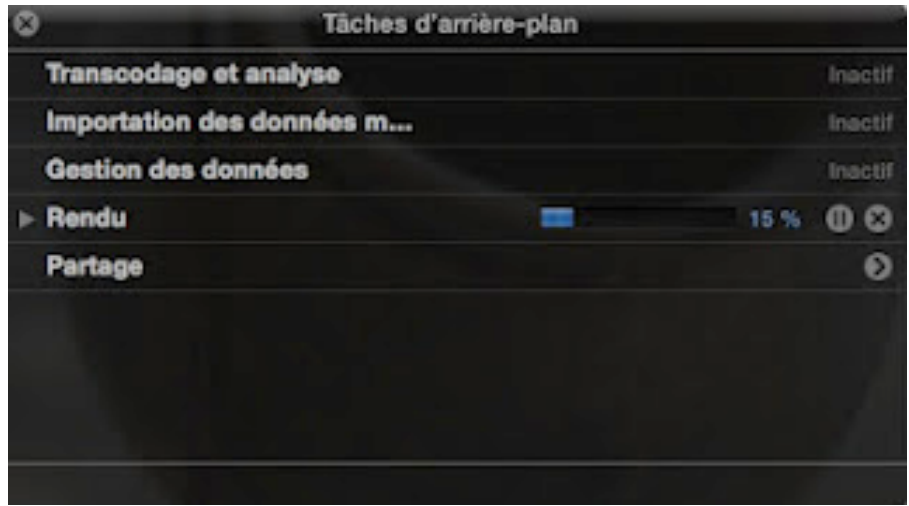

**[Fenêtre "Tâches d](http://4.bp.blogspot.com/-BHglxehkuyc/T4fJDjWmWkI/AAAAAAAACFU/fTTBqUc8D88/s1600/Capture+d%25E2%2580%2599e%25CC%2581cran+2012-04-13+a%25CC%2580+08.32.40.jpg)'[arrière plan" de FCPX.](http://4.bp.blogspot.com/-BHglxehkuyc/T4fJDjWmWkI/AAAAAAAACFU/fTTBqUc8D88/s1600/Capture+d%25E2%2580%2599e%25CC%2581cran+2012-04-13+a%25CC%2580+08.32.40.jpg)**

**Dans cette fenêtre vous pouvez mettre en pause ou reprendre le processus de Rendu lorsque vous en aurez besoin.**

# **15.2. Les réglages de la durée d'une transition :**

**Pour modifier la durée d'une transition, plusieurs possibilités :**

**Cliquez sur le bord du fondu dans la ligne inférieure (les 2 bords sont sélectionnées) et le déplacer.**

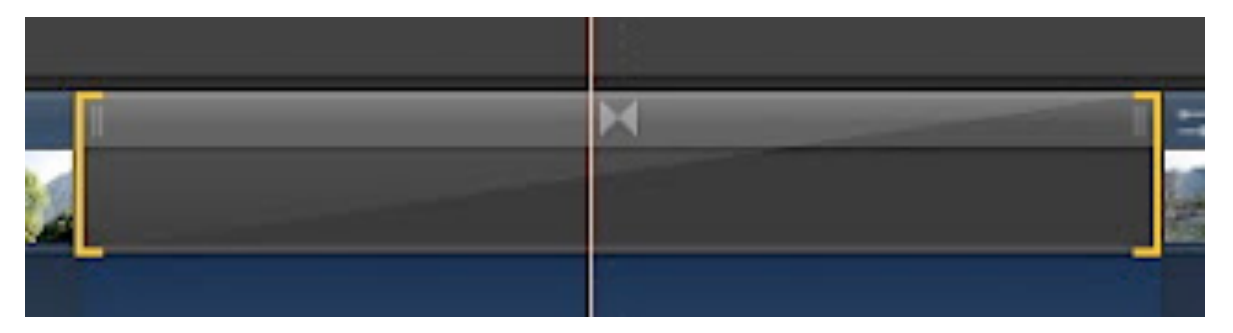

**[Sélection d'une transition.](http://2.bp.blogspot.com/-11Nn73qFt4g/TnsvtjFH7vI/AAAAAAAAAaw/kXV4gwHwjA4/s1600/Capture+d%25E2%2580%2599e%25CC%2581cran+2011-09-22+a%25CC%2580+14.52.50.jpg)**

*Ctrl+Clic > modifier la durée* **(en entrant une valeur dans directement dans la case qui se colorise en bleue.**

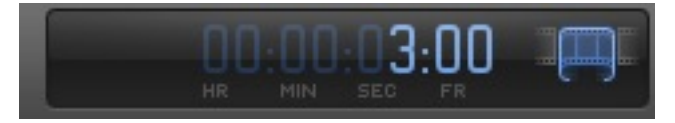

**[Modifier la durée d](http://3.bp.blogspot.com/-_a39lCJ-2q4/TnsuzZKQy8I/AAAAAAAAAas/j3pR3A9rB9M/s1600/Capture+d%25E2%2580%2599e%25CC%2581cran+2011-09-22+a%25CC%2580+14.48.28.jpg)'[un transition](http://3.bp.blogspot.com/-_a39lCJ-2q4/TnsuzZKQy8I/AAAAAAAAAas/j3pR3A9rB9M/s1600/Capture+d%25E2%2580%2599e%25CC%2581cran+2011-09-22+a%25CC%2580+14.48.28.jpg)**

**Utilisez le raccourci** *Ctrl+D* **pour obtenir le même résultat que précédemment.**

**En double cliquant sur le centre de l'effet on accède au mode Éditeur de précision de l'effet qui permet de mieux voir les rushes avant/aprés le fondu, de déplacer le fondu, de rallonger sa durée, ou d'en déplacer les bords**

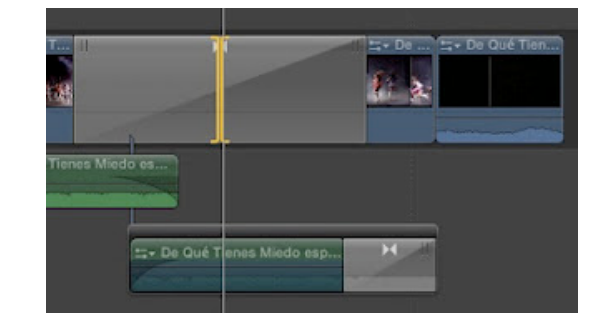

**Double cl[ic sur le centre ouvre la fenêtre de précision](http://4.bp.blogspot.com/-ni_z8SX97hs/TzZNXPHWV-I/AAAAAAAABp8/5d1dPj4aHFs/s1600/Capture+d%E2%80%99e%CC%81cran+2012-02-11+a%CC%80+12.10.37.jpg) de l'effet.**

**Dans ce mode, les réglages sont plus faciles et permettent de mieux visualiser ce que l'on fait ( on vois clairement ce qu'il nous reste comme rush en avant ou en arrière de la transition.**

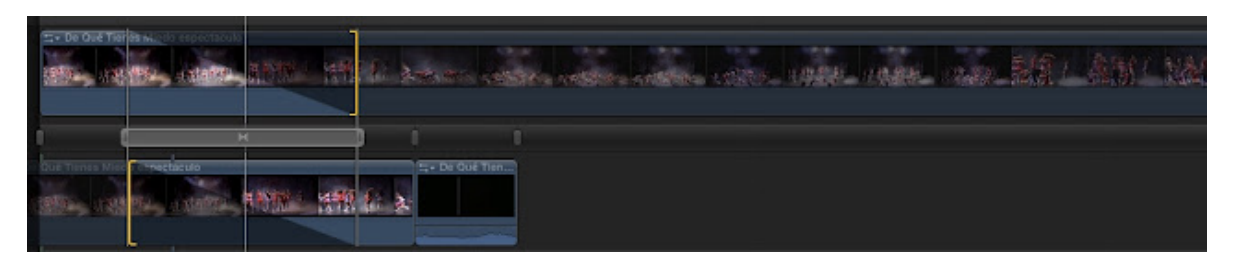

**[Éditeur de précision sur un raccord type transition.](http://3.bp.blogspot.com/-ShbLI4NdfUU/TzZOGIrT-jI/AAAAAAAABqE/LGwQgT0F-BQ/s1600/Capture+d%E2%80%99e%CC%81cran+2012-02-11+a%CC%80+12.16.15.jpg)**

**Remarque :**

**L'éditeur de précision, est valable quelque soit la transition utilisée.**

**Comme dans le mode Trim, on déplace les bords du rectangle gris pour agrandir la transition, on déplace le rectangle par son milieu pour le déplacer en avant ou en arrière etc...**

**Lors du déplacement de la transition, le Canevas nous affichera 2 fenêtres pour mieux apercevoir la modification sur les plans :**

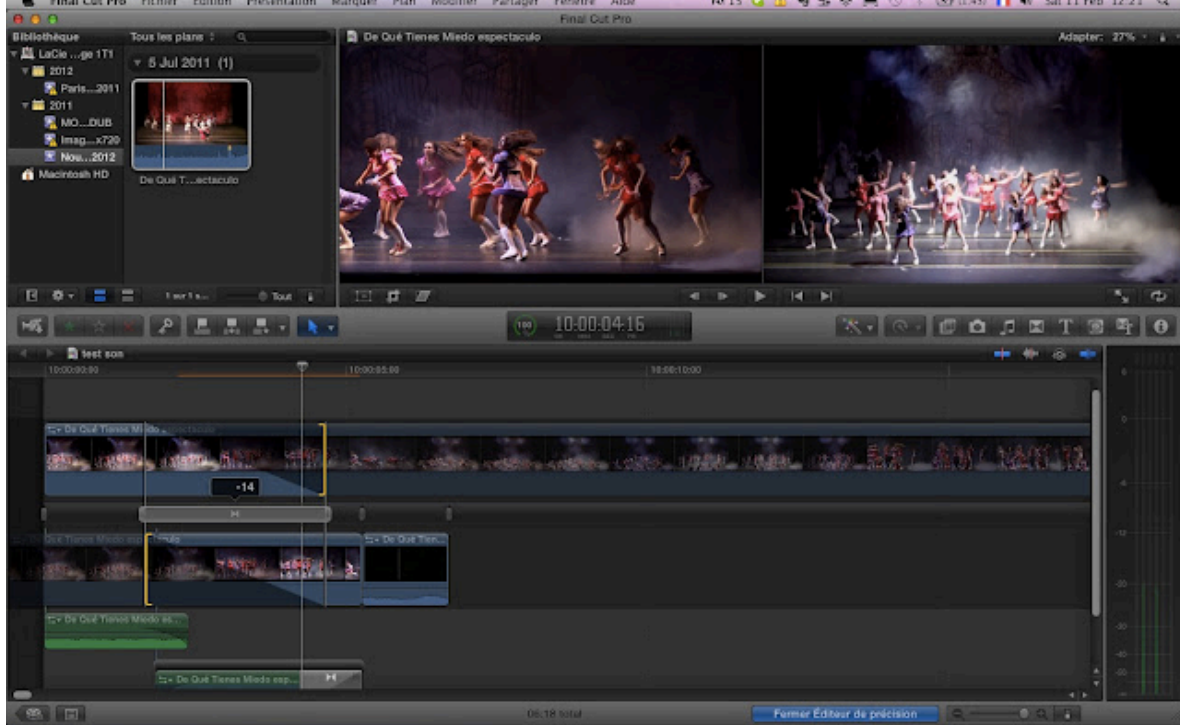

**Déplacement de -14 images de la transition avec la visualisation des 2 plans avant et après sur la Canevas.**

**Pour refermer ce mode, double clic sur le rectangle gris ou** *Ctrl +E***.**

# **15.3. Les effets de transition :**

**En cliquant sur une transition, on accède à une fenêtre dans l'***Onglet Information***. Cette fenêtre nous permet de d'accéder à quelques réglages d'apparition et d'effet sur la vidéo ou le son.**

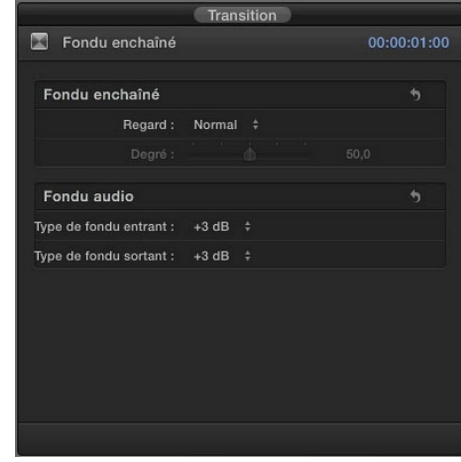

**En déroulant le menu** *Regard,* **[on accède à diff](http://3.bp.blogspot.com/-UZNPtXvcdNo/TnswoT8RfpI/AAAAAAAAAa0/h7DSu-0SA0o/s1600/Capture+d%25E2%2580%2599e%25CC%2581cran+2011-09-22+a%25CC%2580+14.53.34.jpg)érents réglages que l'on peut appliquer à la transition (ici le fondu enchainé) :**

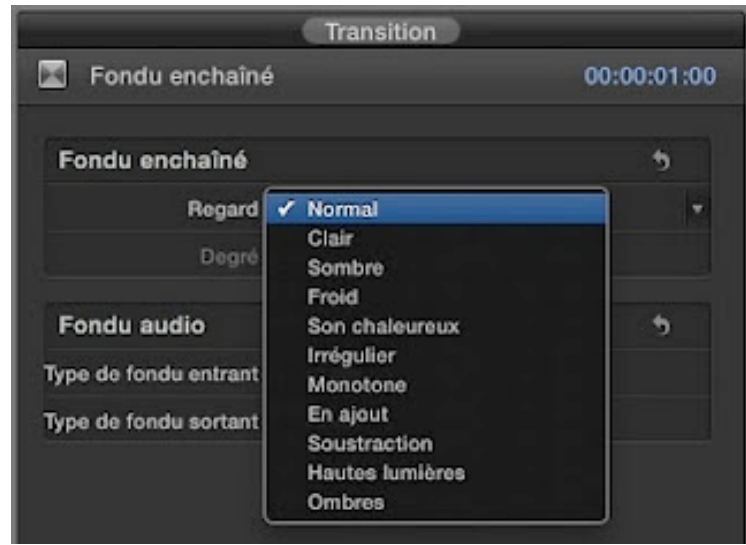

**Un des effets beaucoup utilisé dernièrement en télévision était**  *En ajout* **qui permet d'accentuer les blancs dans la transition donnant comme un effet de flash sur certains plans.**

**Effet que l'on peut augmenter ou réduire grâce à** *Degré***.**

**En dessous se trouve La gestion du fondu audio en entrant et sortant :**

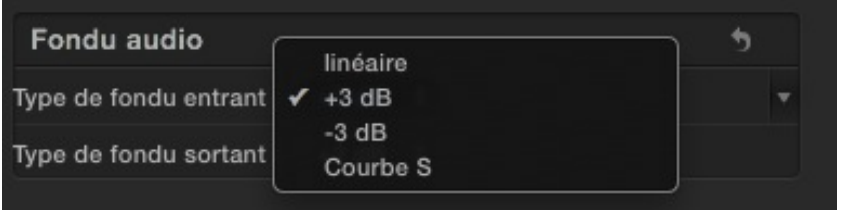

**On peut [obtenir une courbe Linéaire, + ou - 3 dB sur le fo](http://2.bp.blogspot.com/-4ymqRTOlABk/Tnsx5KAK-tI/AAAAAAAAAa8/HwFokjr24aE/s1600/Capture+d%25E2%2580%2599e%25CC%2581cran+2011-09-22+a%25CC%2580+15.02.10.jpg)ndu et pour finir on peut choisir une Courbe S pour la transition.**

#### **Exemple de transition : Balayage de cadre.**

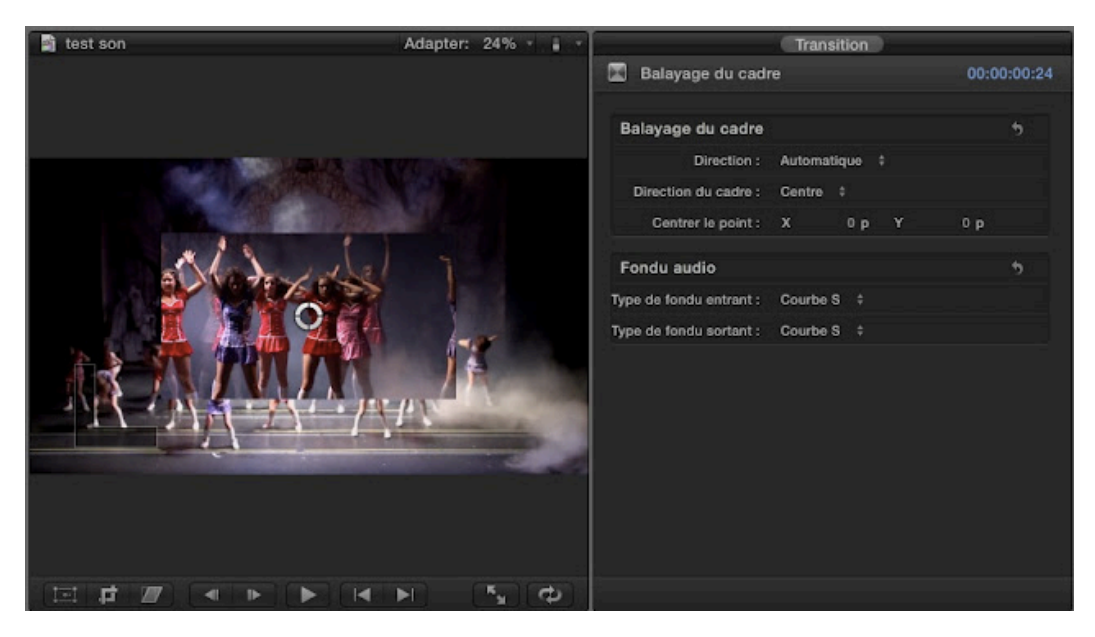

**[Effet de transition : Balayage de cadre.](http://3.bp.blogspot.com/-6z7WoJQBK9U/TzZI7c1pKXI/AAAAAAAABpk/2IgQT0wcUoY/s1600/Capture+d%25E2%2580%2599e%25CC%2581cran+2012-02-11+a%25CC%2580+11.52.46.jpg)**

**Sur la droite, en ayant sélectionné l'effet sur le scénario principal, on accède aux différents réglages du paramètre :**

- **• Sa direction (ouvrir, fermer, automatique)**
- **• Direction du cadre (centre, gauche, bas, haut etc...)**

**• Centrer le point** Comme on peut le voir, il y a beaucoup d'options manquantes **comme la bordure, la gestion du flou sur la transition etc...** 

**Pour augmenter les possibilités de la transition nous devrons la modifier dans Motion 5.** 

**Pour** *Publier* **celles qui nous font défauts (ceci n'est pas possible pour cette transition par exemple) mais on peut ouvrir dans Motion 5 (***Ctrl+clic* **sur l'effet dans la Bibliothèque d'effet) certaines transitions pour les modifier à notre goût.**

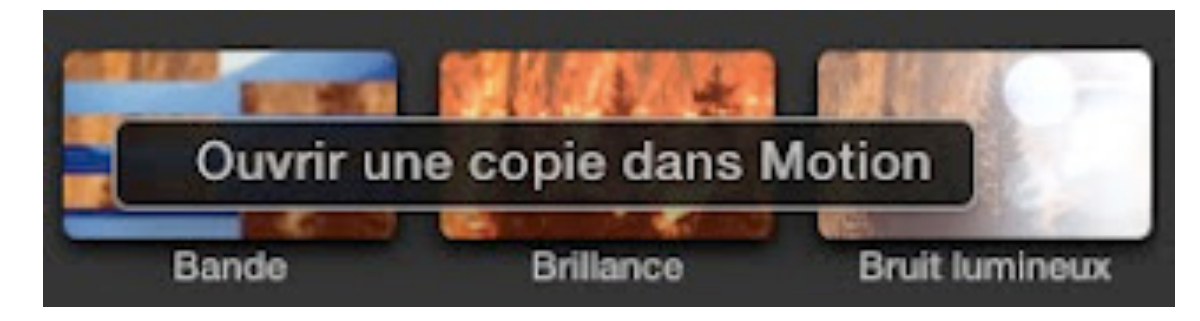

**[Ouvrir une copie dans Motion permet de pouvoir la modifier.](http://4.bp.blogspot.com/-9R71qZT2heY/TzZL6e1rk6I/AAAAAAAABps/J9SCbQhWLJk/s1600/Capture+d%E2%80%99e%CC%81cran+2012-02-11+a%CC%80+12.06.50.jpg)**

**Voir leçon ["La fonction publier de Motion 5 vers Final Cut Pro X"](http://www.videoeffectsprod.com/2011/08/la-fonction-publier-sous-motion-5-vers.html).**

# **15.4. Déplacer une transition ou la dupliquer sur un autre raccord :**

**Cliquez sur la partie supérieure de la transition pour sélectionner un seul côté et en draguant le clip vous le déplacerais sur le scénario (attention à la durée de vos rushes car ceci sera la condition pour le déplacement maximum de votre transition).**

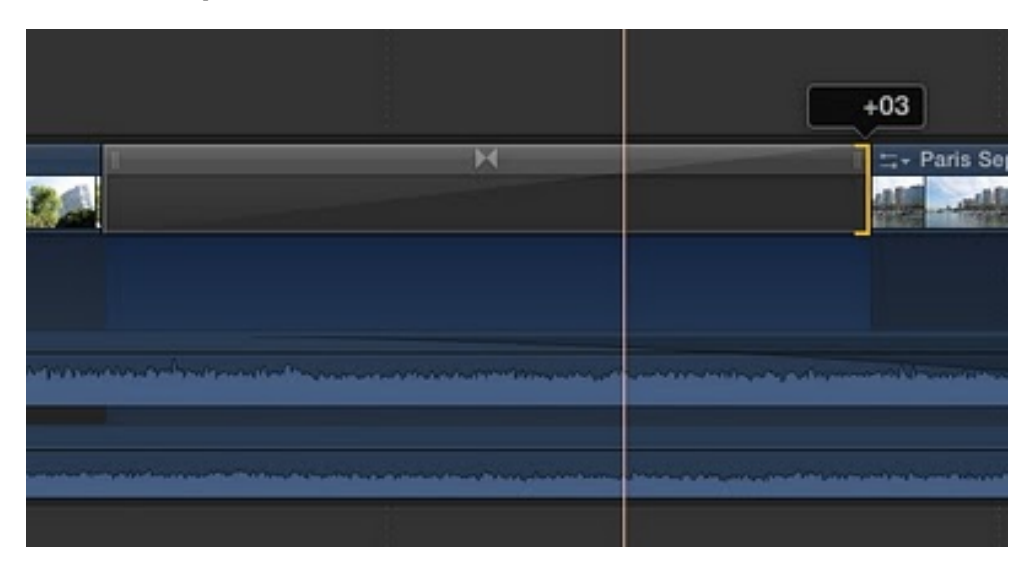

**[Déplacer la transition.](http://3.bp.blogspot.com/-xfPkqGnHjFo/Tnsy5jK1awI/AAAAAAAAAbA/SLIbbltzlYo/s1600/Capture+d%25E2%2580%2599e%25CC%2581cran+2011-09-22+a%25CC%2580+15.06.27.jpg)**

**Sélectionnez votre transition et jouez avec les touches de raccourcis , (virgule) et ; (point virgule).**

**En cliquant au milieu au niveau des deux flèches sur la ligne supérieure, on peut aussi déplacer une transition :**

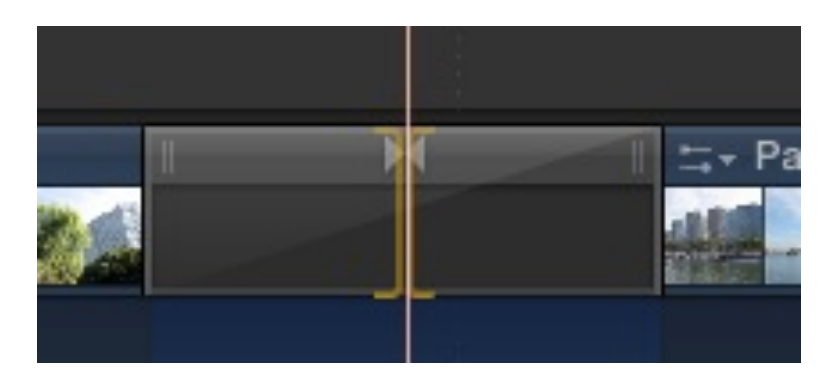

**En utilisant [l'éditeur de précision.](http://1.bp.blogspot.com/-9mbTumStNwA/Tns7eV3Td5I/AAAAAAAAAbQ/oEAjySdMOEY/s1600/Capture+d%25E2%2580%2599e%25CC%2581cran+2011-09-22+a%25CC%2580+15.42.48.jpg)**

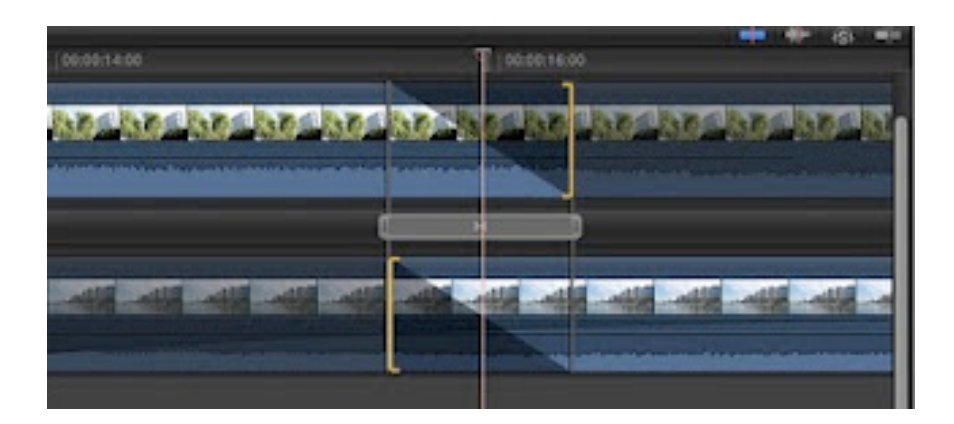

**Pour col[ler une même transition à un autre endroit, vous](http://3.bp.blogspot.com/-bOo2OWsKoPM/Tns7-KKJSLI/AAAAAAAAAbU/_qzyHplqAp4/s1600/Capture+d%25E2%2580%2599e%25CC%2581cran+2011-09-22+a%25CC%2580+15.45.08.jpg) sélectionnez une transition, puis utilisez les commandes copier/ coller de Mac Os X (***Cmd+C et Cmd+V***) à l'endroit voulu. On peut aussi utiliser la fonction déplacer avec la touche** *Alt* **enfoncée (c'est la même fonction pour dupliquer une piste vidéo ou audio).**

### **15.5. Créer des splits audio :**

**En déroulant la vidéo de l'audio, vous pourrez aisément faire des splits audio directement dans la Timeline en déplacement le bord d'un son ce qui reviendra à l'allonger...**

**Mettre des splits audio dans un montage vous permet sur des cut d'améliorer le raccord car le cerveau analyse plus vite un son et ainsi le raccord image passera beaucoup mieux (astuce de monteur).**

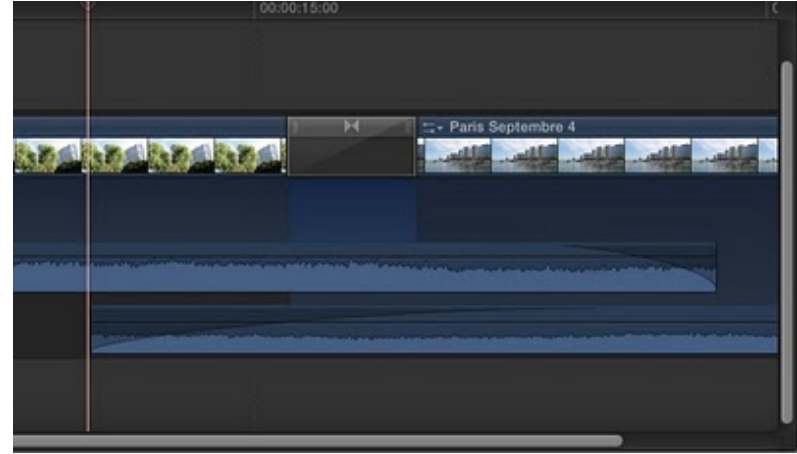

**[Split audio sur 2 raccords, améliore le raccord pour le spectateur.](http://3.bp.blogspot.com/-QCvjFawW4zs/Tns0Nrc-NvI/AAAAAAAAAbE/E7WhMEFiW4c/s1600/Capture+d%25E2%2580%2599e%25CC%2581cran+2011-09-22+a%25CC%2580+15.09.47.jpg)**

# **15.6. Les préférences de FCP X pour les transitions valeurs par défaut :**

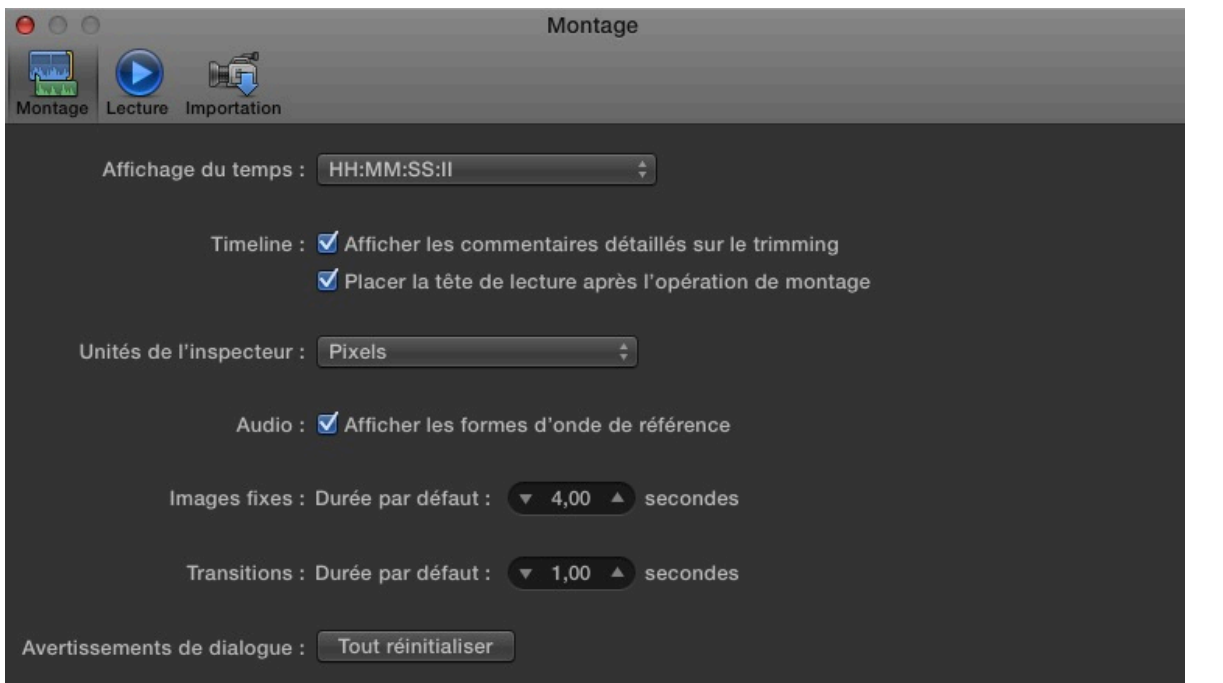

**Dans les** *Préferences* **de FCP X (***Cmd+4***) section montage, vous pouvez régler la durée de la transition par défaut.**

**Depuis la version 10.0.3 de FCPX, lorsque vous posez un fondu entre deux plans (ou un effet) et qu'il n'y a pas assez de rush pour réaliser l'opération, FCP X vous proposera de faire superposer vos plans pour utiliser plus de matière desrushes.**

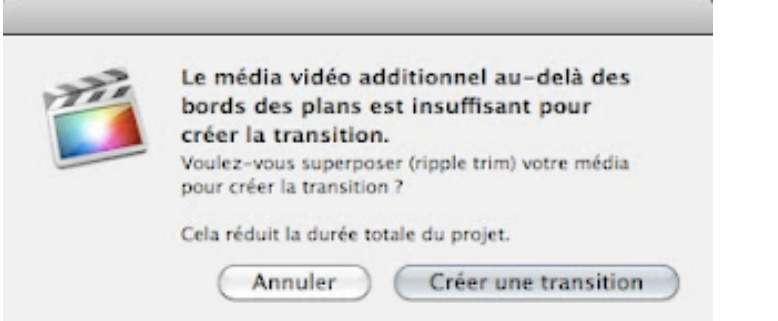

#### **15.7. Changer une transition sur plusieurs plans :**

**Cette opération nécessite de sélectionner toutes les transitions avec** *Ctrl* **ou** *Cmd+A* **pour toutes les choisir, ou faire un lasso avec la souris.** 

**Puis de double cliquer sur la transition voulue pour l'affecter sur tous les raccords.**

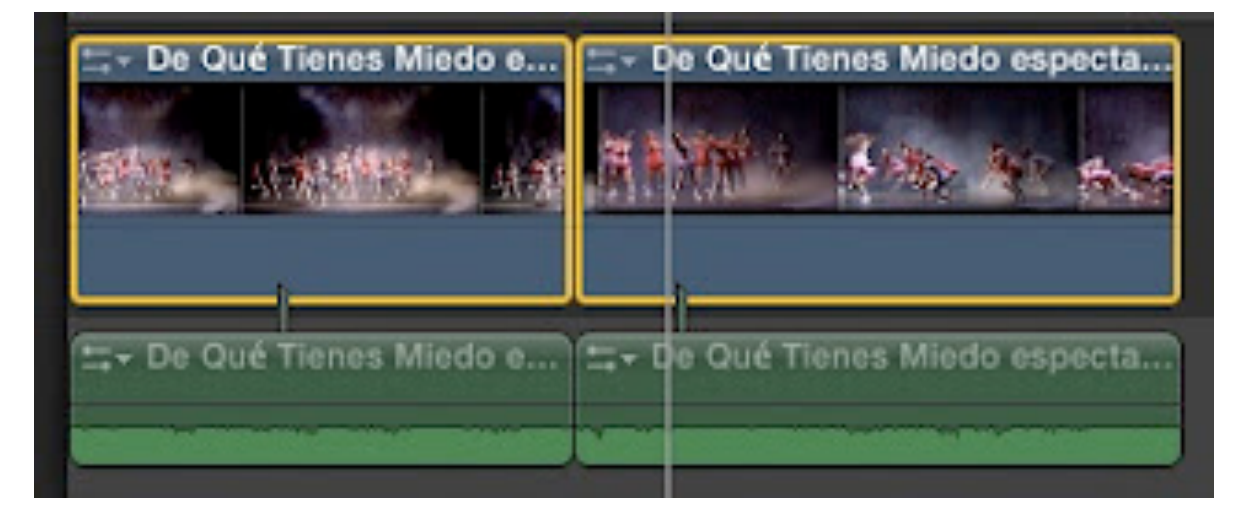

**[Sélectionnez tous les plans avec un lasso ou la touche C](http://4.bp.blogspot.com/-AkdZNuBxPok/TzZClwoEQVI/AAAAAAAABo8/KeZEI5YM-Y0/s1600/Capture+d%E2%80%99e%CC%81cran+2012-02-11+a%CC%80+11.27.13.jpg)[tr](http://www.blogger.com/blogger.g?blogID=8175622696850218963)[l](http://4.bp.blogspot.com/-AkdZNuBxPok/TzZClwoEQVI/AAAAAAAABo8/KeZEI5YM-Y0/s1600/Capture+d%E2%80%99e%CC%81cran+2012-02-11+a%CC%80+11.27.13.jpg)  appuyée permet de poser une transition à tous les plans.**

**Pour poser une transition sur plusieurs plans ensemble, les sélectionner (voir photo ci-dessus), puis glisser y la transition voulue ou double clic dans la Bibliothèque d'effet.**

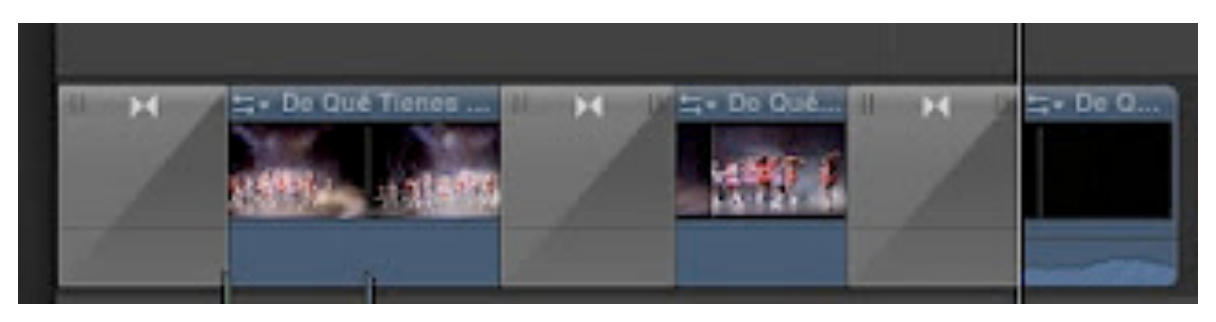

**[Pose d'une transition sur plusieurs plans à la fois.](http://4.bp.blogspot.com/-3MvcGWLELwk/TzZU87yzfTI/AAAAAAAABqc/nEhEQV5rpyQ/s1600/Capture+d%E2%80%99e%CC%81cran+2012-02-11+a%CC%80+12.45.30.jpg)**

**Fenêtre [d'avertissement lors d'un rajout de transition sans assez de](http://2.bp.blogspot.com/-eAebkvZa4g0/TzZHAegEpFI/AAAAAAAABpc/IWA-YSfV5EM/s1600/Capture+d%E2%80%99e%CC%81cran+2012-02-11+a%CC%80+11.45.57.jpg) média.**

# **Section 2**

# **FCPX 10.0.7**

**Final Cut Pro X 10.0.7**

#### **Table des matières :**

- **1. Introduction**
- **2. Les nouveautés**
- **3. Fenêtre d'importation unifiée**
- **4. Importation des médias DSLRs via le protocole PTP**
- **4.1 Options de rangement des médias**
- **4.2 Travailler avec une Gopro HD2**
- **5. Sélection de plage multiples**
- **5.1 Sélection d'importation**
- **6. Travailler avec des médias de la RED**
- **6.1 Modifiez les datas du cinéma RAW**
- **7. Développer les composants Audio**
- **8. Flexibilité de connexion des séquences secondaires :**
- **8.1 Création d'un raccourci**
- **8.2 Déplacement d'un plan sans son plan connecté**
- **9. Le visualiseur des événements**
- **9.1 Afficher les instruments vidéo**
- **9.2 Afficher sur un autre moniteur**
- **10. Copier les attributs**
- **10.1 Autres fonctions de copies des paramètres**
- **11. Création d'image gelée**
- **11.1 Effet de titre vierge ou «Total Adjustement»**
- **12. Les clips composés**
- **12.1 Ouvrir dans la timeline**
- **12.2 Créer un effet sur un rush dans les événements**
- **13.3 Utilisation dans les SplitScreens**
- **13. L'effet Ombre portée**
- **14. Effet par défaut**
- **15. Lame de rasoir sur tout**
- **16. Partage des projets**
- **16.1 Partage DVD**
- **16.2 Fichier Master par défaut**
- **16.3 Créer des modules d'exportation**
- **16.4 Rajouter une destination**
- **16.5 L'exportation et les tâches de fond**
- **16.7 Exportation Groupée**
- **16.8 Gestion des rôles pour la sortie**
- **17. Plage de sélection et marqueurs de chapitre**
- **17.1 Les marqueurs de chapitre**
- **18. Utiliser Compressor 4**
- **18.1 Exportez comme vous voulez**
- **18.2 Ouverture de Compressor directement**
- **18.3 Définition de la qualité de la compression**
- **18.4 Encodage distribué**
- **18.4.1 QuickCluster**
- **18.5 Conclusion**
- **19.1 Les options de compression de Compressor 4**
- **19.2 Visualisation et test de compression**
- **20. Choix de la destination sous Compressor 4**
- **20.1 Récupérer un réglage de compression**
- **20.2 Soumettre à la compression**
- **20.3 Créer un Droplet pour Compressor 4**
- **20.4 Conclusion**
- **21. Créer un Droplet MP3 vers AIFF**
- **21.1 Réglage de Compressor 4**

# *1. Introduction :*

**Depuis sa création, FCPX a été très mal perçu par les professionnels mais adoré par de nombreux vidéastes.**

**Depuis Apple à largement contribué à son amélioration, la preuve en est avec cette nouvelle mouture 10.0.6 ou 10.0.7. Ces deux versions sont identiques au niveau de l'exploitation.**

**La version 10.0.7 améliore de nombreux bugs.**

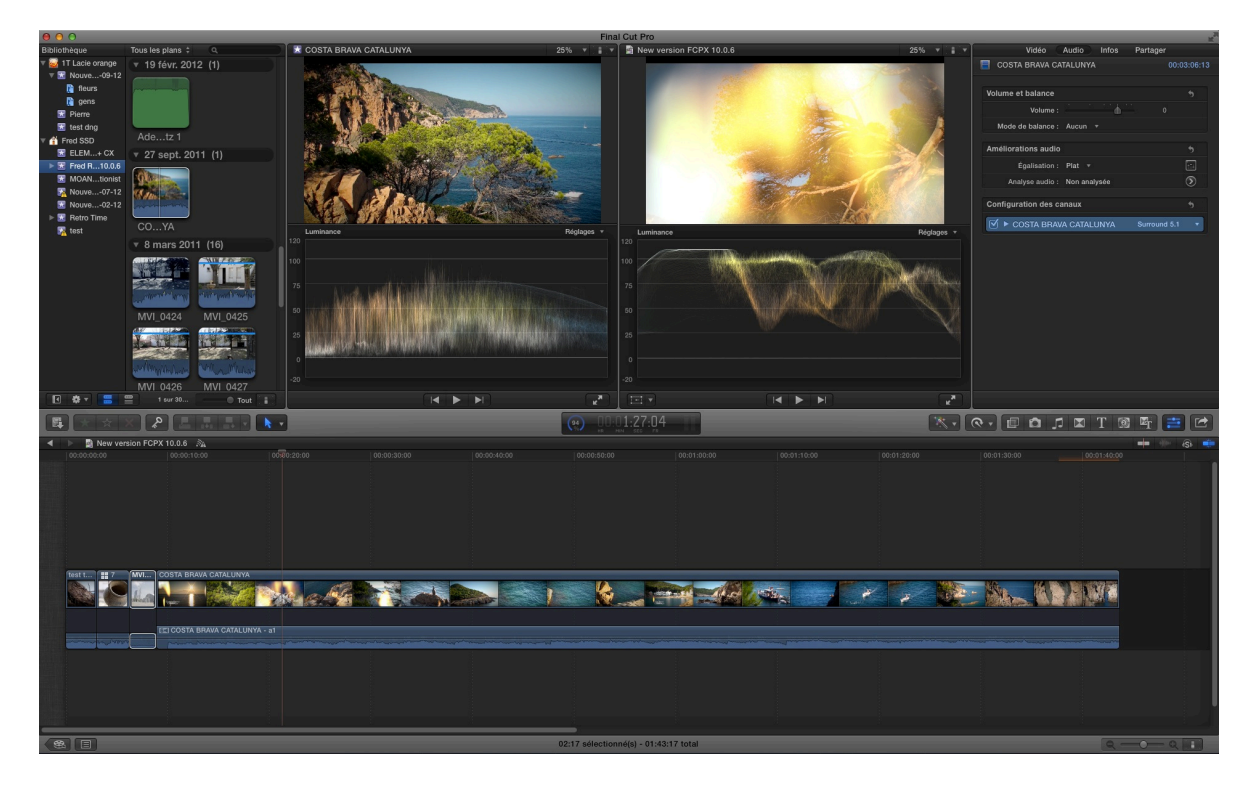

# *2. Les nouveautés :*

**Fenêtre d'importation unifiée. Importation PTP des caméras DSLRs Sélection de plage multiples Importation et travail avec les médias issus des caméras RED Modification des métadonnées des médias RAW des caméras Modifier les médias en Proress optimisé ou Proxy Montage de l'audio Flexibilité des points de connexion sur les scénarios Le visualiseur des événements.**

**Copie des attributs entre les clips Création simplifiée des images gelées Amélioration des clips composés Effet ombre portée Création d'une transition par défaut Sélectionner plusieurs clips sous la tête de lecture Interface d'exportation revue et corrigée. Bundles d'exportation Choix des exportations avec des métadatas intégrés Exporter en XML 1.2 Exportation de sélection de plage avec des marqueurs de chapitre**

### *Fenêtre d'importation unifiée :*

**Cette nouvelle version nous propose une nouvelle façon pour l'importation des médias.**

**Dans la version 10.0.5 et ultérieure, nous avions deux méthodes pour importer les médias :**

- **• Une pour les médias sur disque dur**
- **• Et une autre pour les cartes ou caméras.**

**Aujourd'hui, une seule méthode quelque soit le support de vos rushes.** 

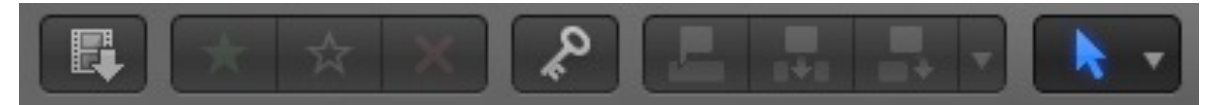

**Cliquez sur le film avec la flèche dans la barre d'outil central ou utilisez le raccourci Cmd+I.**

**Une fenêtre s'ouvrira avec les disques dur et cartes connectés à l'ordinateur.**

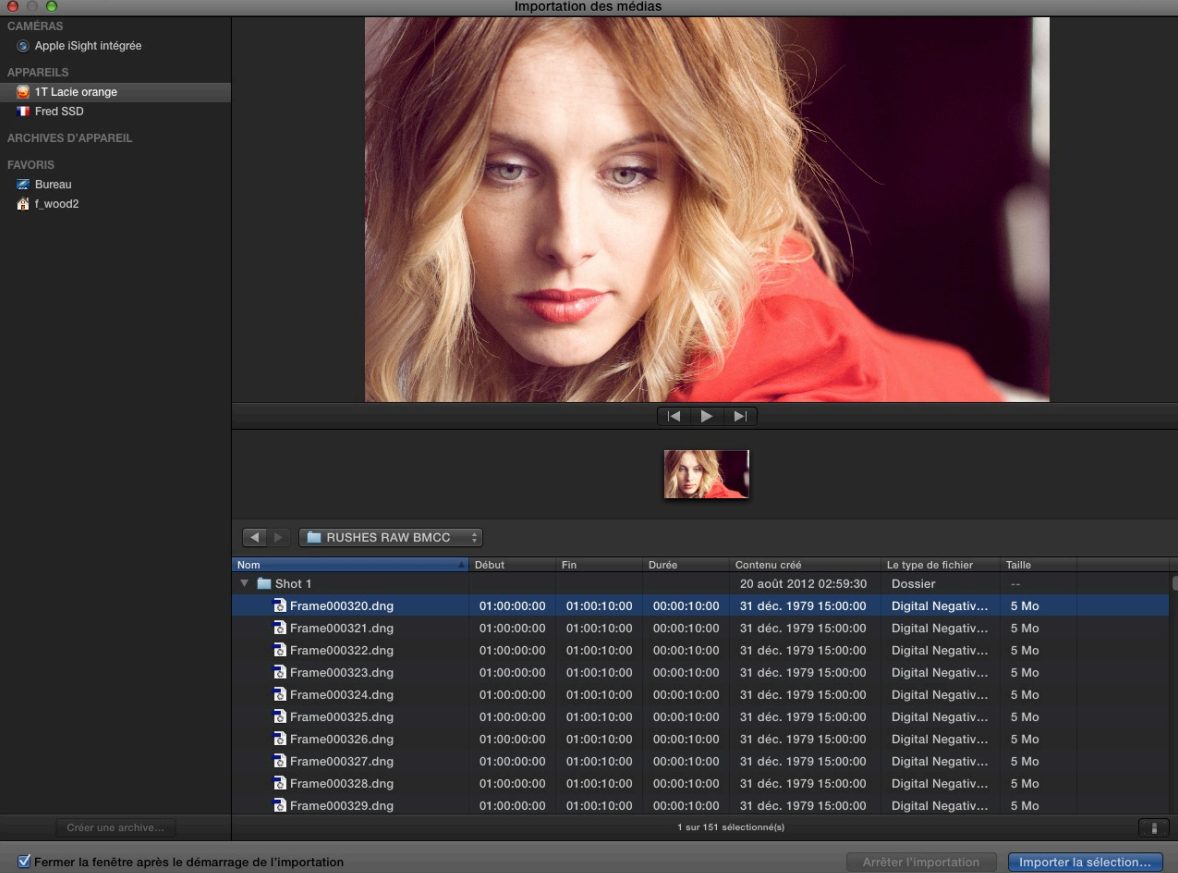

**Vous pourrez visualiser un clip en entier dans la fenêtre «Importation des médias», avec la possibilité de faire un réglage des blancs et vérifier la correction avant l'importation en utilisant les commandes Alt+Cmd+B. Si le résultat ne vous satisfait pas, annulez l'opération en allant dans Modifier > balance des couleurs ou avec le même raccourci. Ensuite lors de l'importation, la balance des blancs ne sera pas pris en compte, vous devrez la refaire en cas de nécessité.**

**Pour afficher le Timecode lors du survol des rushes, utilisez le raccourci Ctrl+Y.**

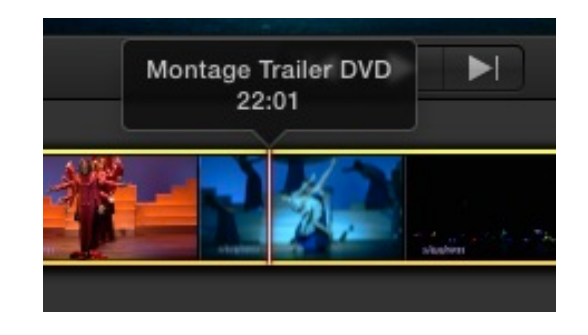

**Pour le moment, on ne peut pas choisir juste une portion du rush à importer, mais au moins un seul accès pour l'importation ce qui simplifie les choses.**

**Avec l'interrupteur «modifier l'apparence des plans» vous pourrez afficher ou pas la forme d'onde de l'audio.**

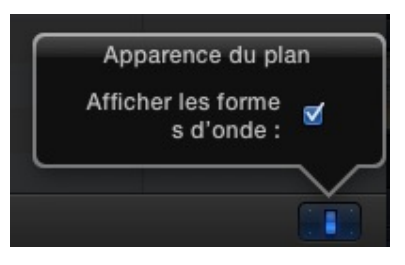

**Comme dans la version précédente, vous affichez les colonnes souhaitées avec un Ctrl+clic sur la colonne d'identification :**

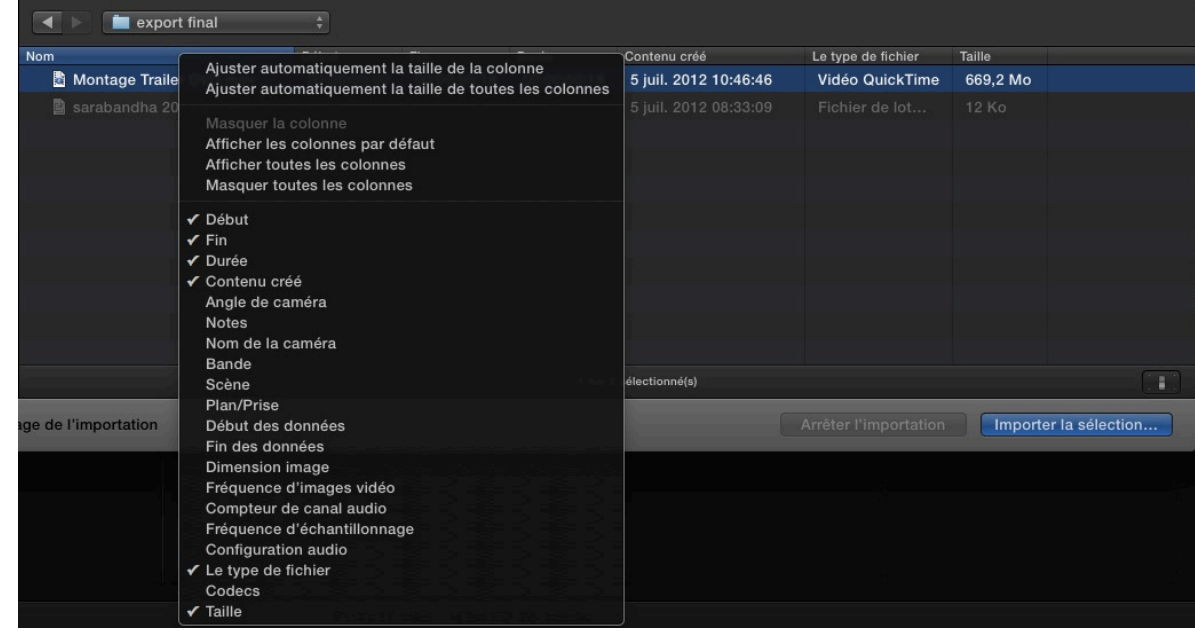

#### **Avec un clic droit ou Shift+cmd+R sur le média, vous pouvez l'afficher dans le Finder si nécessaire.**

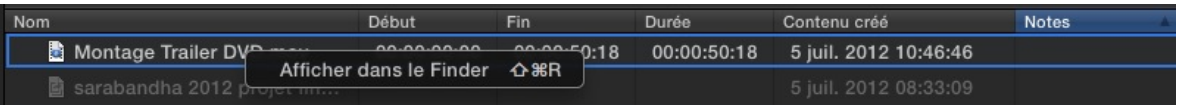

**Cliquez ensuite sur «Tout importer» pour lancer l'opération. Comme sous la version 10.0.5, une fenêtre s'ouvrira pour valider les choix classiques de :**

- **• Ajouter à l'événement existant.**
- **• Créer un nouvel événement**
- **• Organisation avec la copie ou non des rushes dans le dossier Event, et importer des dossiers sous forme de collections de mot-clés. Validez cette option si vous travaillez à partir de cartes qui proviennent par exemple du Canon 5D et que vous avez créé des dossiers lors de la copie sur disque dur.**
- **• Les transcodages : optimisé ou proxy**
- **• Vidéo : Analyser la balance des couleurs ou la recherche de personne.**
- **• Audio : correction des problèmes, scinder audio mono ou grouper audio stéréo et pour finir supprimer les canaux silencieux.**

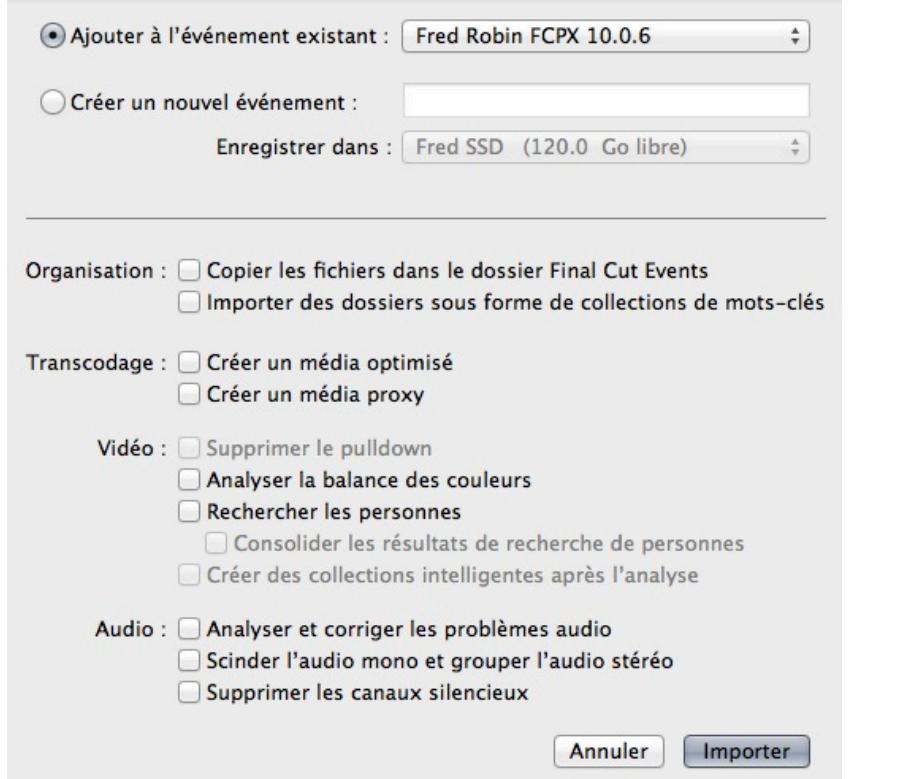

**Pour plus d'informations sur ces fonctions, consultez le PDF de la version 10.0.5.**

# *4. Importation des médias DSLRs via le protocole PTP :*

**De nombreuses caméras DSLRs utilisent le protocole de transfert des images PTP (Picture Transfert Protocol : protocole de transfert d'image).** 

**Lorsque vous branchez votre DSLR via l'USB sur l'ordinateur, celui-ci ouvre automatiquement la fenêtre d'Importation des médias dans FCPX 10.0.6 ou 10.0.7.** 

**Vous pouvez visualiser les rushes :**

- **• soit en mode liste**
- **• soit en mode vignette comme dans la Bibliothèque d'événements avec les petites icônes en bas à gauche.**

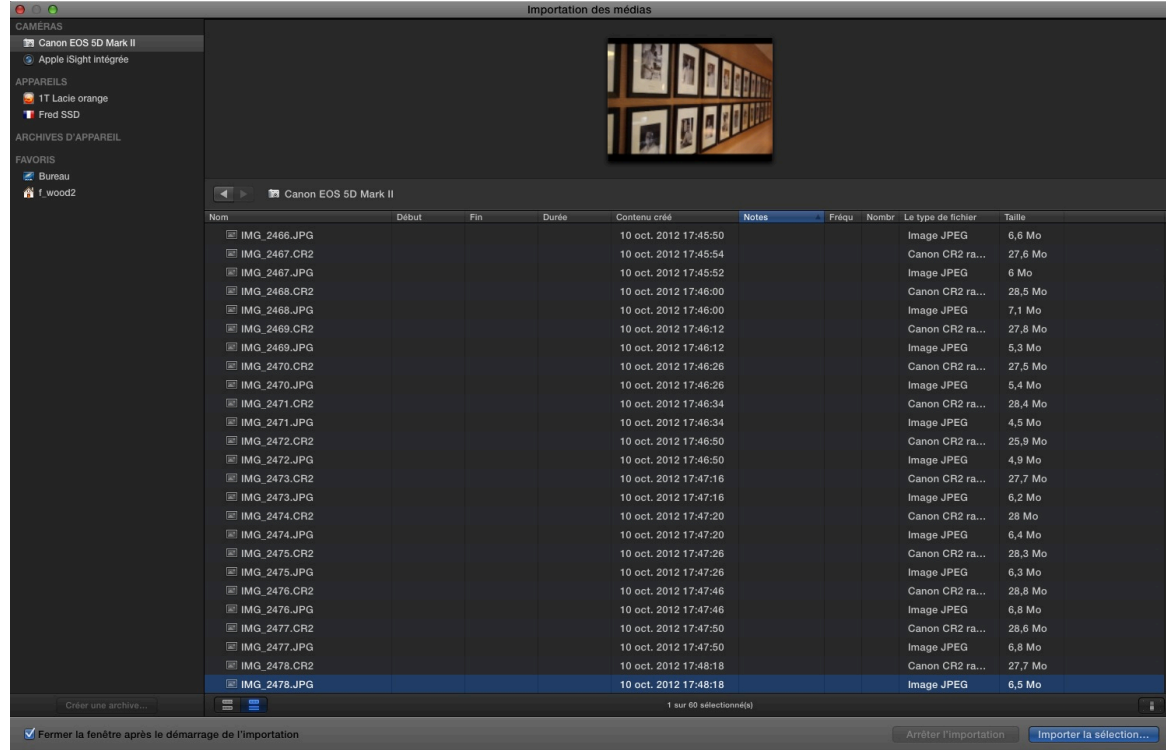

**Pour une question d'organisation, vous pouvez agencer les différentes colonnes dans le visualiseur.** 

**Choisissez les différentes vidéos ou photos à importer, puis comme précédemment validez «Importer la sélection» en bas à droite.**

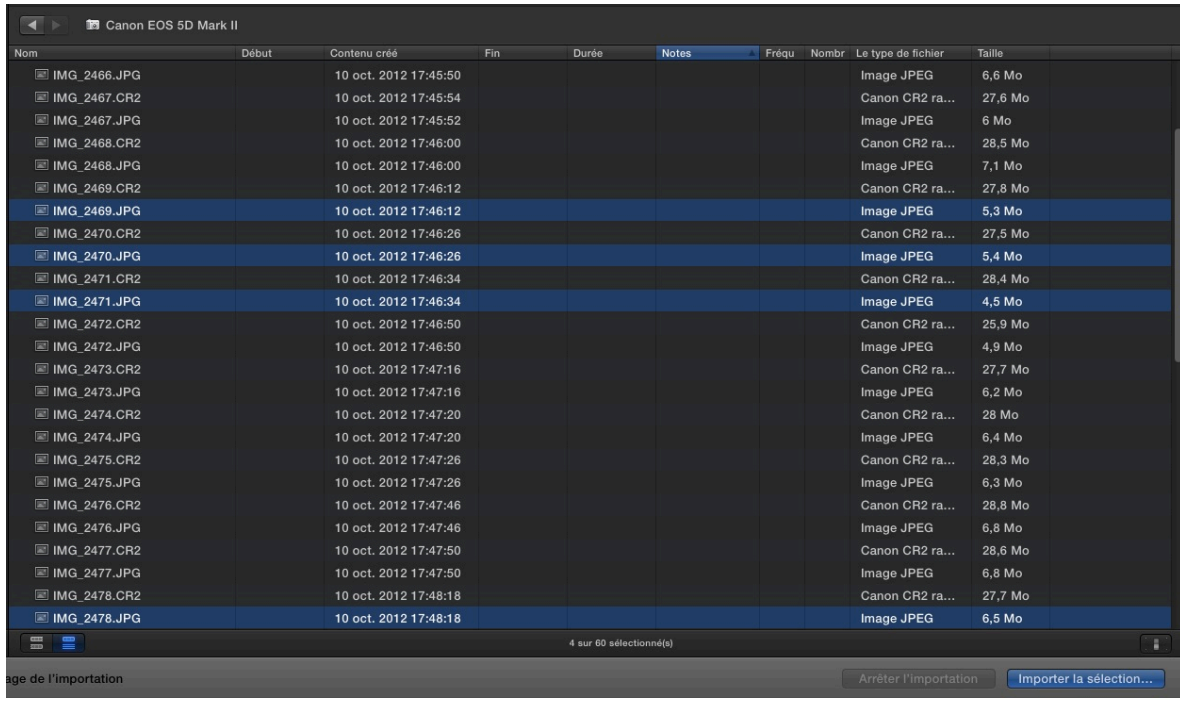

**Validez les options pour l'importation.** 

### **4.1 Options de rangement des médias :**

**Vous retrouverez vos images dans un dossier du jour de leur création sur le disque que vous aurez sélectionné avant l'importation.**

**Ici nous avons créé un dossier Fred Robin sur notre disque dur interne SSD en date du 10 oct 2012.**

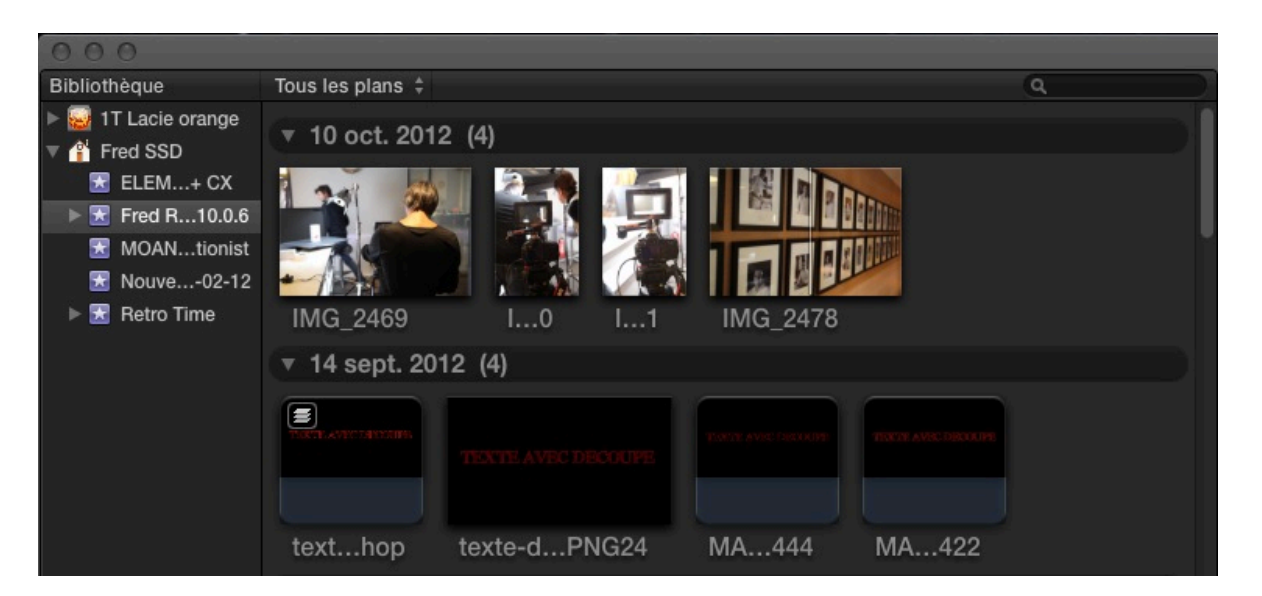

#### **Ces options de rangement se situent dans la roue dentée de la bibliothèque d'événements :**

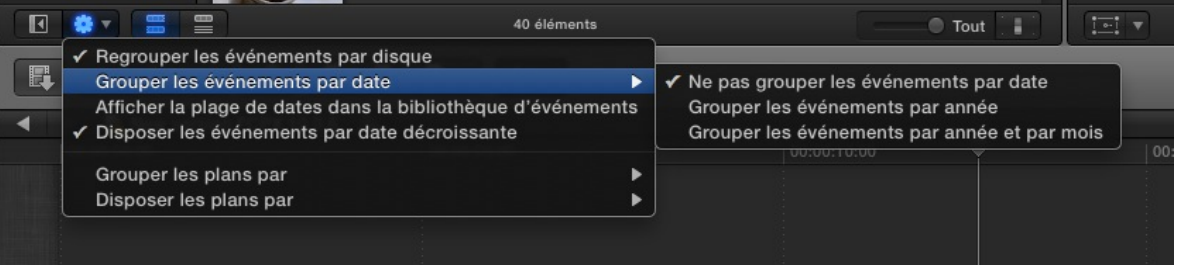

**Ci-dessous, nous avons classé les événements par année dans la colonne de gauche et par date d'importation des rushes.**

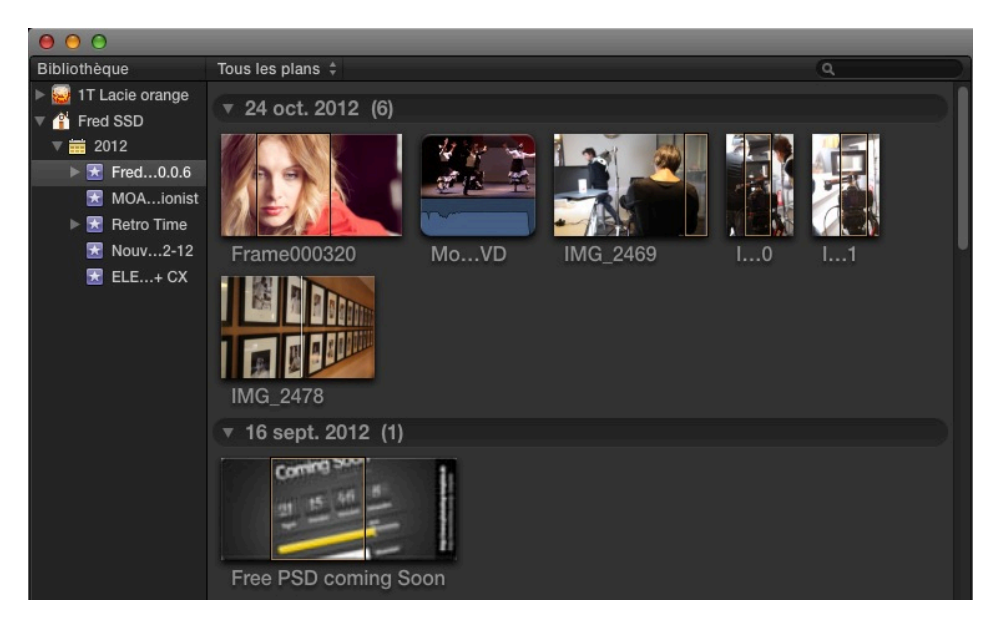

# **4.2 Travailler avec une Gopro HD2 :**

**Lorsque vous connectez une GoPro HD2 via USB, cela fonctionne comme avec un DSLR. Automatiquement la fenêtre importation média s'ouvre.** 

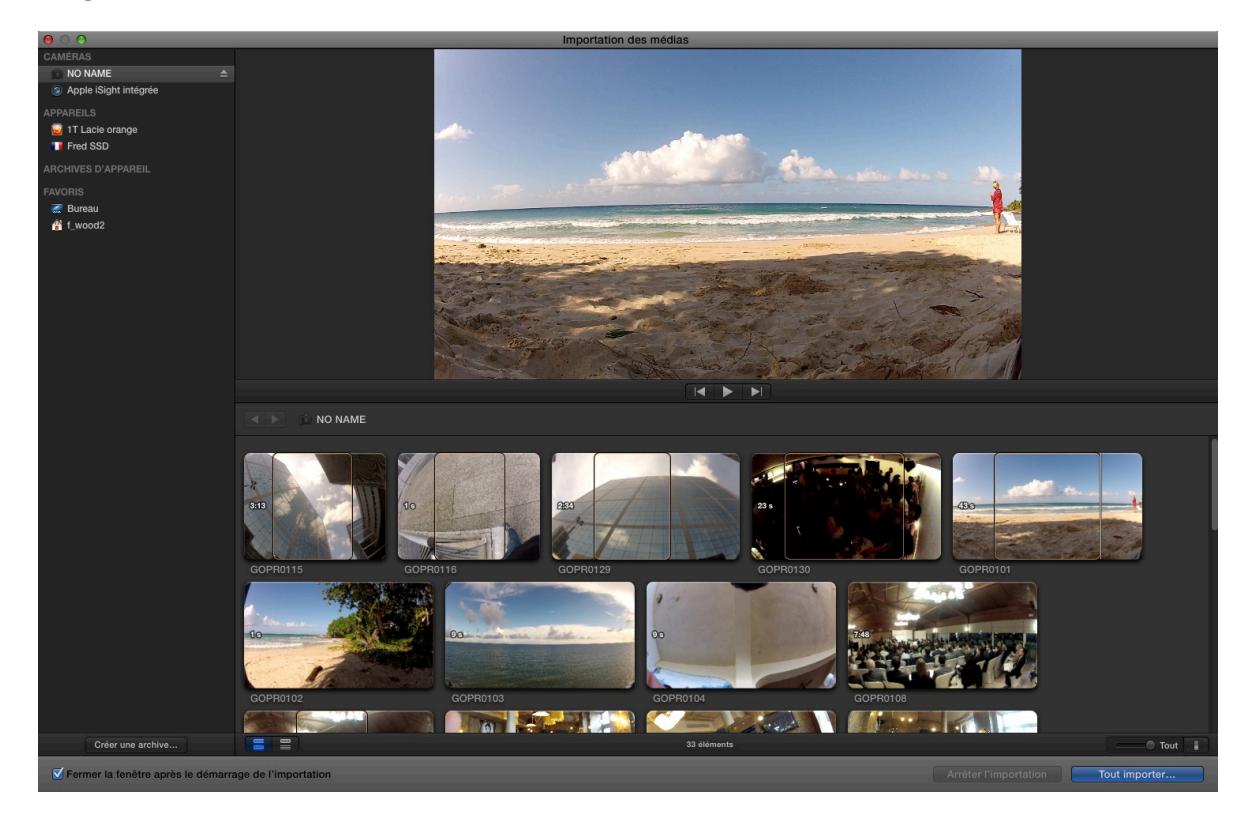

**Nous allons aborder une nouvelle option de FCPX 10.0.6 ou 10.0.7 : la sélection de plage multiple.**

### *5. Sélection de plage multiples :*

**Dans FCPX 10.0.5, lorsque vous sélectionnez une plage, soit avec R, soit avec un point d'entrée/sortie, le logiciel ne gardait pas en mémoire les points de montage ou de sélection.** 

**Dorénavant ce problème n'existe plus.**

**Le logiciel garde en mémoire les points de sélection et permet ainsi de faire des importations de sélection de plage ou durant le montage de retrouver facilement les parties utilisées dans la timeline avec la fonction de Shift+F.**

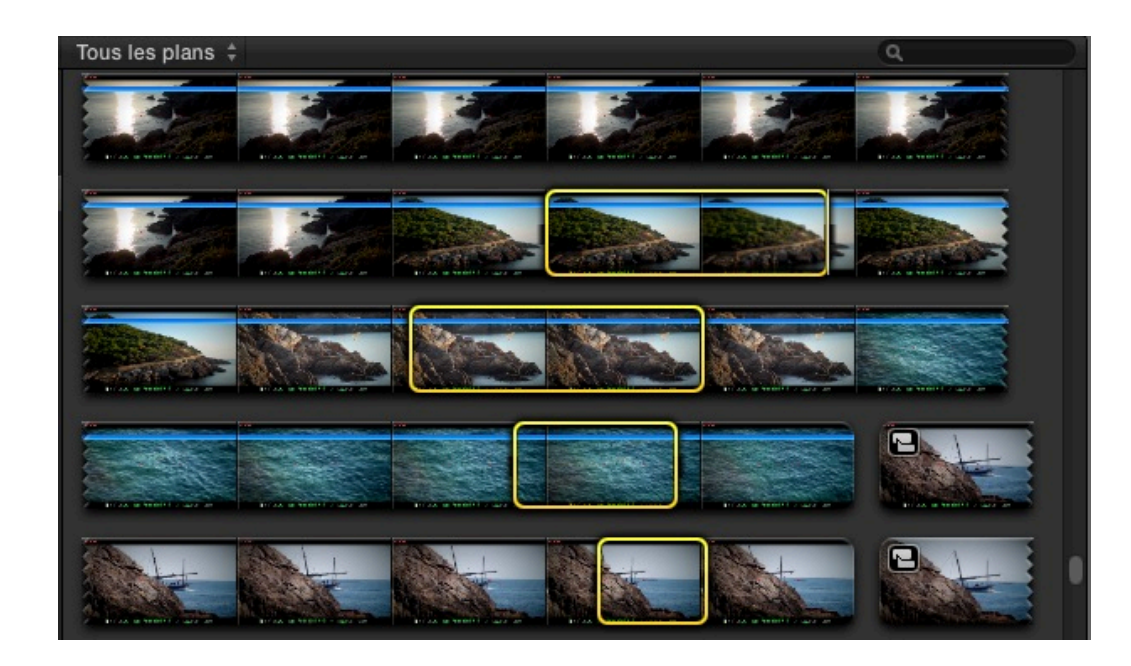

**Ensuite, il suffit d'appuyer sur E ou de glisser les plans pour les amener dans la Timeline :**

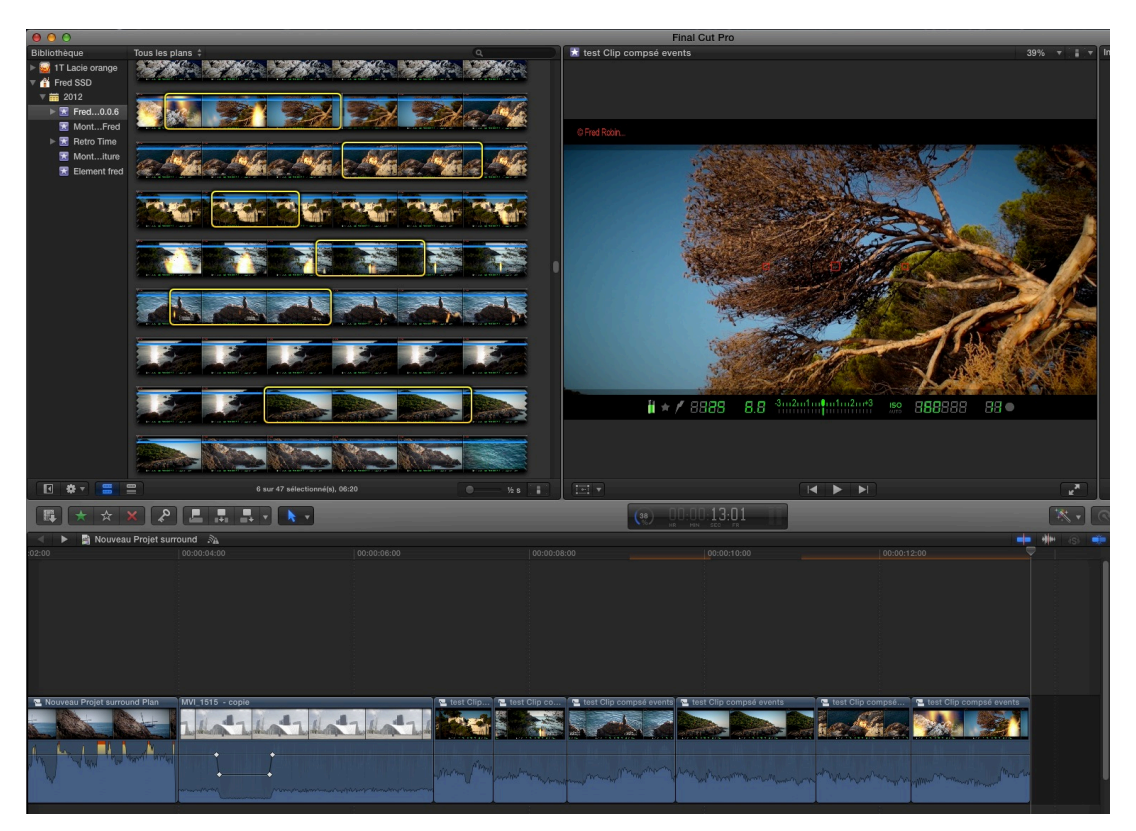

**Pour retrouver facilement un plan monté dans la Bibliothèque d'événements, n'oubliez pas le raccourci Shift+F :**

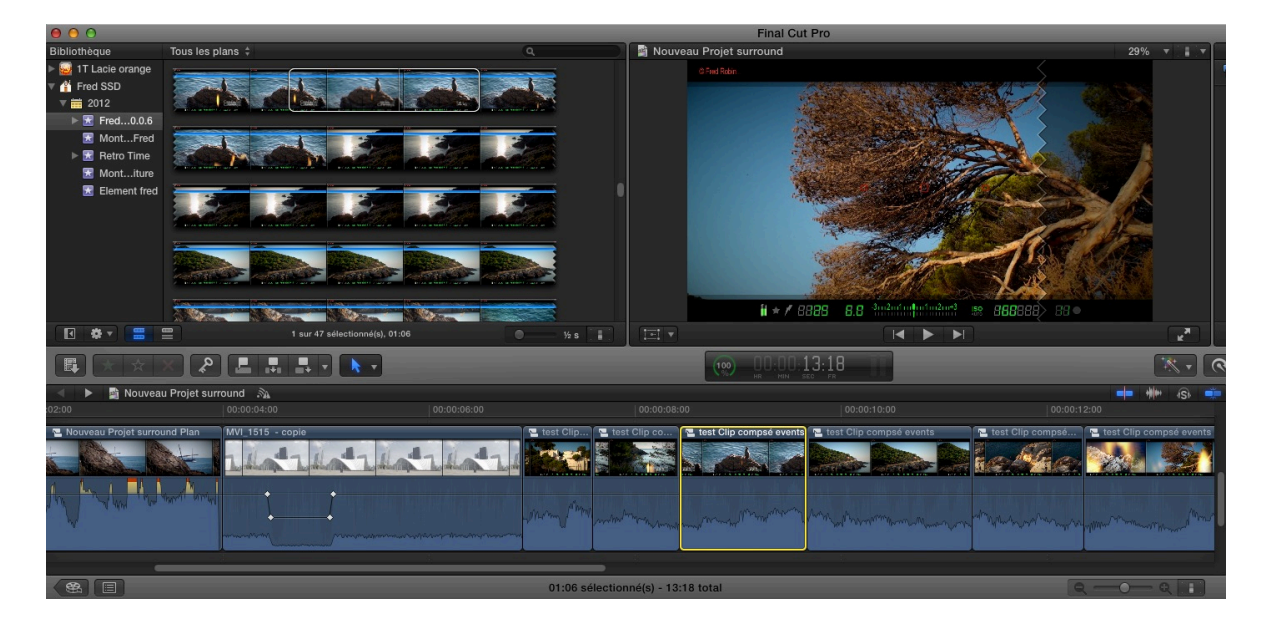

**En jaune le rush dans la timeline, en jaune le plan dans les événements avec la fonction «Afficher dans le Navigateur d'événements».**

# **5.1 Sélection d'importation :**

**Vous avez connecté une GoPro sur votre Mac et avec la sélection de plage, choisissez les points de montage. Lorsque la sélection est active, elle est en jaune comme avant, mais dès que vous vous déplacez, il restera des marques plus ou moins rouges, ce sont les points en mémoire.**

**Pour avoir plusieurs sélections sur un plan, gardez la touche Cmd enfoncée.**

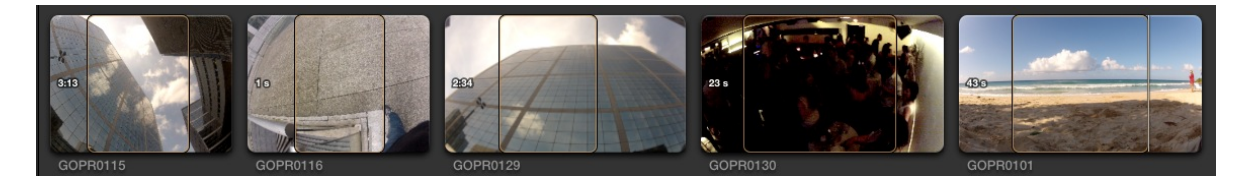

**Une autre méthode pour supprimer des marqueurs de sélection, appuyez sur Alt et clic.**

**Vous pouvez sélectionner plusieurs zones sur un même plan, et les rappeler en cliquant juste sur le plan voulu.**

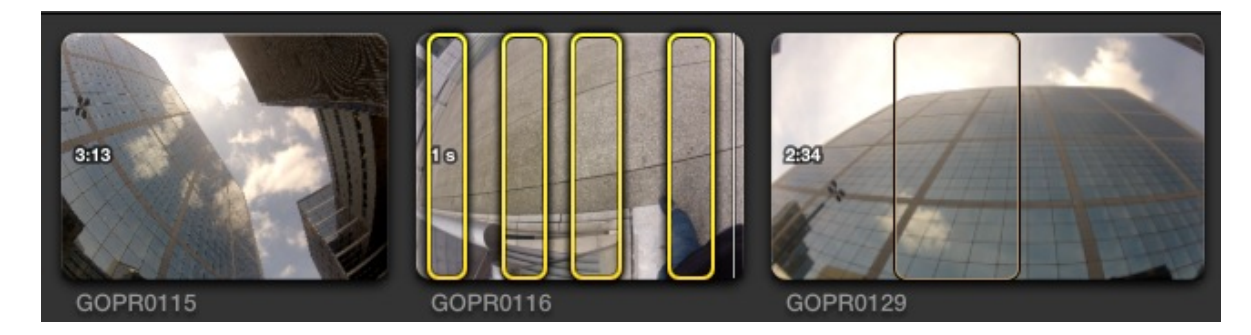

**Sur le plan GOPR0116, plusieurs plages de sélection avec juste un clic sur une zone de l'image pour tous les sélectionner.**

**Pour importer tout ce que vous avez sélectionné et les clips qui sont en entier, utilisez la commande Cmd+A.**

# *6. Travailler avec des médias de la RED :*

**Dans les versions précédentes, vous deviez transcoder les médias issus de la RED en Proress pour travailler. Aujourd'hui avec la nouvelle version, vous pouvez directement importer et travailler avec le format natif : le R3D. Les rushes issus d'une RED sont enregistrés sur des disques SSD que vous connecterez à votre mac. Mais avant, vous devrez installer sur votre machine le plugin d'import RED, qui est fourni gratuitement sur le site RED. Page de [téléchargement Red.com](https://www.red.com/downloads)**

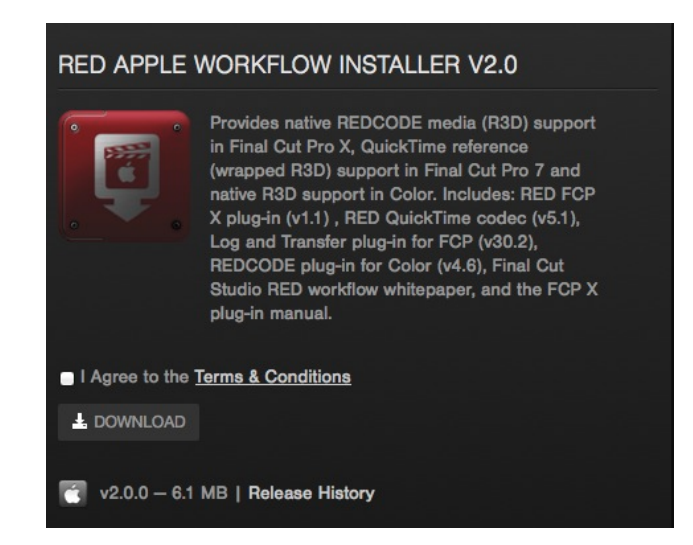

**Suivant vos rushes, vous aurez soit du 2K ou 5K, ainsi il vous faudra des disques en thunderbolt ou en connexion fibre channel pour avoir des temps de lecture acceptables pour le** 

**montage. Si ce n'est pas le cas, n'hésitez pas à transcoder vos média en Proress ou Proxy si l'espace disque est prioritaire.**

**Dans tous les cas, le logiciel transcodera vos médias en Proress 444 pour garder au maximum la qualité du RAW.**

**Si vous possédez une carte RED ROCKET, FCPX utilisera les performances de celle-ci pour réduire les temps de transcodage.**

**Lors du transcodage, vous ne pourrez plus par la suite récupérer les informations RAW tel que l'exposition, le gamma ou autres. C'est pourquoi maintenant avec FCPX 10.0.6 et 10.0.7, vous pourrez intégrer ces informations directement dans le signal qui sera transcodé et retrouver ainsi toutes les informations pour les montages en cours.**

# **6.1 Modifiez les datas du cinéma RAW :**

**Voici la méthode à suivre :**

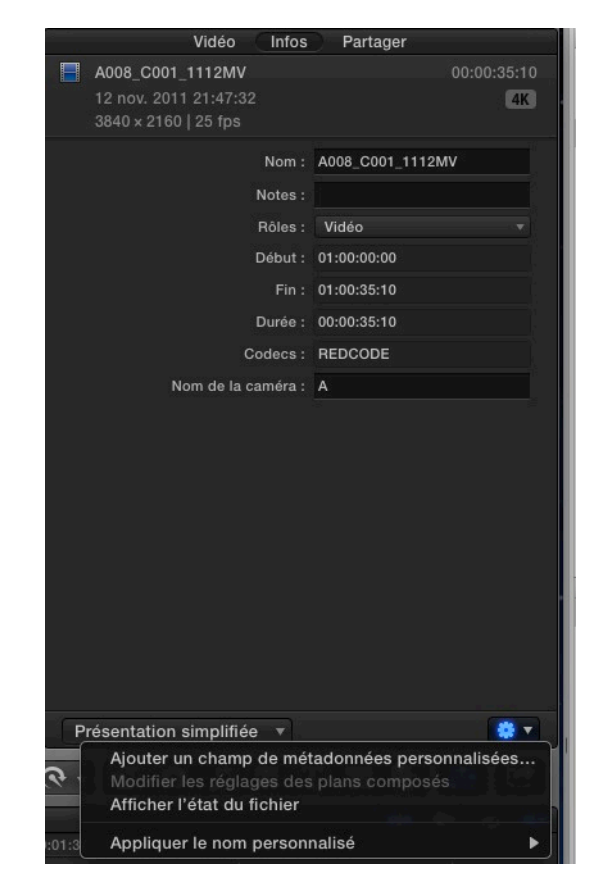

- **Sélectionnez le clip RAW dans la fenêtre événement**
- **Cmd+4 pour ouvrir l'inspecteur**
- **Appuyez sur le bouton Info**
- **Dans la roue dentée «afficher l'état du fichier».**
- **Cliquez sur «Modifier les paramètres du RED RAW».**

**En bas de la fenêtre, vous devriez trouver un menu «modifiez les paramètres de RED RAW», une fenêtre s'ouvrira avec tous les paramètres du rush RED.**

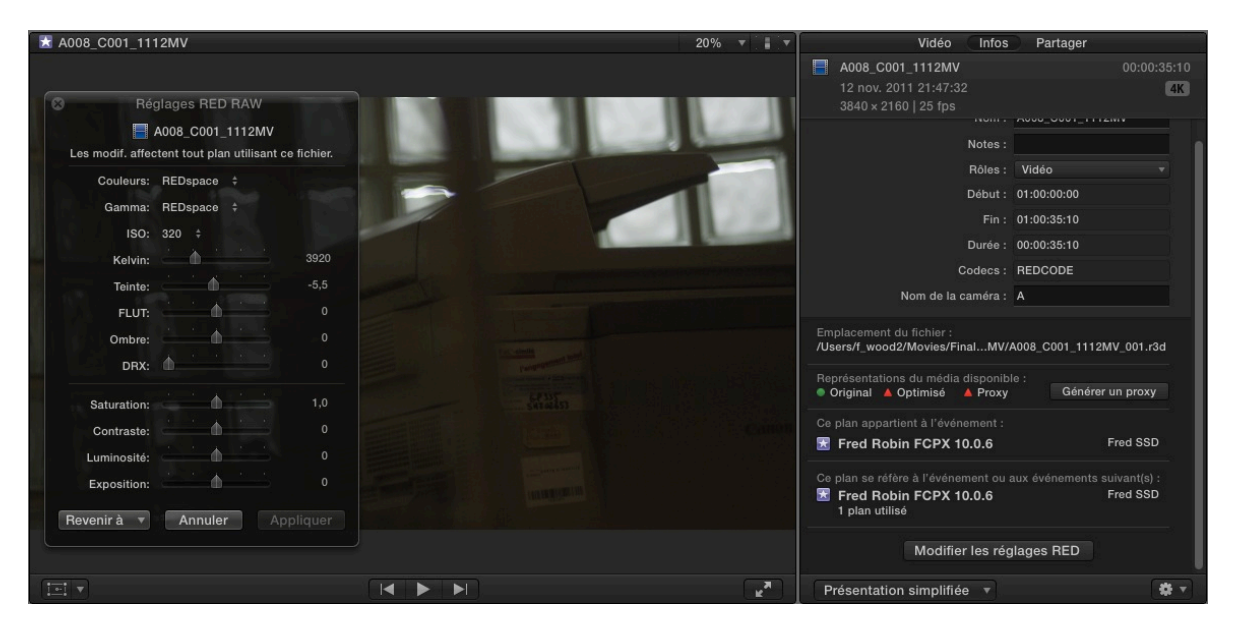

**Faites vos réglages pour obtenir les images voulues, gardez en mémoire que ces réglages sont moins performants que le logiciel REDCINE-X.**

**Une fois satisfait, vous pourrez les transcoder en appuyant sur le bouton Générer un proxy dans la fenêtre Info (voir cidessous).**

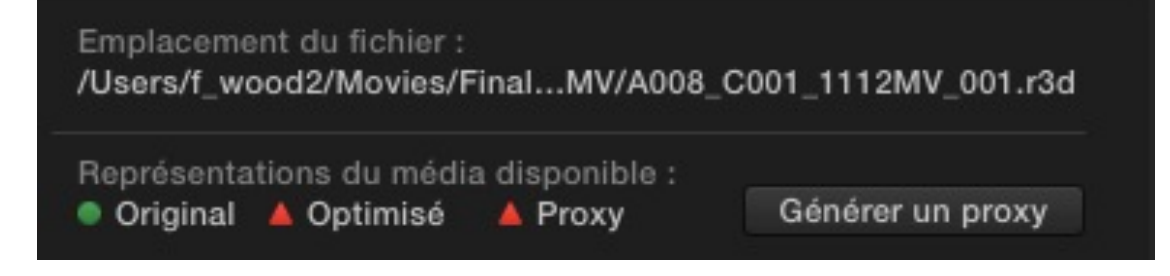

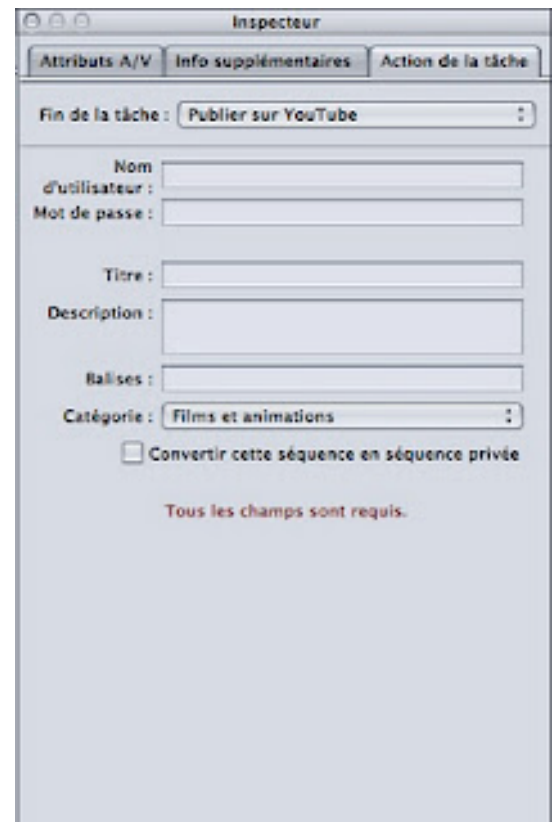

# **19.2 Visualisa[tion et test de compress](http://2.bp.blogspot.com/-RvEa_u4WU0k/Twrekf8miyI/AAAAAAAABJk/PU3oYbrki4w/s1600/Capture+d%25E2%2580%2599e%25CC%2581cran+2012-01-09+a%25CC%2580+13.33.05.jpg)ion :**

**Pour bien régler Compressor 4 et voir ce que l'on fait, le Preview nous sera d'une aide précieuse.**

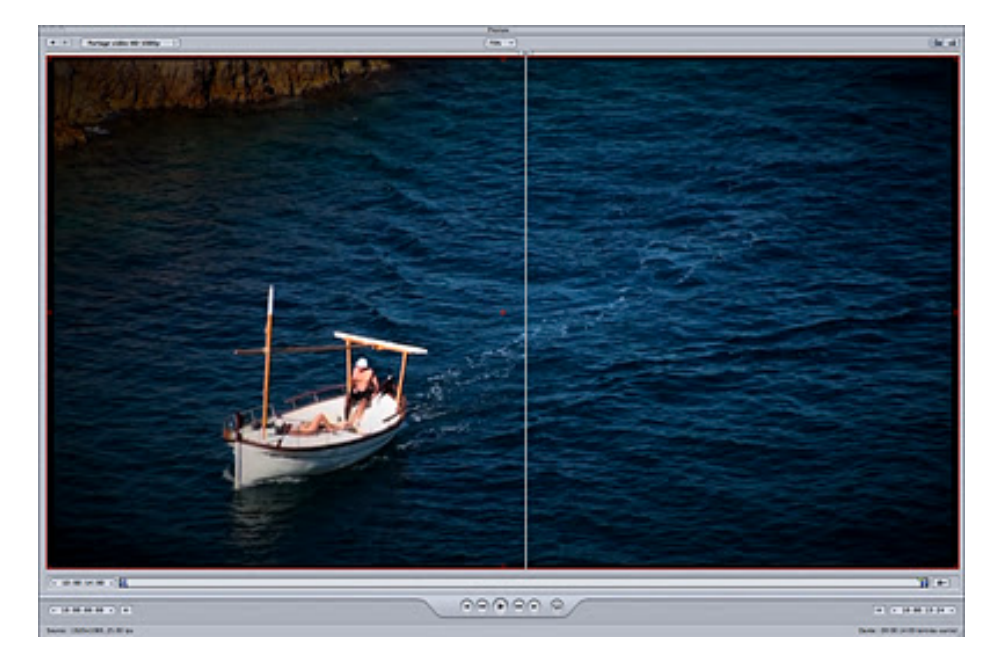

**A gauche vous avez votre fichier original et à droite le corrigé suivant vos réglages....**

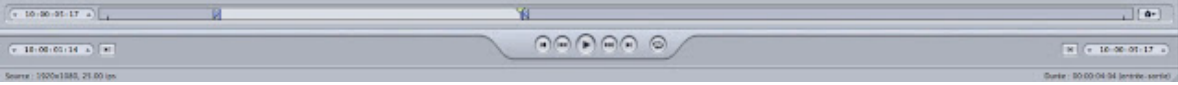

**[En sélectionnant un point d'entrée et de sortie avec les touches](http://2.bp.blogspot.com/-_buldZmALDQ/TwrYiB5hk7I/AAAAAAAABJU/IWBknYiqRwk/s1600/Capture+d%25E2%2580%2599e%25CC%2581cran+2012-01-09+a%25CC%2580+13.07.18.jpg)  I et O, vous définirez une zone d'exportation pour la compression et ainsi faire des tests sur une partie seulement de votre montage.**

**D'autres options peuvent être validées comme l'ajout de marqueur (avec le raccourci M), l'importation d'une liste de chapitre pour un DVD, définir une affiche etc....**

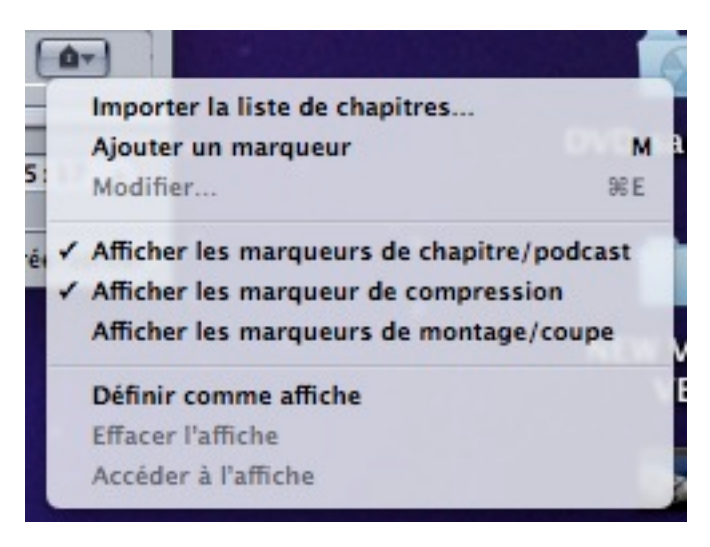

**Dorénavant, a[vec la nouvelle version de FCPX 10.0.7](http://4.bp.blogspot.com/-qXQU7SVdGpw/Twrcagq7aHI/AAAAAAAABJc/BTHbWSppOxo/s1600/Capture+d%25E2%2580%2599e%25CC%2581cran+2012-01-09+a%25CC%2580+13.23.22.jpg), lorsque vous placez des marqueurs de chapitre vous les retrouverez dans le logiciel :**

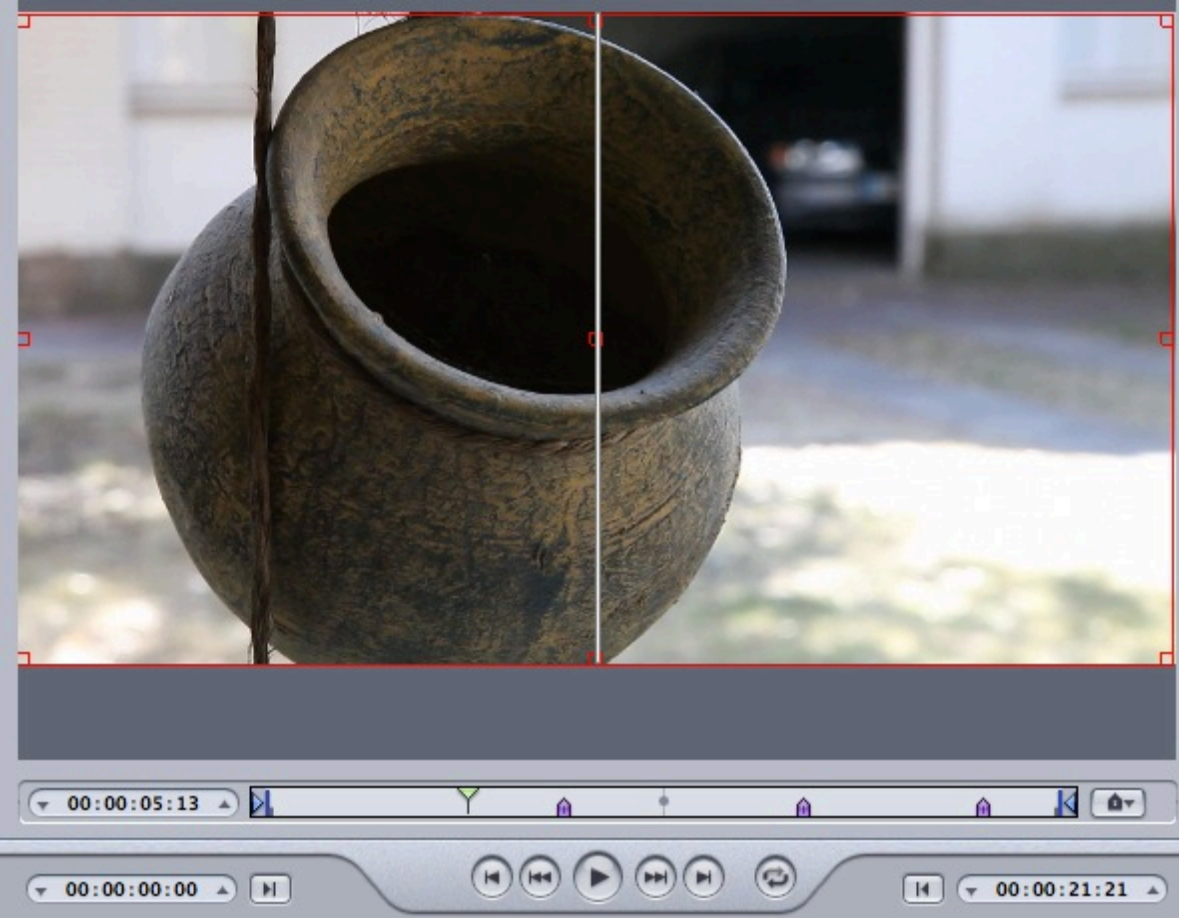

**Ci-dessus, nous avons 3 marqueurs de chapitre qui proviennent du montage.** 

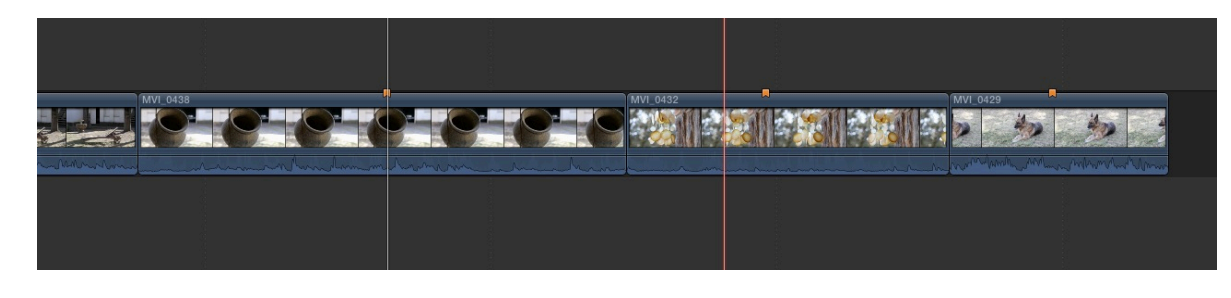

# *20. Choix de la destination sous Compressor 4 :*

**La première méthode consiste à glisser/déposer le fichier sur la fenêtre du haut que l'on nommera Fenêtre des tâches.** 

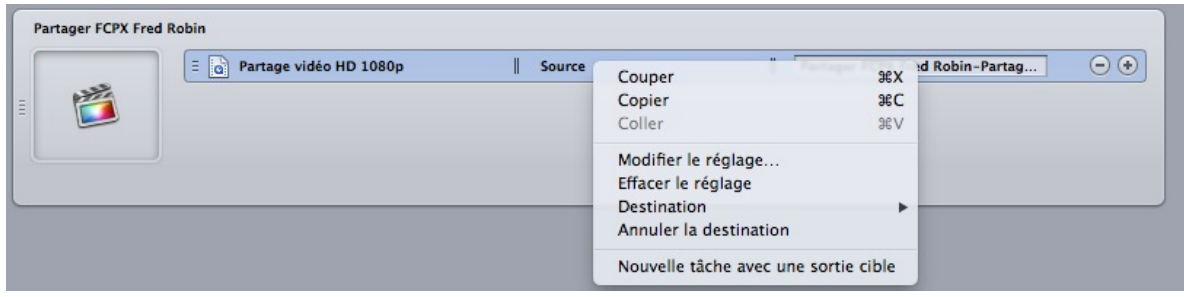

**La deuxième méthode consiste à un clic droit sur Source dans la fenêtre des tâches et choisir Destination. Plusieurs choix s'offre à nous :**

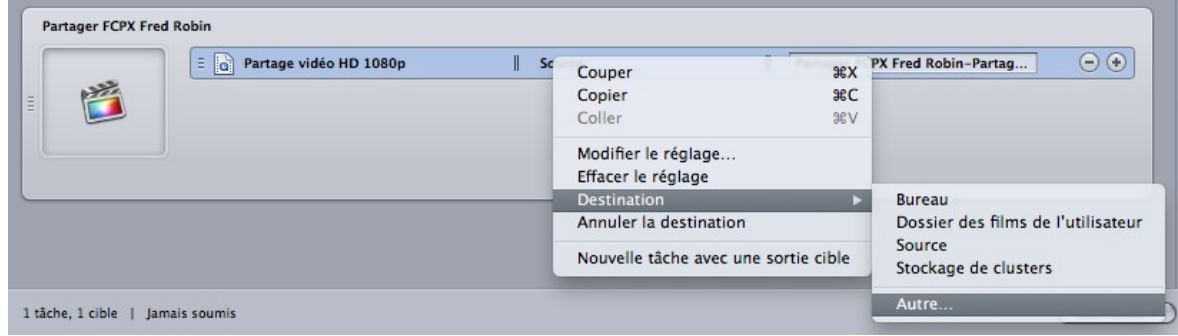

**Pour une plus grande souplesse de choix de destination, on choisira Autres, puis comme d'habitude on choisit son emplacement.**

**Une autre méthode consiste à passer par l'Onglet Destination :**

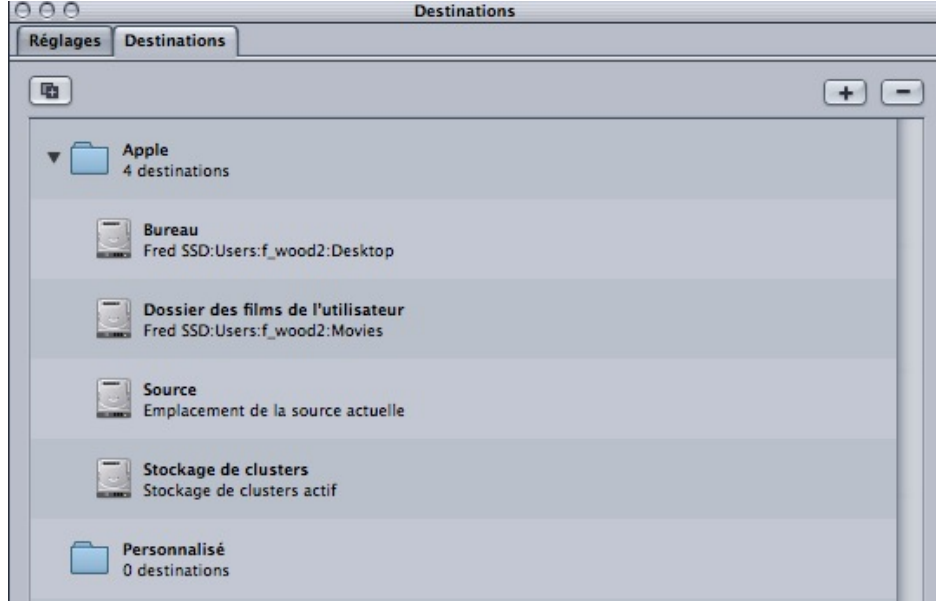

**On retrouvera dans un dossier Apple, les quatre destinations standards du logiciel, par contre impossible de trouver un autre emplacement sur l'ordinateur.**

**Pour cela nous devons cliquer sur le + en haut à droite de l'Onglet Destination.**

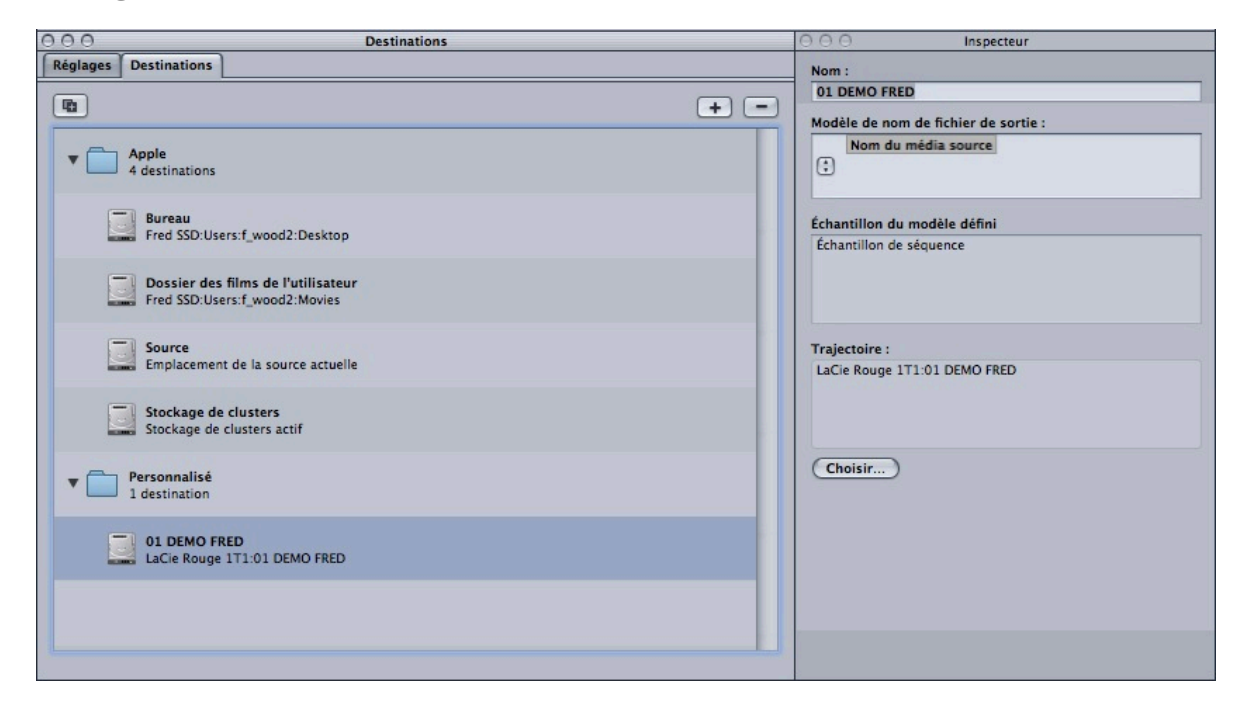

**On peut mettre plusieurs tâches dans cette fenêtre, et ainsi lancer la compression pendant la nuit pour retrouver le lendemain tous les fichiers compressés dans un dossier.**

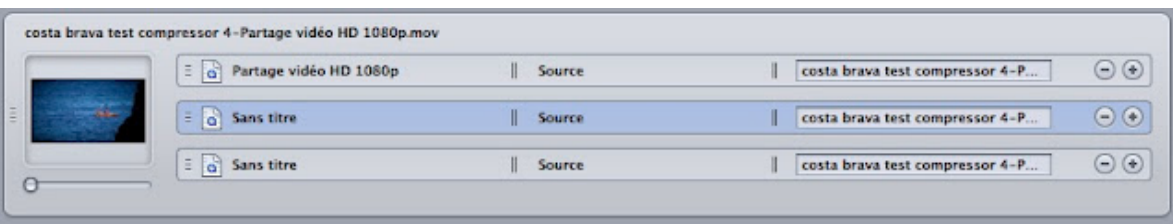

**[Il ne vous reste plus qu'à choisir un nom pour votre fichier final](http://1.bp.blogspot.com/-rNcEvnX2WBM/TwxrRFB7ANI/AAAAAAAABLE/gLCGywYnoZE/s1600/Capture+d%25E2%2580%2599e%25CC%2581cran+2012-01-10+a%25CC%2580+17.45.39.jpg)  en cliquant dans le nom en face de source.**

# **20.1 Récupérer un réglage de compression :**

**Vous avez fait une compression et elle vous plait, par contre vous n'avez pas enregistré les réglages et donc vous ne savez plus comment vous avez fait.**

**Il existe une option dans Compressor 4 et la version antérieure qui consiste à glisser votre .mov vers le dossier personnalisé des Réglages.**

**Et aussi incroyable que cela puisse paraître, le logiciel récupérera toutes les données de compression utilisées.** 

**Vous pourrez glisser le réglage sur le film dans la fenêtre des tâches pour récupérer tous les paramètres de votre fichier source.**

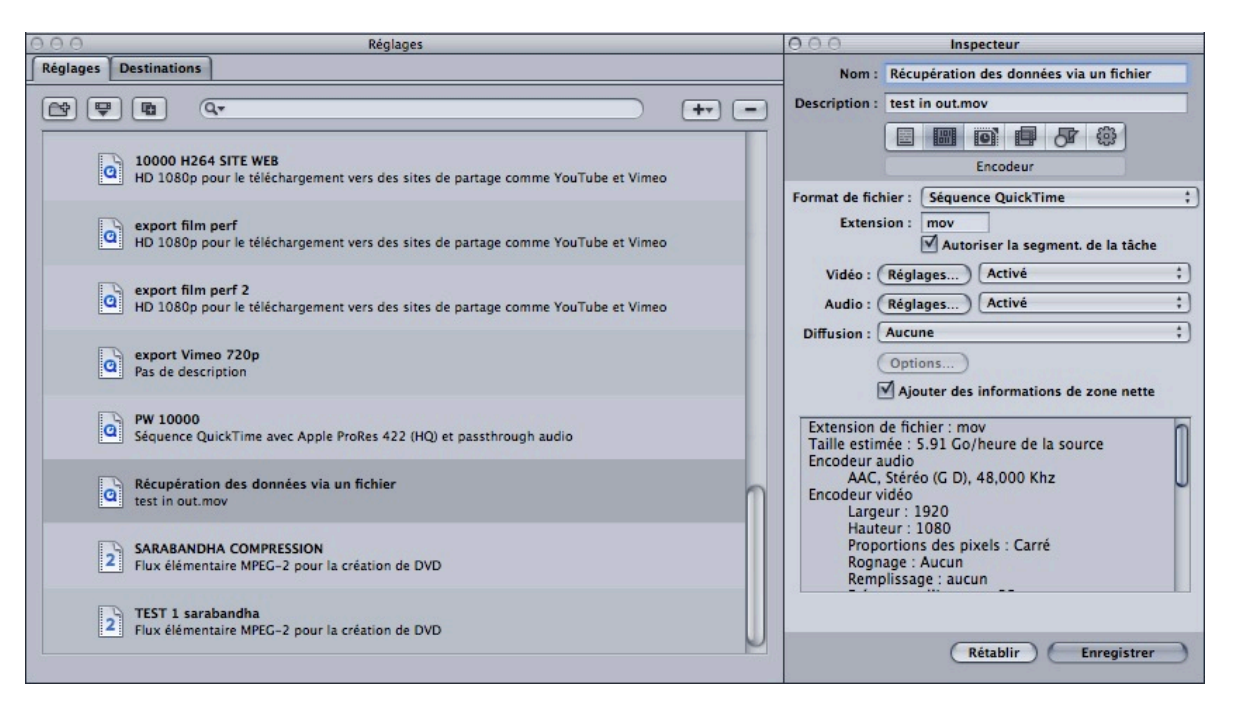

### **20.2 Soumettre à la compression :**

**Quand tout vous convient , il ne vous reste plus qu'à Soumettre à la compression en cliquant sur le bouton Soumettre. Une fenêtre s'ouvrira pour vous demander le nom de la compression et de choisir ou pas des Clusters pour accélérer le travail sur plusieurs ordinateurs.**

![](_page_54_Picture_34.jpeg)

**Appuyez sur soumettre, une fenêtre Historique s'ouvrira pour suivre l'évolution de la compression.**

![](_page_54_Picture_35.jpeg)

**Lorsque c'est fini, vous retrouverez votre nom de fichier avec un point d'exclamation dans la fenêtre des tâches, ceci nous indique que le nom actuel est déjà utilisé par le fichier que vous avez créé précédemment.**

![](_page_54_Picture_36.jpeg)

**[Une fois l'exportation finie, vous retrouverez le dossier](http://1.bp.blogspot.com/-N8SfvTv1KjA/TwxuPNb7I_I/AAAAAAAABLc/9i3Co1IzlNE/s1600/Capture+d%25E2%2580%2599e%25CC%2581cran+2012-01-10+a%25CC%2580+17.58.19.jpg)  facilement en cliquant sur la loupe en face du fichier réalisé.**

![](_page_54_Picture_37.jpeg)